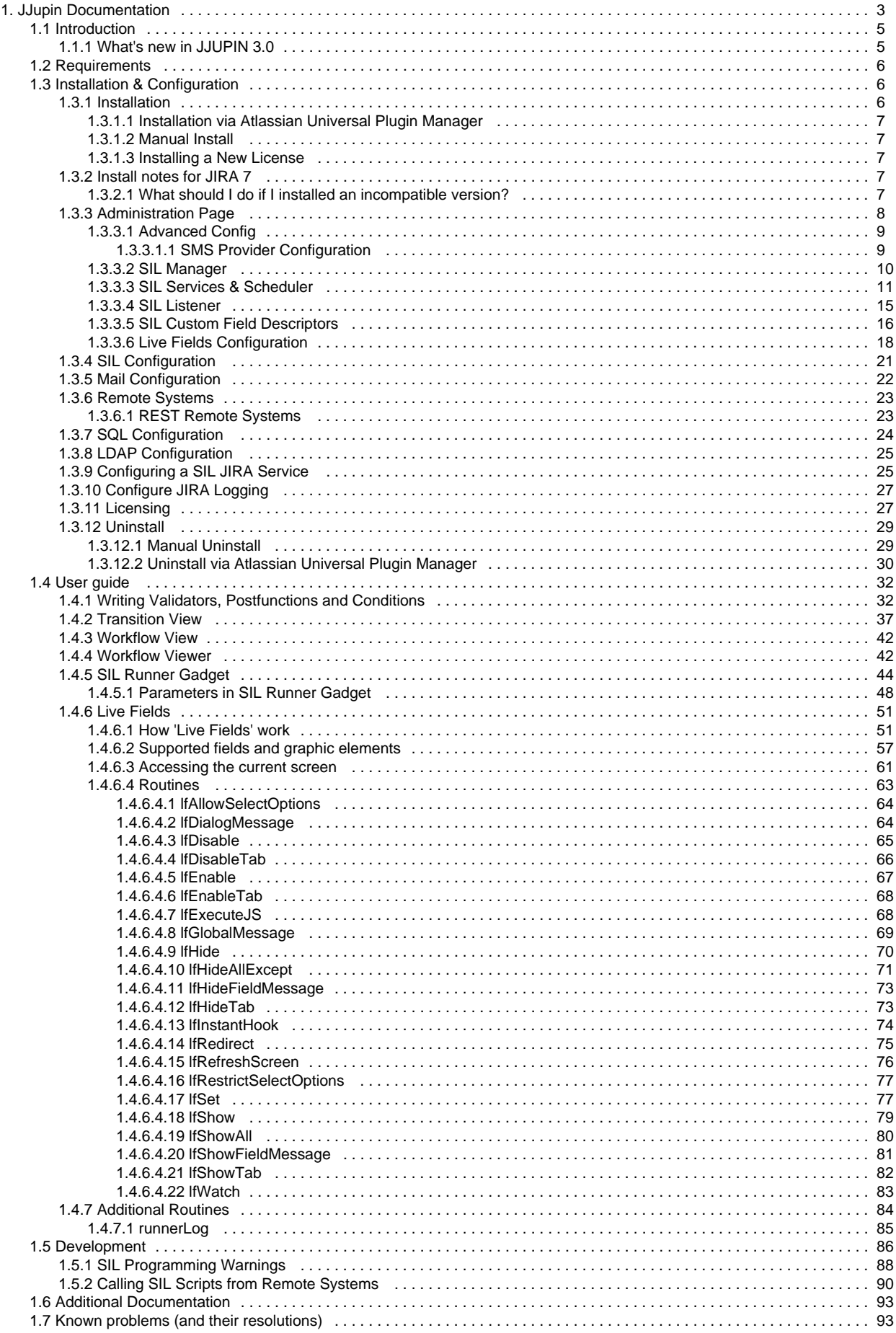

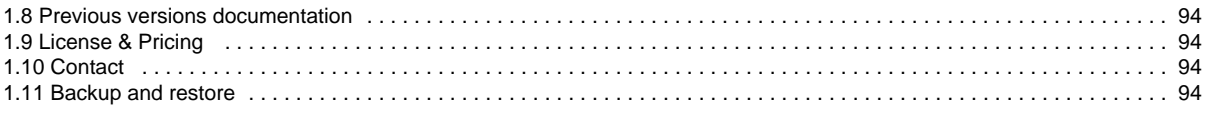

# <span id="page-2-0"></span>JJupin Documentation

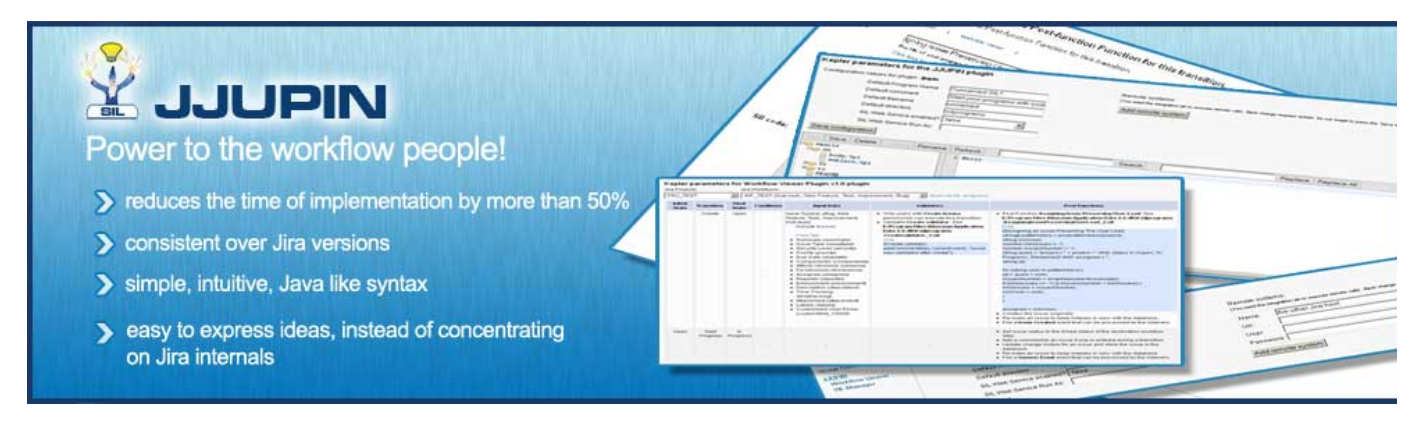

#### $\sim 1000$   $\sim 100$ 医单面  $\Delta \mathbf{z}$  , and  $\mathbf{z}$  is a second on  $\mathbf{z}$  $\lambda$  is the set of  $\lambda$  . The set of  $\lambda$  $\sigma$  ) masses (  $\sim$  $\mathcal{L}_{\mathcal{F}}$  and  $\mathcal{L}_{\mathcal{F}}$  is a set of  $\mathcal{L}_{\mathcal{F}}$  . In ( mediate country of  $\mathcal{L}_{\mathcal{F}}$  and  $\mathcal{L}_{\mathcal{F}}$  is a constant of the  $\mathcal{L}_{\mathcal{F}}$  $\begin{array}{l} \begin{array}{l} \text{F} & \text{F} & \text{F} & \text{F} \\ \text{F} & \text{F} & \text{F} & \text{F} \\ \text{F} & \text{F} & \text{F} & \text{F} \\ \text{F} & \text{F} & \text{F} & \text{F} \\ \text{F} & \text{F} & \text{F} & \text{F} \\ \text{F} & \text{F} & \text{F} & \text{F} \end{array} \end{array} \end{array} \begin{array}{l} \begin{array}{l} \text{F} & \text{F} & \text{F} & \text{F} \\ \text{F} & \text{F$  $\begin{array}{l} \mathbf{1}_{\mathbf{1}}\mathbf{1}_{\mathbf{2}}\mathbf{1}_{\mathbf{3}}\mathbf{1}_{\mathbf{4}}\mathbf{1}_{\mathbf{5}}\mathbf{1}_{\mathbf{5}}\mathbf{1}_{\mathbf{6}}\\ \mathbf{1}_{\mathbf{1}}\mathbf{1}_{\mathbf{3}}\mathbf{1}_{\mathbf{5}}\mathbf{1}_{\mathbf{5}}\mathbf{1}_{\mathbf{5}}\mathbf{1}_{\mathbf{6}}\mathbf{1}_{\mathbf{7}}\mathbf{1}_{\mathbf{8}}\mathbf{1}_{\mathbf{8}}\mathbf{1}_{\mathbf{9}}\mathbf{1}_{\math$  $\mathbb{Z}^n$ and Marketter<br>The Company of the Applica **Solder President Program**  $\label{eq:1} \begin{array}{lll} \text{if } \text{for} \quad \text{if } \text{for} \quad \$ -- 163 S.  $\begin{aligned} \mathbf{u}_1 &= \mathbf{u}_1 \mathbf{u}_2 \mathbf{u}_3\\ \mathbf{u}_2 &= \mathbf{u}_2 \mathbf{u}_3 \mathbf{u}_2 \mathbf{u}_3 \mathbf{u}_4 \mathbf{u}_5\\ \mathbf{u}_1 &= \mathbf{u}_1 \mathbf{u}_2 \mathbf{u}_3 \mathbf{u}_5 \mathbf{u}_6 \mathbf{u}_7 \mathbf{u}_8 \mathbf{u}_7 \mathbf{u}_8 \mathbf{u}_9 \mathbf{u}_9 \mathbf{u}_9 \mathbf{u}_9 \mathbf{u}_9 \mathbf{u}_9 \mathbf{u}_9 \mathbf{u}_9 \mathbf{u}_9$  $\mathcal{L}_{\text{max}}$ Arrest<br>1970 - Arrest III<br>1970 - Arrest IV.  $\frac{1}{2}$  and  $\frac{1}{2}$  . j.  $\begin{array}{l} \hbox{normal} \\ \hbox{normal} \\ \hbox{display} \\ \hbox{display} \\ \hbox$ ц. i<br>Si  $\begin{array}{ll} \mathbf{1} & \mathbf{1} & \mathbf{1} & \mathbf{1} \\ \mathbf{1} & \mathbf{1} & \mathbf{1} & \mathbf{1} \\ \mathbf{1} & \mathbf{1} & \mathbf{1} & \mathbf{1} \\ \mathbf{1} & \mathbf{1} & \mathbf{1} & \mathbf{1} \\ \mathbf{1} & \mathbf{1} & \mathbf{1} & \mathbf{1} \\ \mathbf{1} & \mathbf{1} & \mathbf{1} & \mathbf{1} \\ \mathbf{1} & \mathbf{1} & \mathbf{1} & \mathbf{1} \\ \mathbf{1} & \mathbf{1} & \mathbf$  $\frac{1}{2}$  in the set of the set of the set of the set of the set of the set of the set of the set of the set of the set of the set of the set of the set of the set of the set of the set of the set of the set of the set of  $\frac{1}{2}$  and  $\frac{1}{2}$ Hert. a dia anda<br>Manazar anan<br>Manazar **Canadian Communists** ÷.  $\frac{1}{2}$ **The Mary**  $\Gamma = -\frac{1}{2}\frac{1}{2}\frac{1}{2$ Ŧ Administration Q Search JSA agree  $\begin{split} &\mathbf{r} &\mathbf{r} &\mathbf{r} &\mathbf{r} \\ &\mathbf{r} &\mathbf{r} \\ &\mathbf{r} &\mathbf{r} \\ &\mathbf{r} &\mathbf{r} \\ &\mathbf{r} &\mathbf{r} \\ &\mathbf{r} &\mathbf{r} \\ &\mathbf{r} &\mathbf{r} \\ &\mathbf{r} &\mathbf{r} \\ &\mathbf{r} &\mathbf{r} \\ &\mathbf{r} &\mathbf{r} \\ &\mathbf{r} &\mathbf{r} \\ &\mathbf{r} &\mathbf{r} \\ &\mathbf{r} &\mathbf{r} \\ &\mathbf{r$ Administration of even experts Projects Additions Der Management Issues System  $\mathsf{P}(\mathsf{q},\mathsf{r})$  . Anyone . Der Gallywort . Sower . System SIL Service Manager KILASSAN MARKETPLACE <u>и коминение</u> **SIL Eistener Manager** Here you can manage all your St, services Find new add one Such a subtract Three participations are 21 listens Manage actions We can provide the  $\alpha$ PECKeed att on Participation from @ Manage ensing @ Add now service **L'ISSN BUSINER DE**  $089$ inte Comerse | | | || Service: Additionage rasis **Death** іны Соловов. — | К<br>Скіну 1991<br>Іслами пурталічара «Іслама поледкарта се на візгодами се начали п Sun And<br>Haad User: admn  $\boxed{a}$ **APPLICATION INTO** APPLICATION LINKS Delay: N minutes Aplicator Date Application Links Pilet Driamon (stavillarga standard staget (chiamolalarg) while take  $\gamma$  . 0893-26101 statu bitu<br>Karawa wakazi mwaka 2006 za msi wapisi<br>Kitatu  $\sim$ SO IPICE CONTROL  $\frac{1000}{1000}$ <sub>aia</sub> ACTIVITY MADE **Common**  $\mathbf{q}$  $\blacksquare$ DVCS Accounts ian ya comgumon :<br>With the ree streets thanger standard constants off<br>Engineers of I striklye Coniguration ENTER A CONSIGNOR Pertaine 200 Edeportu **DOMESTIC** INTERNATION  $\hat{\mathbf{r}}$  are failed in . IS SUE COLLECTORS tress Collectors **ASSISTEN** And Dan Drawin Portiolog **Magnitude** лишно-пос Dalabase Monitoring  $Aot$ ASIAN HIGH-RE Permission helper Nettication Helper **KEPLER TOOLS** Word on View St. Manager SE, Services **St. Uste**

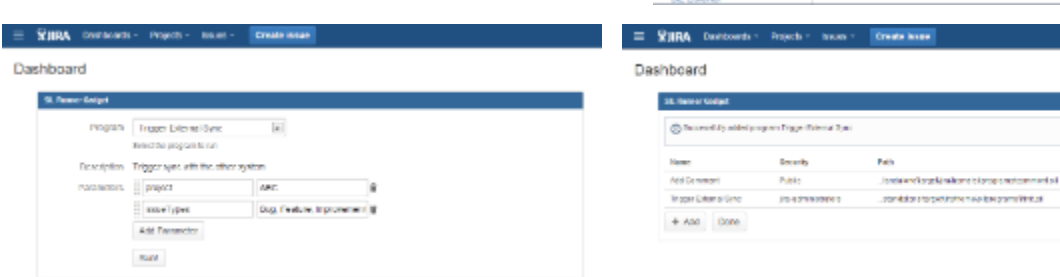

# **Gallery**

Actions

Call Osles

Call Open

JJUPIN provides virtually unlimited power to your Jira workflows. Forget about adding tens of plugins to your JIRA installation just to express yourself: this is all you need to create any post-function, validator or condition in your workflows. Our philosophy was to empower the customer and to create a JIRA installation that will adapt very easily to the actual needs without any special knowledge of the JIRA internals; for that we created a JIRA adapted language, named **[Simple Issue Language 4.0](https://confluence.kepler-rominfo.com/display/SIL)**, or simply SIL.

SIL is very easy to learn yet powerful and extensible: it's a Java-like language and it is independent of the JIRA version; furthermore SIL has made its way through our [Database Custom Field](http://jira-plugins.kepler-rominfo.com/x/product/id/5) and [Kepler Custom Fields,](http://jira-plugins.kepler-rominfo.com/x/product/id/8) [Blitz Actions](http://jira-plugins.kepler-rominfo.com/x/product/id/9) plugins as well as in our newest plugin family member, [KCF PRO](https://confluence.kepler-rominfo.com/display/KCFPRO/Home) , by specific extensions using the same language. All for one purpose: power through simplicity and flexibility.

With Atlassian JIRA at base and with our SIL-enabled plugins on top, we managed to put big smiles on our customer's faces: JJUPIN made possible incredible integrations and customizations of JIRA.

Whenever you have heavy workflows, integration with your payment systems or you simply want better awareness for your teams, JJUPIN is here to help. If you want to use Jira as a helpdesk solution, JJUPIN can update your inventory tables directly from JIRA, while your teams are responding to user requests. If you have a tight SLA, JJUPIN can [send intelligent mail](https://confluence.kepler-rominfo.com/display/SIL/sendEmail), helping the programmers focus on the priorities, and not being flooded with spam email about trivial modifications in issues.

#### Common use cases are:

- Complex workflows
- Integration with legacy systems
- Integration with your enterprise systems (relational databases, files, mail systems, LDAP, SMSC)
- Integration with other JIRA systems, not necessary the same version.
- Smart notifications
- Automatically charging for support, when you employ this business model

Besides post-functions, validators and conditions, which are linked directly in your workflow, JJUPIN offers a full environment:

- [SIL listeners](#page-14-0)  so you can react when an issue is changed,
- [SIL services & job scheduling](#page-10-0) a way to implement batch updates and notifications to your issues and automate tasks,
- A [gadget](#page-43-0) so that regular users can run their own scripts (useful for example by project leads to automate tasks),
- A [nice editor](#page-41-0), with common functionalities such as autocomplete,
- A [comprehensive view](#page-41-0) of the workflow actions, screens and their fields and, of course, attached SIL code,
- A [SIL Manager](#page-9-0), so that you can easily browse for and edit scripts,
- [Live Fields](#page-50-0) SIL routines for hiding, disabling, attaching messages or setting values for issue fields in any screen.

We tried hard to minimize JIRA customization time because this is usually something that comes into aid of the real productive activities; minimizing the time for these customizations means that your teams can benefit faster from them. Our approach was pragmatic, therefore:

- We introduced [aliases](https://confluence.kepler-rominfo.com/pages/createpage.action?spaceKey=SIL&title=JIRA+instance-independent+programming) for custom fields so that one can develop on some test environment then move scripts directly into production,
- We introduced [environment](https://confluence.kepler-rominfo.com/display/SIL/Environment+Variables) variables for SIL,
- $\bullet$ All our routines are lenient regarding common user mistakes (e.g. asking for a greater substring than the string has to offer does not result in error).

Of course, we did not forget extensibility. Registering new routines and adding support for additional custom fields is easy. JJUPIN gives you:

- Include scripts / User defined routines so you can create libraries of routines
- Mappings for custom fields to a known descriptor, by using Custom Field Descriptors or programatically.
- An easy way to write java routines and hook them into the language. Our Javadoc is available to our customers.

## **Recently Updated**

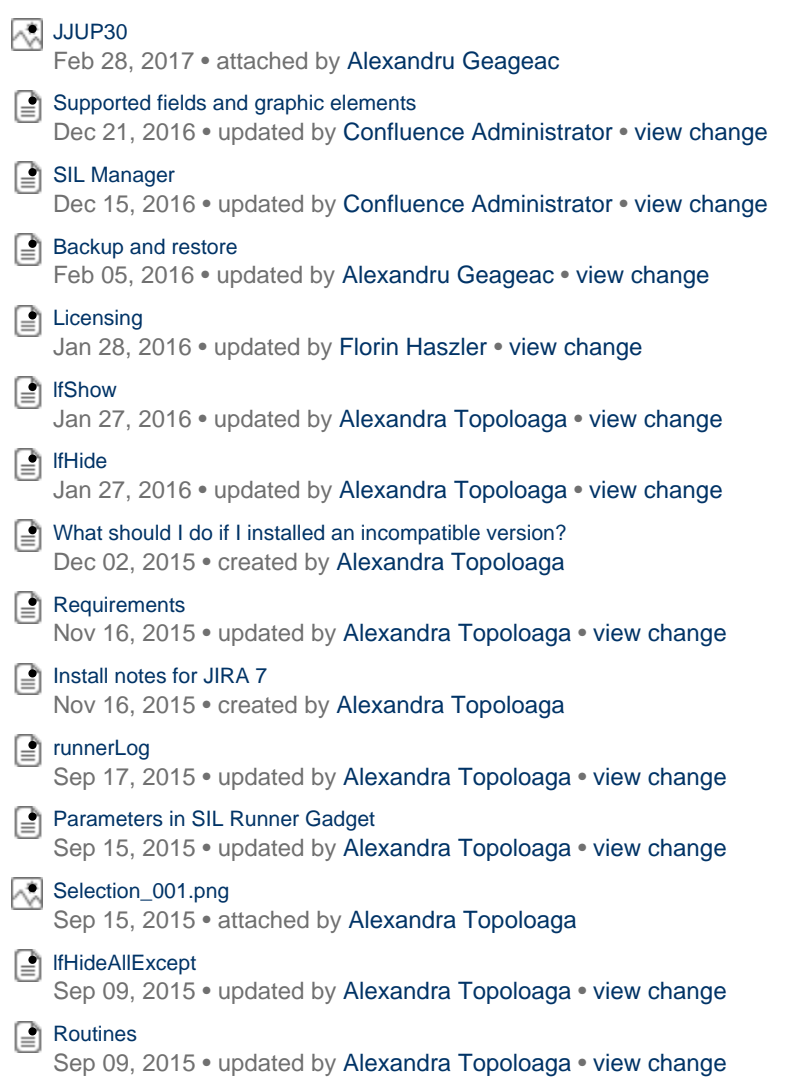

# <span id="page-4-0"></span>**Introduction**

## **JJupin**

JJupin is a OSGI enabled JIRA plugin that offers scripting capabilities to JIRA.

## **SIL**

The scripting language, named SIL ([Simple Issue Language 4.0\)](https://confluence.kepler-rominfo.com/display/SIL), helps you improving JIRA work flows, by extending them with new conditions, post-functions and validators, while keeping you free from the changes of the JIRA API.

This language offers conditional behaviour in post-functions (which otherwise would require new states in the workflow – thus simplifying your workflow), string manipulation routines for JIRA fields, SQL access, operating system access (command line, email, ...) and many more.

The language is intended for people who do not want to enter into implementations details of JIRA, users who do not know Java, but not only. The purpose of the language was to make things as simple as possible , so a person without (many) programming abilities can use it, but retaining as much flexibility as possible and exposing what we believe to be the basics of work flow customization.

If the standard functionality is not enough, you may extend the language with your own functions and your own custom field support. For details, please [contact](#page-93-2) us.

## <span id="page-4-1"></span>**What's new in JJUPIN 3.0**

- **Updated to work with [Simple Issue Language 3.0](https://confluence.kepler-rominfo.com/display/SIL30) and [all the goodies it brings](https://confluence.kepler-rominfo.com/display/SIL30/What%27s+new+in+SIL+3.0).**
- Dropped support for SOAP remote calls. All remote calls are now done via REST.
- Updated [SIL Listener](#page-14-0) configuration UI
- Updated [SIL Services & Scheduler](#page-10-0) configuration UI

# <span id="page-5-0"></span>**Requirements**

A fully installed JJupin consists of multiple jar files. You are advised to use the bundle installer when installing JJupin. Please refer to the [Install](#page-5-2) [Guide](#page-5-2) for explanations and details.

At the minimal level JJUPIN consists from 2 dependencies (jar files): katl-commons (a library having countless utility routines, but also - most important - the SIL language parser) and JJUPIN jar file, which contains JJUPIN specific routines plus the user interface : script editor, gadgets, JIRA specific hooks, etc.

SMS functionality is achieved still through the same jar file (jjupin-integration jar).

## **Compatibility**

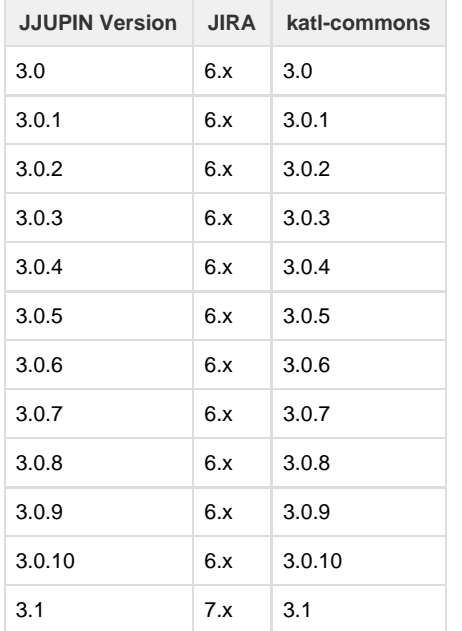

# <span id="page-5-1"></span>Installation & Configuration

This is the JJUPIN administration section. Please refer to each subsection for details on how you should configure the product.

- [Installation](#page-5-2)
- [Install notes for JIRA 7](#page-6-3)
- [Administration Page](#page-7-0)
- [SIL Configuration](#page-20-0)
- [Mail Configuration](#page-21-0)
- [Remote Systems](#page-22-0)
- [SQL Configuration](#page-23-0)
- [LDAP Configuration](#page-24-0)
- [Configuring a SIL JIRA Service](#page-24-1)
- [Configure JIRA Logging](#page-26-0)
- [Licensing](#page-26-1)
- [Uninstall](#page-28-0)

## <span id="page-5-2"></span>**Installation**

**[Installation via Atlassian Universal Plugin Manager](#page-6-0)**

This page points the simple steps to follow for installing the plugin using the Universal Plugin Manager. This method requires an internet connection.

## **[Manual Install](#page-6-1)**

<span id="page-6-0"></span>It may seem more complicated, but a manual install is quite easy to do. After all, all you have to do is to copy some files. Here's how. **Installation via Atlassian Universal Plugin Manager**

**Installation via Atlassian Universal Plugin Manager**

If you are not familiar with Universal Plugin Manager (UPM), please read [this document](http://confluence.atlassian.com/display/JIRA/Managing+JIRA%27s+Plugins) before we begin.

Steps are simple:

1. Enter the administration screen and go to Add-ons->Find new add-ons.

2. Search for **jjupin** plugin and install it.

That's all.

#### **Note**

The **jjupin-integration provider** jar cannot be installed via the UPM, since it will need a JIRA cold restart. If you need remoting capabilities, you will have to download it from our site ([jira-plugins.kepler-rominfo.com\)](http://jira-plugins.kepler-rominfo.com) and placed manually in the **JIRA\_INSTALL\_DIR /atlassian-jira/WEB-INF/lib** directory

## <span id="page-6-1"></span>**Manual Install**

**Manual Install**

Do not worry, it's a simple task to install it manually:

1. Download the correct jjupin obr file from [Atlassian Marketplace](https://marketplace.atlassian.com) or from our site: [Kepler Products.](http://www.kepler-rominfo.com/pages/solutions/jira-plugins)

2. Go to Administration->Add-ons->Manage add-ons. Install the previously downloaded obr file by using 'Upload add-on' link.

3. [Optional] Copy **jjupin-integration-provider** jar into **JIRA\_INSTALL\_DIR/atlassian-jira/WEB-INF/lib**. This is optional and it is needed only if you plan to do remoting on JIRA - you can call scripts at a distance, on your JIRA instance (so you can better integrate JIRA with other apps, for instance). This step needs a JIRA restart.

4. Install a license for jjupin, which can either be provided as the **jjupin.lic** file, or as the key generated via the [Atlassian Marketplace](https://plugins.atlassian.com/plugins/com.keplerrominfo.jira.plugins.jjupin). See more details about this in [Licensing](#page-26-1).

5. [Optional, but highly recommended]: Enable logging on our modules. Open with a text editor of your choice the JIRA log4j configuration file JIR A\_INSTALL\_DIR/atlassian-jira/WEB-INF/classes/log4j.properties and add these 2 lines at the end of it. Restart Jira.

log4j.logger.com.keplerrominfo=INFO, filelog log4j.additivity.com.keplerrominfo=false

## <span id="page-6-2"></span>**Installing a New License**

To install a new license, there are four easy steps you must follow:

- 1. Acquire the license file. (**jjupin.lic**)
- 2. Stop JIRA.
- 3. Copy (or overwrite) the **jjupin.lic** file to **JIRA\_HOME/kepler/**. If the **kepler** folder does not exist, create it.
- 4. Start JIRA.

## <span id="page-6-3"></span>**Install notes for JIRA 7**

When upgrading from an older version of JIRA to JIRA 7, you must update all our plugins as well.

<span id="page-6-4"></span>As you can see on this [page](#page-5-0), the versions compatible with JIRA 7 are the 3.1.x versions.

## **What should I do if I installed an incompatible version?**

As we have said before, **3.0.x** versions are compatible with **JIRA 6.x** and **3.1.x** versions are compatible with **JIRA 7.x**.

If you have installed JJUPIN 3.0.x on JIRA 7.x or JJUPIN 3.1.x on JIRA 6.x, you should do the next steps :

- 1. Uninstall warden
- 2. Uninstall katl-commons
- 3. Uninstall JJUPIN
- 4. Install the right version of JJUPIN (the one compatible with your JIRA)
- 5. katl-commons and warden should now have the right versions as well

After you uninstall katl-commons and warden, some plugins may remain disabled, so you may need to re-enable them manually.

## <span id="page-7-0"></span>**Administration Page**

## **Introduction**

To allow for better customization of JJupin to suit your needs, we have created an administration area where you can configure various parameters.

Navigate to **Administration > Add-ons** -> **JJupin** to get to the **JJupin Administration Page**:

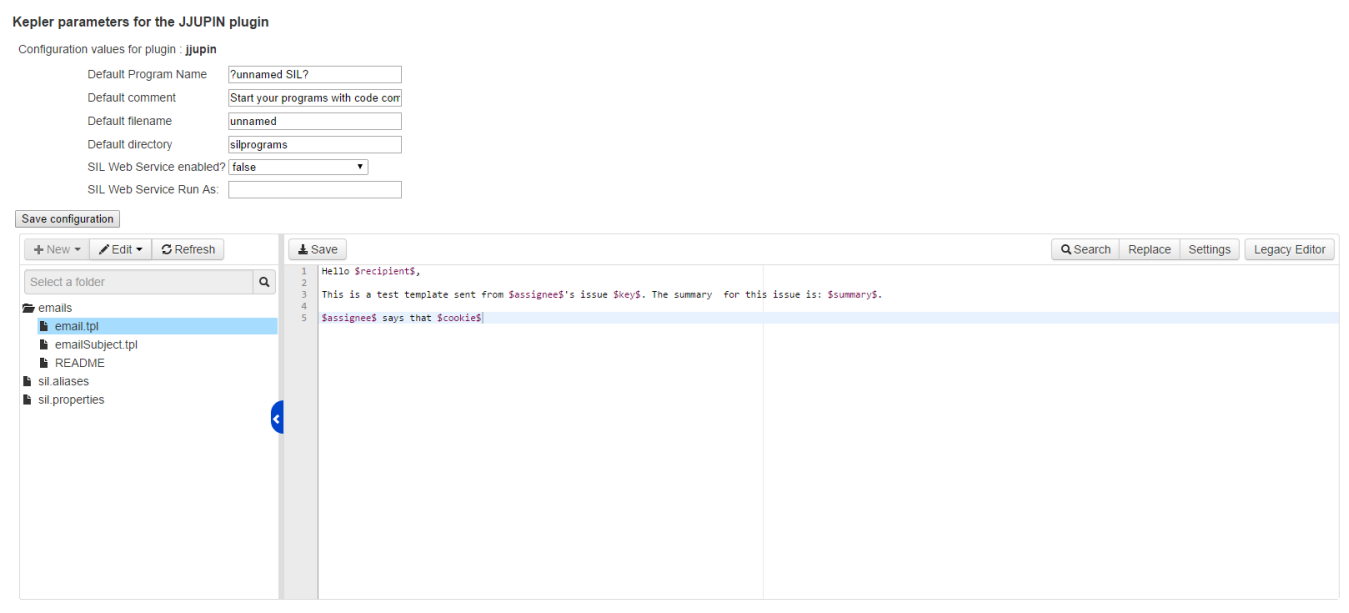

## **1. Configuration Values for JJupin Plugin**

 **Default Program Name** - the name of the default SIL script name that appears in SIL editor when you create a new condition, validator or post-function.

 **Default comment** - the default comment that appears in SIL editor when adding or editing a new SIL script. The first (max. 3) commented lines will appear as a description for your condition, validator or post-function.

**Default filename** - the default SIL file name to save your program as.

 **Default directory** - the default directory where SIL scripts will be saved. If no absolute path indicated, then will be considered the relative path to **<JIRA\_HOME>**

#### **SIL Web Service enabled?** - indicates if the SIL Web Service is enabled or not

**SIL Web Service Run As - the username to run the service as.** 

## **2. Email Templates and Configuration Manager**

The left side of the editor includes the file tree for the **email template directory** and the configuration directory where you can define aliases for custom fields and properties for SIL environment.

**Info** See [Mail Configuration](#page-21-0) for instructions on how to use email templates.

<span id="page-8-0"></span>You can create, delete, rename or edit email templates using this editor. It also offers search/replace capability.

## **Advanced Config**

In this section of **JJupin Administration** you can configure the next parameters:

#### Advanced configuration for JJupin

#### Asynchronous Runner

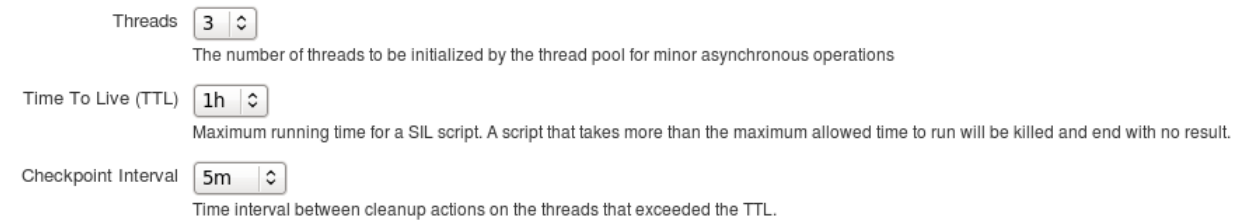

## **Asynchronous Runner**

This are the parameters for SIL Runner Gadget (up to the 3.0.8 version). Since version 3.0.8, the pool only cares about a limited set of functionality in the SIL manager (calculating usage, etc)

**Threads** - the number of running threads (number of sil scripts running in the same time).

Time to Live (TTL) - time to live (running time for a sil script). If you run a script that takes more than TTL configured, the script will end with no result.

**Checkpoint Interval** - interval to clean up the expired threads (the sil scripts that exceeds the TTL configured).

#### **Startup Script**

Allows you to configure a startup script; this script is run every time JJUPIN gets started, either for administrative reasons (i.e. update of the plugin) or at JIRA's own startup. This feature appears at 3.0.8 version.

#### **Startup Script**

SIL File //opt/atlassian/jira63home/silprograms/job.sil

The startup script will be run at the start of the plugin.

## <span id="page-8-1"></span>**SMS Provider Configuration**

## **SMS Provider Configuration**

- 1. Copy JJupin-integration-provider.jar file into <InstallPath>/atlassian-jira/WEB-INF/lib
- 2. Configure the EnmsProvider:
- Create `enms.properties` file into <JIRA\_HOME>/kepler folder. It's the same path where the Kepler licenses (e.g. for jjupin) are located. Provide the configuration for SMS provider:

enms.user=<username>

enms.password=<passwd>

enms.endpoint=<http://ems.kepler.ro/emsws/service.asmx?wsdl>

enms.default.sender=<phone number>

enms.unicode=false

Restart JIRA to put into effect this configuration. Each change needs restart.

## **Configuration Details**

**enms.user** is the username to authenticate against the web service end point

**enms.password** is the password to authenticate against the web service end point

**enms.endpoint** is the URL where the web service is located

**enms.default.sender** is the default sender phone number that is used by the web service to send messages with

**enms.unicode** enables or disables the unicode text representation

The integration jar can be retrieved from this location: [https://www.kepler-rominfo.com/static/downloads/com.keplerrominfo.jira.plugins.jjupin/reso](https://www.kepler-rominfo.com/static/downloads/com.keplerrominfo.jira.plugins.jjupin/resources/jjupin-integration-provider-2.0.2.jar) [urces/jjupin-integration-provider-2.0.2.jar](https://www.kepler-rominfo.com/static/downloads/com.keplerrominfo.jira.plugins.jjupin/resources/jjupin-integration-provider-2.0.2.jar)

## <span id="page-9-0"></span>**SIL Manager**

## **SIL Manager**

The SIL Manager allows you to create, delete, edit and view all the SIL programs used in the JIRA environment (Conditions, Validators, Post-Functions, SIL Service and SIL Runner Gadget).

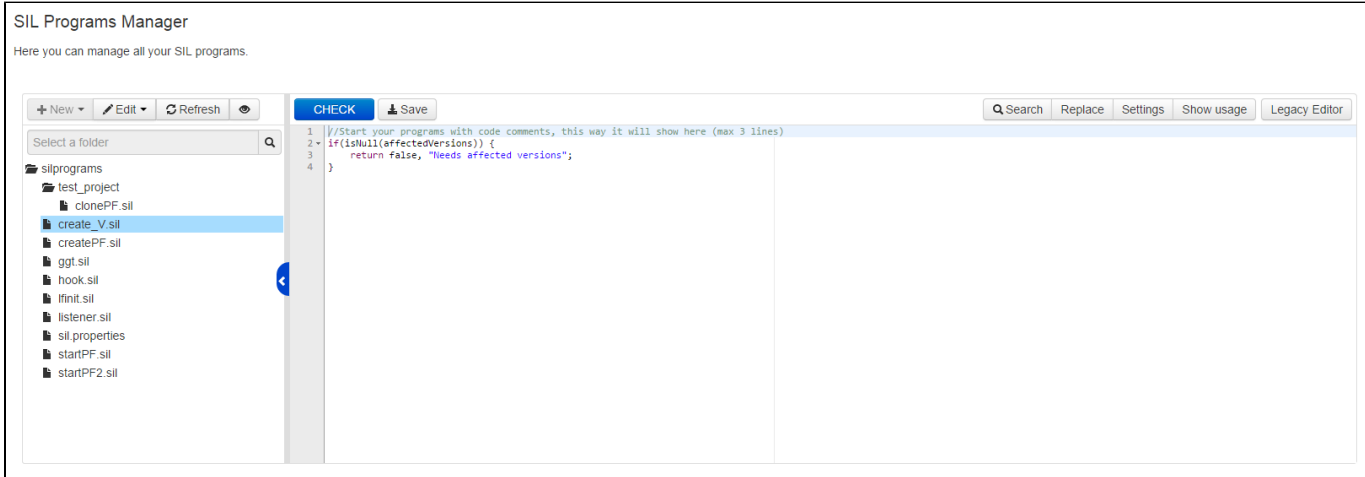

**SIL scripts browser:**

The script browser allows you to see and manage all the SIL programs. By default, when opened, the browser will show all existing SIL scripts.

You can click on 'Hide unused' button to filter the view so only the programs which are in use in a condition, validator, post-function, service, gadget or live fields configuration are visible.

The available operations are:

**New** - creates a new SIL file or folder under the selected directory.

#### **Note**

You can only create new files and folders in the non-filtered view. You can toggle this by clicking **Show(Hide) Unused.**

**Delete** - deletes the selected file or directory

#### **Warning**

Deleting files or folders will also delete them **from the disk**, so all the contents are lost and **cannot be recovered**.

**Rename** - renames the selected folder or file

**Refresh** - reloads the SIL file tree. This is useful when the usage of some programs changes.

**Show/Hide unused** - shows or hides the unused SIL files scripts.

#### **Tip**

To hide the file browser, click on the vertical bar that separates it from the editor. Additionally you can resize it by dragging the border between the file picker and editor.

Right-click items in the script browser to see a contextual menu of available actions for the selected file.

## **Searching**

When a folder is selected, you can start typing in the search box to find files by name. Note that this search is recursive and will also look inside folders under the currently selected one.

## **Editor**

When a file is selected in the script browser, its contents will be loaded into the editor.

The toolbar allows for quick actions such as checking the script for errors, saving changes, find/replace functionality. Additionally you can fine-tweak some settings of the editor by clicking the **Settings** button and changing the values in the pop-up dialog.

Clicking the **Show Usage** button will toggle the editor between showing file contents and where the script is used, such as workflow actions, listeners, services, etc. You can also look inside other scripts for declarations where the current file is included. Note that this may take a while if you have a large number of scripts. Note that while editing a script, pressing **Ctrl+Space** will open up an auto-complete suggestions menu.

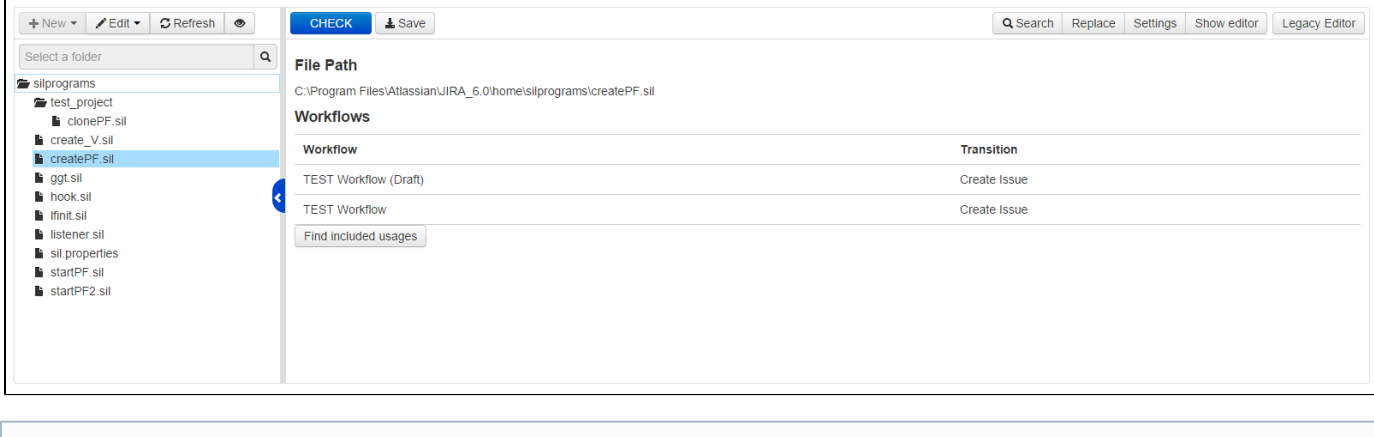

Credits for the editor go to [the Ace editor.](http://ace.c9.io/)

## <span id="page-10-0"></span>**SIL Services & Scheduler**

The SIL Services feature allows users to run SIL scripts periodically. Each SIL Service has the following fields/properties:

- Name short name to explain what the service does
- Run As the user to impersonate when running the service
- Interval the interval between two consecutive runs. The input requires a "JIRA-style" formatted interval (e.g. 3d 12h 30m). However, note that, as opposed to intervals used throughout JIRA, this representation assumes a 24h/day 7days/week timeframe.
- Script the script to run. Note that these scripts do NOT have an [issue context](https://confluence.kepler-rominfo.com/display/SIL30/How+It+Works).

**Info**

To edit the actual scripts, please use the [SIL Manager.](#page-9-0)

**Managing SIL Scheduler**

**Availability** This feature is available since **jjupin 3.0.8 .**

The SIL Schedulers feature allows users to run SIL scripts after a valid JIRA interval or using a CRON expression.

The jobs are not persistent and they use run once per cluster policy. Please read about scheduling jobs here: [Scheduling Routines.](https://confluence.kepler-rominfo.com/display/SIL30/Scheduling+Routines) Since this mechanism uses the same scheduling engine, the same notes apply.

Each scheduled job has the following properties:

- Schedule a valid JIRA interval or a CRON expression
- Repeatable if you use a JIRA interval you can choose if the job repeats every interval
- SIL File the SIL Script that will run using the schedule defined by the user
- Arguments the arguments of the job

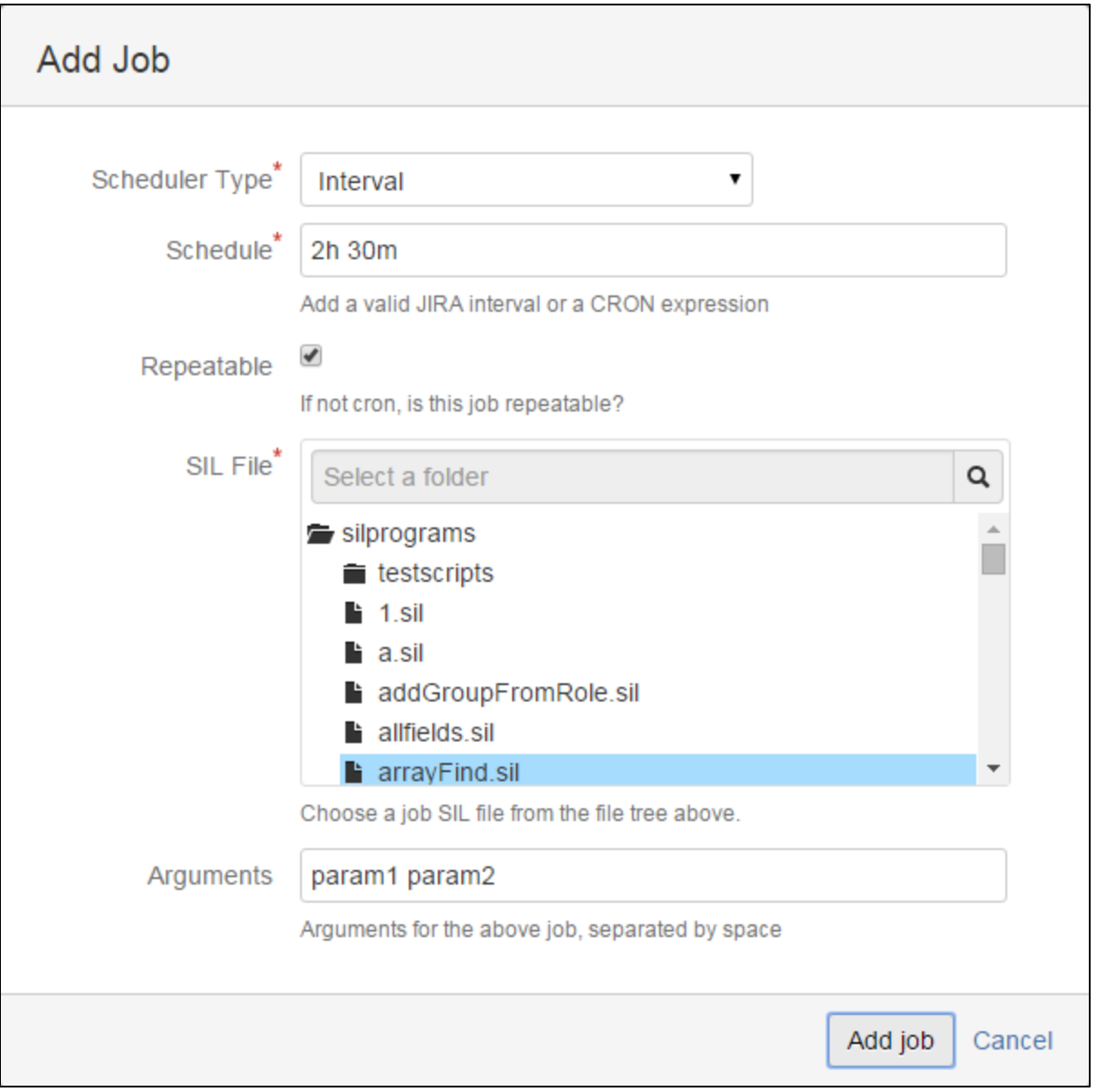

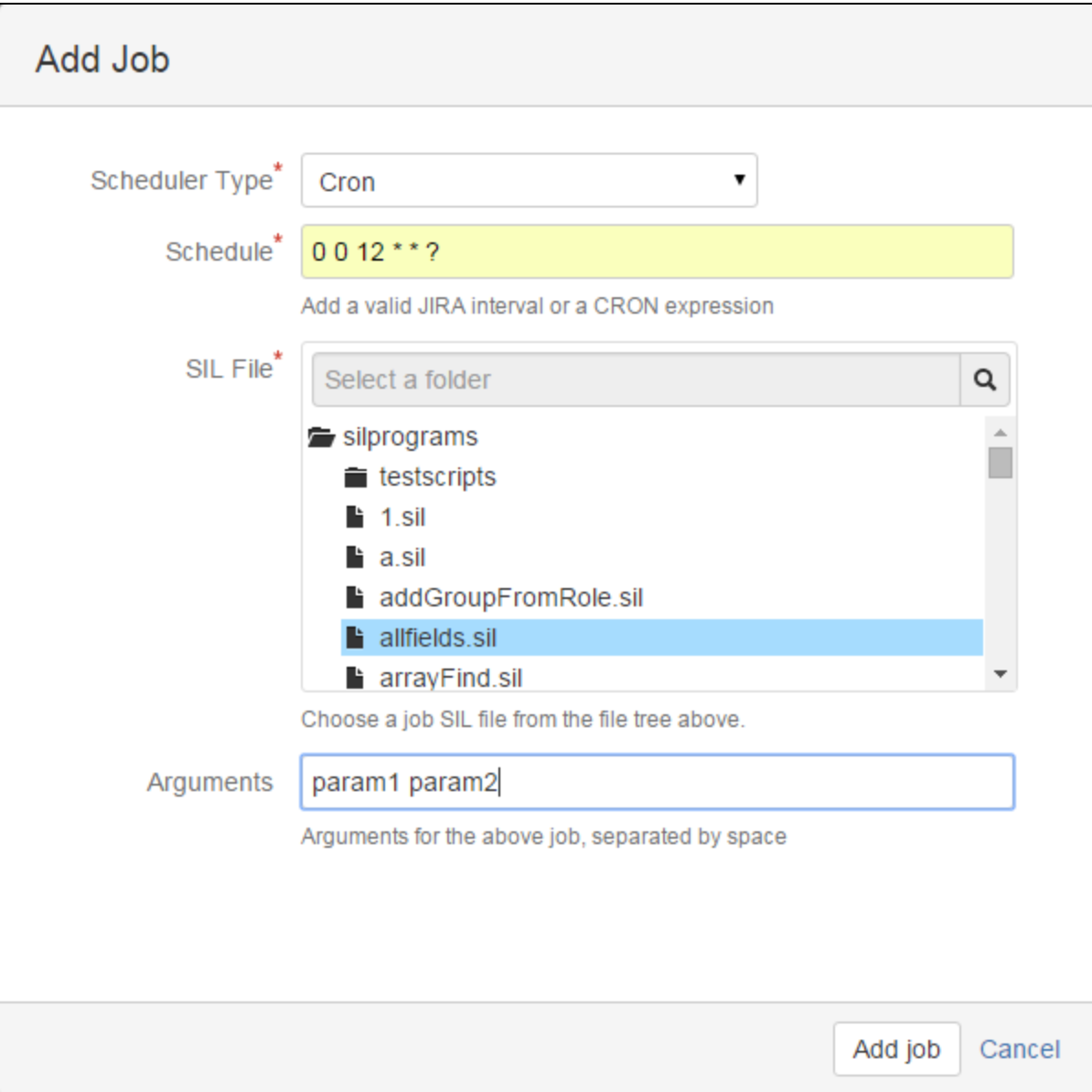

## <span id="page-14-0"></span>**SIL Listener**

#### **SIL Listener**

The SIL Listener allows users to execute a script when certain events are triggered. Each entry for the SIL Listener represents a script the will run for an event and has the following fields/properties:

- Event mandatory the event to react to
- Run As optional user to impersonate when running the script. If left empty, the script will be run by the currently logged in user. This setting may be necessary if certain scripts require additional privileges than regular users.
- Script mandatory the script to run when the event is received

Multiple listener entries can be added for the same event.

#### **Infinite Loop**

When selecting a script for an event, please make sure that the script does not use the raiseEvent routine to raise the same event, as this will cause a loop and crash your JIRA instance.

## **SIL Context**

When writing the SIL script that will handle an event, the username of the user who triggered the event will be available as the first element in the **argv** variable and it can be used like this:

```
string callingUser = qetElement(argv, 0);
```
Also, the issue context (all the standard variables and custom field values) will be set to those of the issue where the event was triggered from. For example, if a SIL script is triggered by an event launched from the issue "TST-123", all the standard variables and custom fields used in the SIL script will point to the issue "TST-123", unless specified otherwise using the construction %otherIssueKey%.variable.

#### **Info**

To edit the actual scripts, please use the [SIL Manager.](#page-9-0)

Aside from the issue events that are configurable from the JIRA UI, the SIL Listener also allows you to react to other events. Note that these events, since they're not related to an issue will not run in an issue context and using issue standard variables without qualifying them with the key of the issue does not make sense. Additionally, each event may add additional information to the **argv** variable, aside from the information that is common for all events.

The first three elements in the **argv** array (string array) are (note that indexing in the array starts from 0) :

- 1. The user that triggered the event
- 2. An internal id for the event that was triggered. Normally you should not need this.

3. The name of the event as specified in the dropdown list that configures the listener.

The next elements in the array after these are event-specific and are detailed in the table below

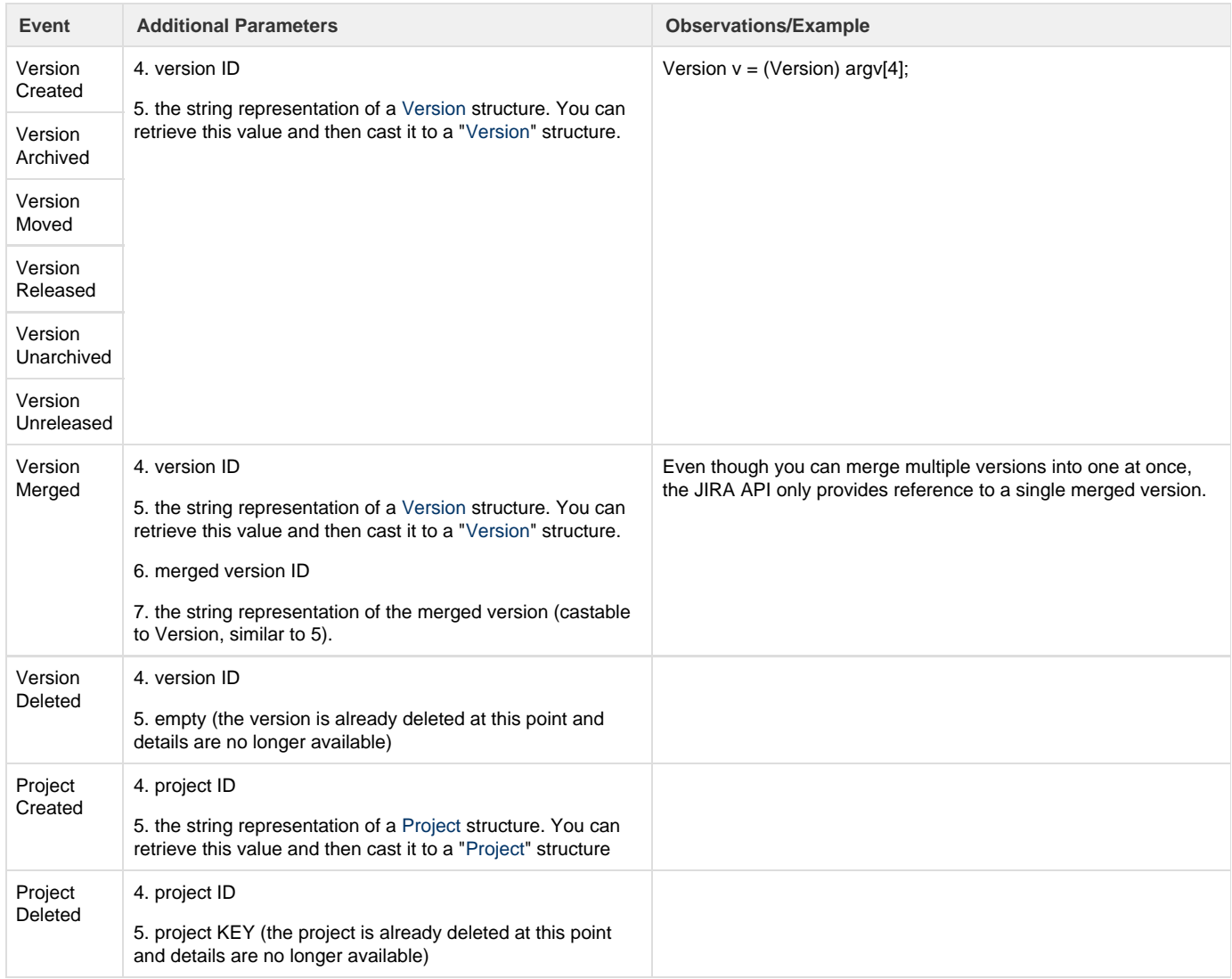

## <span id="page-15-0"></span>**SIL Custom Field Descriptors**

## **SIL Custom Field Descriptors**

Sil custom field descriptors are used to translate the custom field value into a valid SIL value. Most of them are already mapped to a certain descriptor, but there are some of them which are not.

For the custom fields that are not mapped to a descriptor, the default descriptor is used. This does not guarantee that the descriptor is the proper one for the field, but it will attempt to determine the correct type.

## **Steps for the configuration**

If you have such fields, here is how to configure the custom field descriptors:

- Navigate to **Administration -> Kepler General Parameters -> Custom Fields** to get to the **SIL Custom Field Descriptors**.
- Search for the custom fields that you use in the SIL scripts and choose the right descriptor.(fields already registered have the list of descriptors disabled)
- Choose the proper descriptor.
- The "**Saved**" message should appear.
- Now you can run a test SIL script to verify the behavior of the custom field.

#### **List of Descriptors**

Here is the list of descriptors you can choose from:

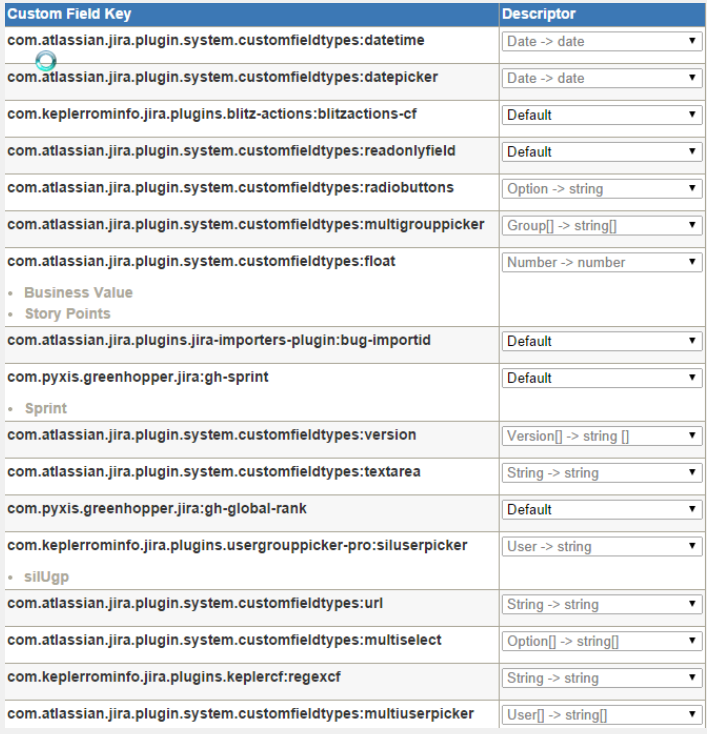

Default

# **Default**

Boolean -> boolean Interval -> interval  $Use  $\lceil \cdot \rceil$  - string  $\lceil \cdot \rceil$$ Group  $\rightarrow$  string Number[] -> number[] Option -> string Number -> number Boolean[] -> boolean[]  $Data[] > date[]$ Date  $\geq$  date User -> string  $Label[] \geq string[]$ String -> string Interval[] -> interval[] Group[] -> string[] Cascade  $\rightarrow$  string [] Collection(String) -> string [

#### 1. **Default**

This descriptor will try to determine the SIL representation of the custom field based on the type of its value.

#### 2. **Boolean -> boolean**

Translates a boolean to its SIL internal representation.

3. **Interval -> interval** 

Translates an interval to its SIL internal representation.

The custom field value can either be the user friendly string representation (1d 2h) or the number of seconds.

## 4. **User[] -> string []**

Translates a collection of Users to a string array.

The collection can also be represented as a single string with values separated by a pipe (|). The values represent the usernames.

#### 5. **Group -> string**

Translates a group to a string value representing the group name.

#### 6. **Number[]-> number []**

Translates a collection of numbers to a number array.

The collection can also be represented as a single string with values separated by a pipe (|).

- 7. **Option-> string**
- Translates an option to a string value.
- 8. **Number -> number**

Translates a number to its SIL internal representation.

#### 9. **Boolean[]-> boolean[]**

Translates to an array of boolean values.

Custom field value can be a collection of boolean values or their string representation separated by a pipe (|).

10. **Date[] -> date []**

Translates a collection of dates to a date array.

The collection can also be represented as a single string with values separated by a pipe (|).

11. **Date -> date**

Translates a date value to its SIL internal representation.

12. **User -> string**

Translates a user to a string value representing the username.

13. **Label[] -> string []**

Translates labels custom field to a string array containing the labels as strings.

14. **String -> String**

Translates to a string value.

15. **Interval[] -> interval []**

Translates a collection of intervals to an interval array.

The collection can also be represented as a single string with values separated by a pipe (|).

The interval values can be represented either in a user-friendly string form (1d 2h) or in seconds.

16. **Group[] -> string []**

Translates a collection of Groups to a string array.

The collection can also be represented as a single string with values separated by a pipe (|).

The values represent the group names.

17. **Cascade -> string []**

Translates to an array of string values. First is key, second is value.

18. **Collection(String) -> string []**

Translates a collection of string values to a string array. The collection can also be represented as a single string with values separated by a pipe (|).

#### **Table of custom fields**

For every type of custom field available, a list of existing custom fields of the respective type is displayed like in the picture below:

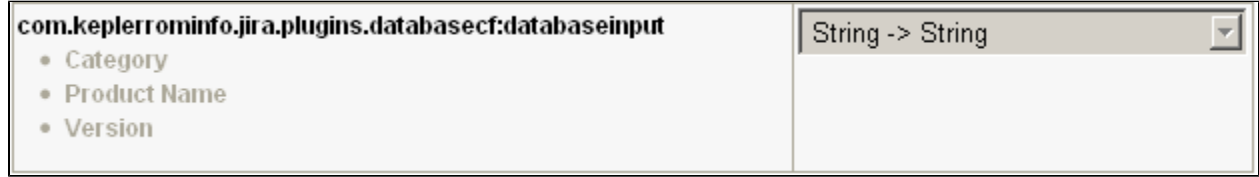

<span id="page-17-0"></span>That's it! However, if any exceptions occur, check the log for details on what went wrong.

## **Live Fields Configuration**

If you want your JIRA fields do whatever you want whenever you want, you have to make a **Live Fields Configuration** and associate it with a project.

You can do this from **Administration -> Add-ons - >Live Fields.**

**Info** For more information see [Live Fields.](#page-50-0)

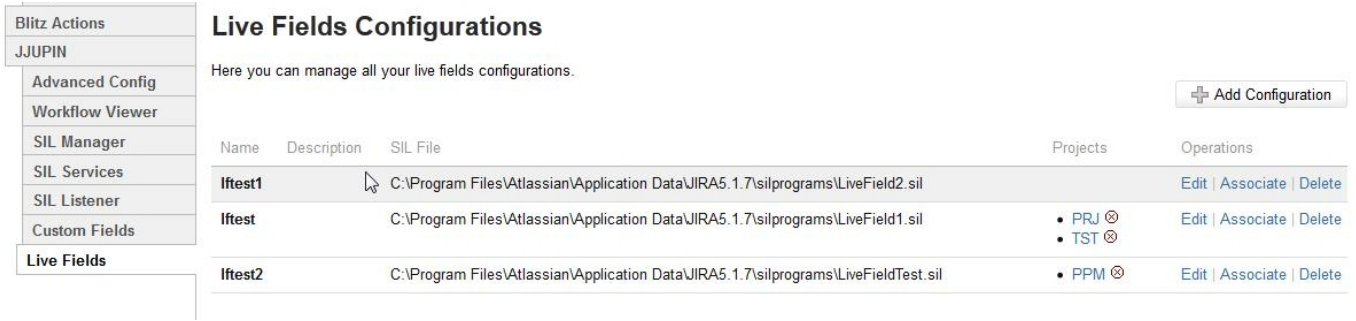

**Add configuration**

To add a configuration you have to click the **Add Configuration** button.

In the displayed dialog box you have to enter the configuration name and description and you have to choose a SIL File for the Live Fields Configuration.

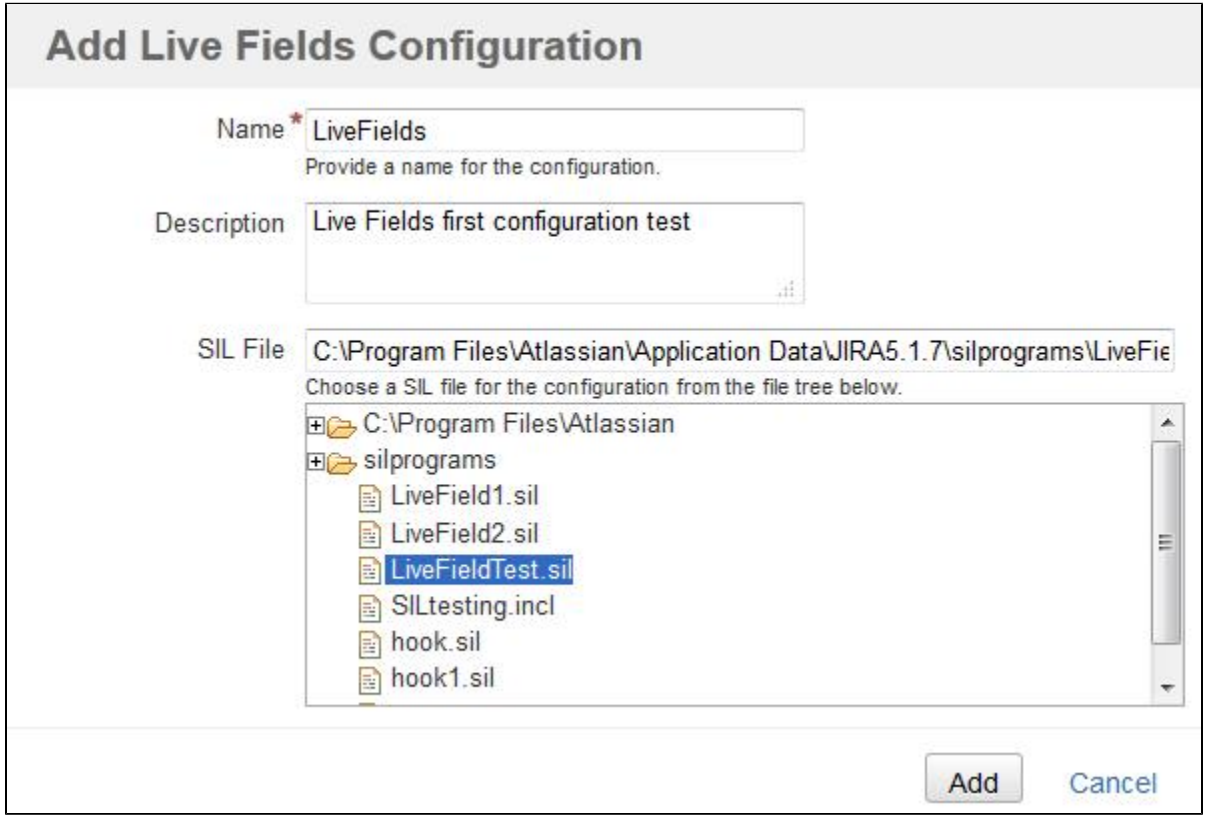

where:

Name - Live Fields configuration name

Description - Live Fields configuration description

SIL File - the SIL script that will be executed on every issue page for the associated projects.

You can also edit and remove a configuration by clicking the **Edit/Delete** link. The configuration will be removed if there aren't projects associate with it.

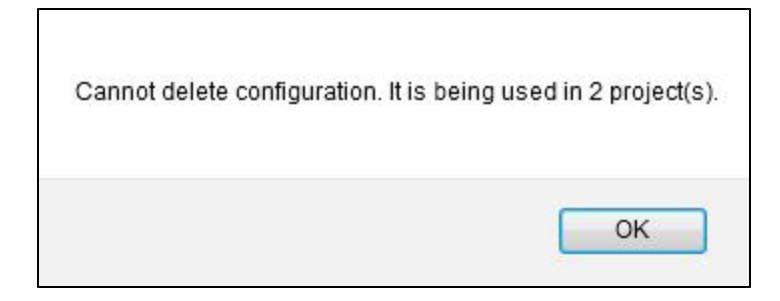

**Associate project**

Now, you have to associate the configuration with a project. You can do this by clicking the **Associate** button from the configuration row.

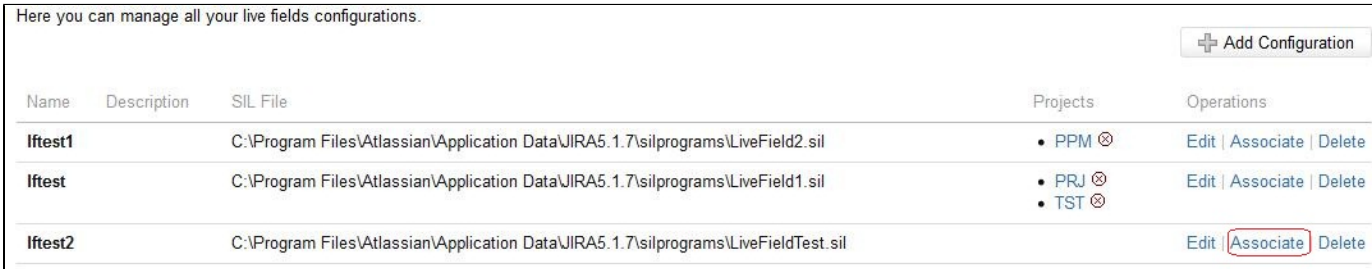

A dialog will be displayed from where you can choose the project to associate with.

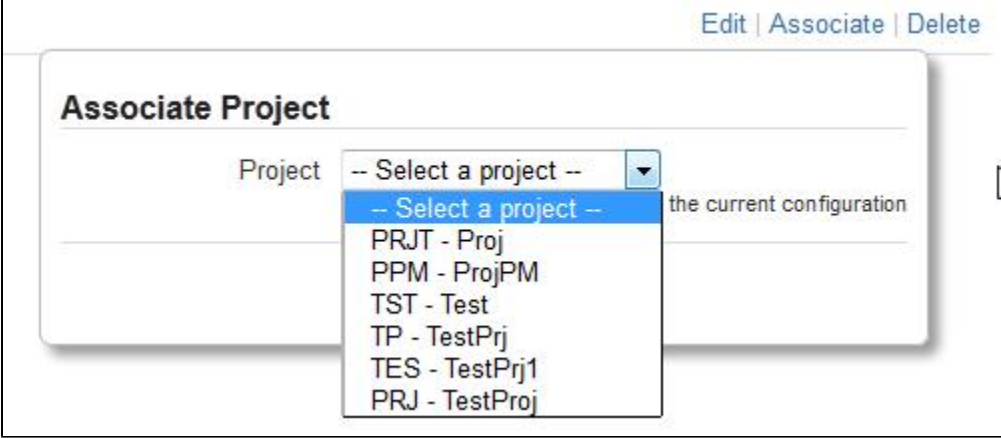

You can also remove an association by clicking the **Remove project** red icon at the right of the project you want to remove.

**Associate project from Project page**

You can also associate a Live Fields Configuration with a project from the Project page, in Administration. You can do this in the Live Fields Config tab from the project page.

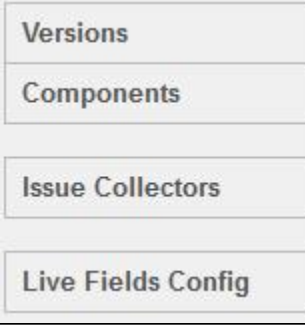

From the **Configuration** select you can choose the Live Fields Configuration for the project.

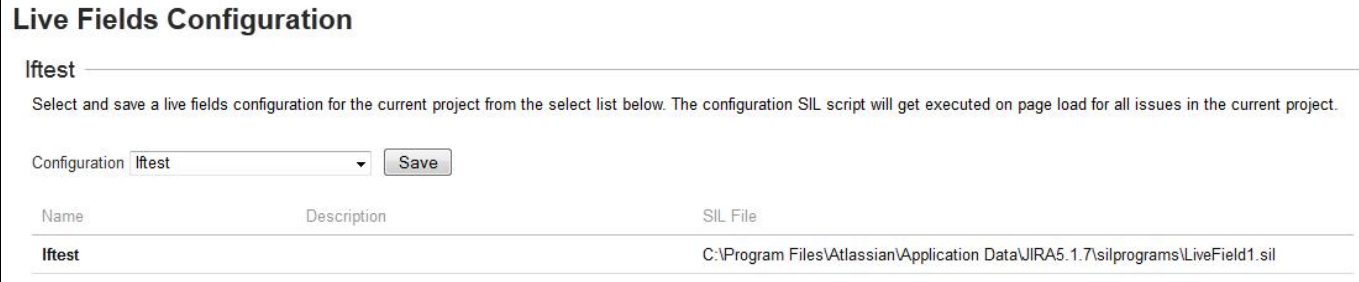

<span id="page-20-0"></span>After associating a project with a Live Fields Configuration, the SIL file from that configuration will be executed on every issue page of that project.

## **SIL Configuration**

In this page you can configure specific parameters for the [SIL language](https://confluence.kepler-rominfo.com/display/SIL/Home), such as email options, SIL Tree caching and programming warnings.

Navigate to **Administration -> Add-ons -> SIL Configuration** to get to the administration page for the SIL language configuration:

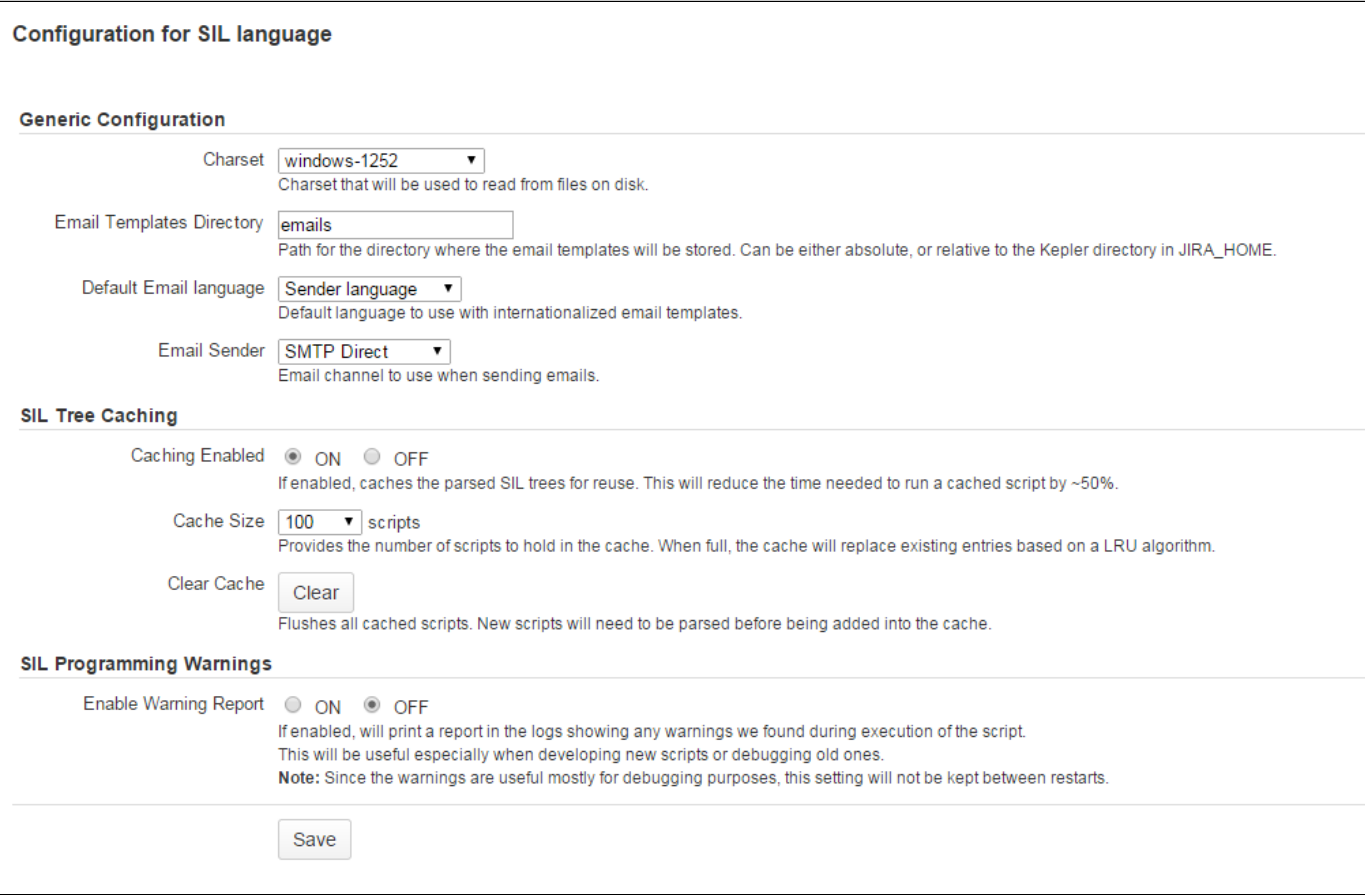

## **1. Generic Configuration**

Here you can configure the following parameters:

**Charset** - charset that will be used to read from files on disk.

**Email Templates Directory** - path for the directory where the email templates will be stored.

**Default Email language** - default language to use with internationalized email templates (sender language or receiver language)**.**

**Email Sender** - see [Mail Configuration](#page-21-0)

For more details regarding email configuration check the [Mail Configuration](#page-21-0) section.

## **2. SIL Tree Caching**

For caching your scripts and reduce the time needed to run them you have to configure the next parameters:

**Caching Enabled -** if enabled, caches the parsed SIL trees for reuse, reducing the time needed to run a cached script by ~50%.

**Cache Size** - the number of scripts to hold in the cache.

**Clear Cache** - removes all the scripts from the cache.

## **3. SIL Programming Warning**

This parameter is useful especially when developing new scripts or debugging old ones.

**Enable Warning Report** - if enabled, will print a report in the logs showing any warnings that has been found during execution of the script (useful especially when developing new scripts or debugging old ones).

## <span id="page-21-0"></span>**Mail Configuration**

The SMTP server used by JJupin is the same JIRA is using. You do not have to configure anything special here.

## **Email templates**

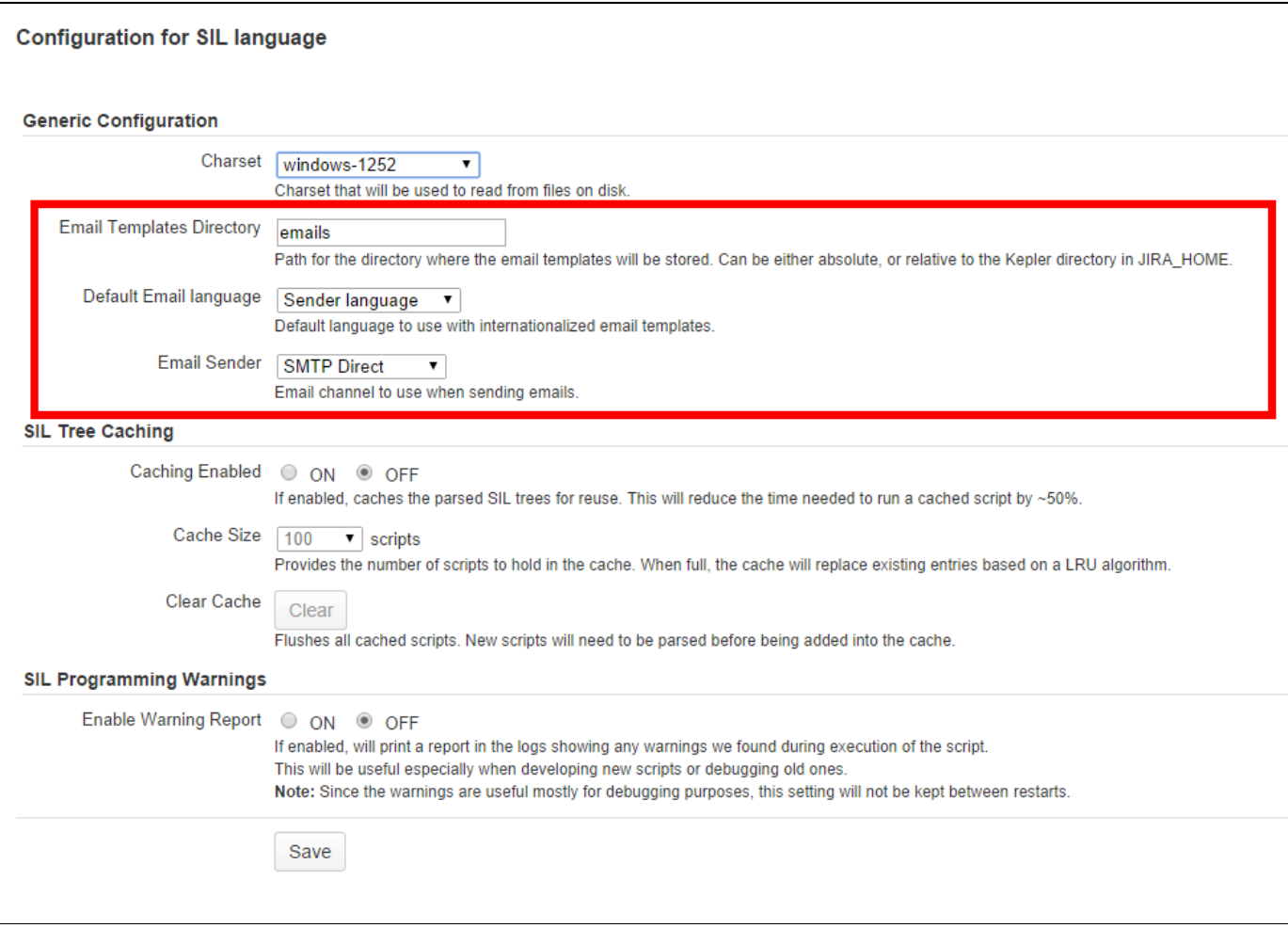

The email templates folder, as well as the email language are configurable and can be set from the SIL Configuration admin page under Generic Configuration.

At runtime, when a template is requested, it looks for templates in a locale folder within the default template folder. (Ex:mydefaultfolder/en\_US/te mplate.tpl, then it will look for mydefaultfolder/template.tpl - assuming you configured mydefaultfolder as a template directory).

Within the templates, any standard or custom field defined in the issue that called the routine can be referenced using the notation **\$field\$.**

#### Example:

Hello \$recipient\$!, the sender \$sender\$ announces you that the assignee for issue \$key\$ is \$assignee\$

At runtime, the plugin will replace with real values the body of the email.

#### **Warning**

**\$recipient\$** and **\$sender\$** will only work if the addresses belong to JIRA users and not some external email addresses.

#### **Tip**

You can create, edit, delete and upload email templates using the built-in browser and editor in the [administration page.](#page-7-0)

The **Email Sender** selection box contains two options:

- **SMTP Direct** (default) will attempt to connect directly to the default SMTP server and immediately send emails
- **JIRA Mail Queue** will create an item in the default JIRA Mail Queue and will be sent along with other JIRA email notifications when the queue is flushed.

## <span id="page-22-0"></span>**Remote Systems**

## **Remote SIL configuration**

If you enable the remote SIL, you will be able to execute SIL programs on some other JIRA instance running SIL using REST. It does not require any other library file and it has a lower encoding footprint. The configuration is kept in the rest-client.properties file.

REST:

- Requires only katl-commons, this gives you liberty
- Documentation is [here](#page-22-1)

**Resolution when calling a remote system**

As you know, you can call a remote system via a [call\(\) routine](https://confluence.kepler-rominfo.com/display/SIL30/call) invocation. The resolution of the system is as follows:

- 1. Try to see if the name of the system is empty ('') or the string 'local'. If yes, it will call a local script
- 2. Next, try to find the name of the system as defined by REST. If it is defined, it calls the REST remote system
- 3. If it is not defined, error

## <span id="page-22-1"></span>**REST Remote Systems**

#### **REST Remote Systems**

Using REST remote systems you will be able to execute SIL programs on some other JIRA instances running SIL.

A file named 'rest-client.properties' should be placed in the kepler directory (along with the licenses). For each system, you should configure the URL and the connection details.

Example:

The following defines two remote systems: 'REMOTE' and 'ANOTHER':

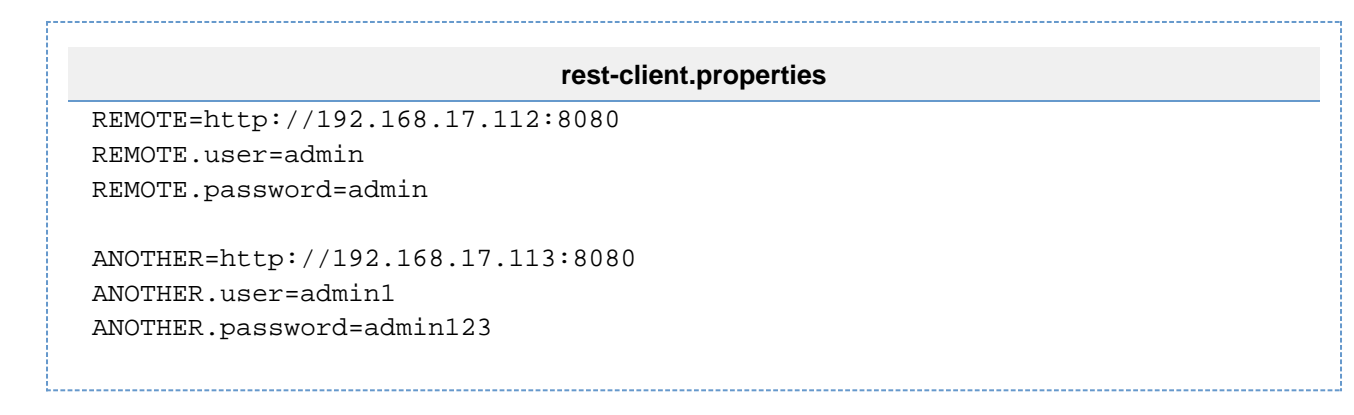

An easier way is to manage the REST remote systems from the special administration page at **Administration > Add-ons > REST Remote Systems**

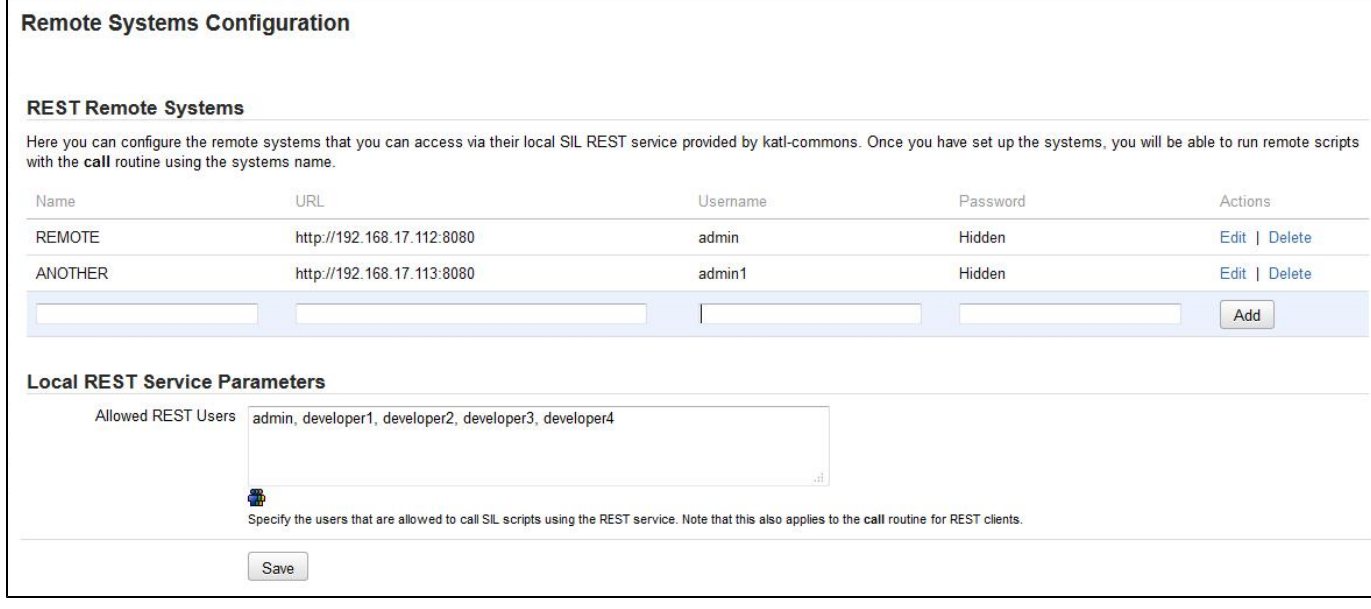

Here you can add, edit and delete REST remote systems in an instance.

<span id="page-23-0"></span>In the **Local REST Service Parameters** section you can specify the Allowed REST Users for calling SIL scripts using the REST service.

## **SQL Configuration**

## **SQL Configuration**

To execute the SQL function, one must define first the datasource. By default, JIRA runs in Tomcat, so the following example applied to Tomcat only. The user should refer to the application server manual on how to define a datasource.

1. First, make sure you have the SQL driver in JIRA\_INSTALL\_DIR/lib directory.

2. Then, open with your favourite text editor **JIRA\_INSTALL\_DIR/conf/context.xml** file. Enter your datasource there, for instance:

```
<Context>
   <Resource name="TestDB" auth="Container" type="javax.sql.DataSource"
             username="sa" password=""
             driverClassName="org.hsqldb.jdbcDriver"
             url="jdbc:hsqldb:/tmp/somedb;create=true;"
  /<Context>
```
3. Restart JIRA.

".

4. Check the tomcat logs for errors

You should be now ready to use the datasource you just defined via the [sql\(](https://confluence.kepler-rominfo.com/display/SIL/sql)) calls, the JNDI datasource name you just created is named "TestDB

**Note**

The above example works for HSQL DB, which is the embedded JIRA database. You should use correct driver class and a correct URI syntax for your database. More examples for different databases can be found at [Data Source Configuration.](https://confluence.kepler-rominfo.com/display/DBCF/Data+Source+Configuration)

#### **Note**

The Guide on how you should configure a datasource is here: [Apache Tomcat: Configuring a Datasource](http://tomcat.apache.org/tomcat-6.0-doc/jndi-datasource-examples-howto.html#Database_Connection_Pool_%28DBCP%29_Configurations)

## <span id="page-24-0"></span>**LDAP Configuration**

## **LDAP configuration**

We had the option to read the LDAP parameters values from osuser.xml file, but some customers wanted lookaside LDAPs (and not integrated ones), thus we'll keep this config aside (and most possibly duplicated, but what can we do?).

Go to **Administration -> Add-ons -> LDAP Configuration**. The following screen appears:

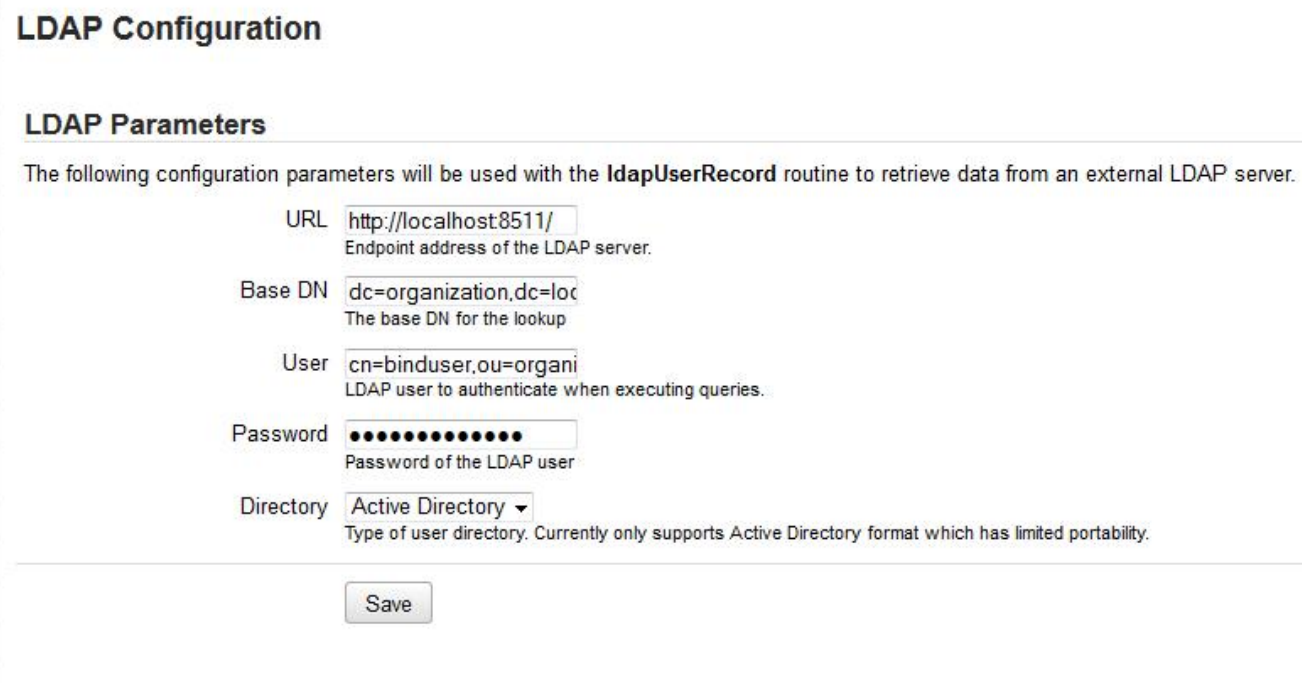

Example settings:

URL = ldap://localhost:389 BIND USER = cn=binduser,ou=IT Group,dc=alpha,dc=local PASSWORD = passw0rd BASEDN = dc=alpha,dc=local

#### **Warning**

<span id="page-24-1"></span>Right now, only the Microsoft Active Directory is supported, though it might work with other systems too (e.g. works with OpenDS). However, we are eagerly waiting for requests to extend this functionality to different LDAP servers.

## **Configuring a SIL JIRA Service**

## **Configuring a SIL JIRA Service**

If you would like to periodically run a SIL script, you will have to install JJupin as a service. Here is how to do that:

- Go to **Administration -> Services**
- Give your SIL service a name
- Under "Class" put **com.keplerrominfo.jira.plugins.jjupin.services.SILService**
- Set the delay.

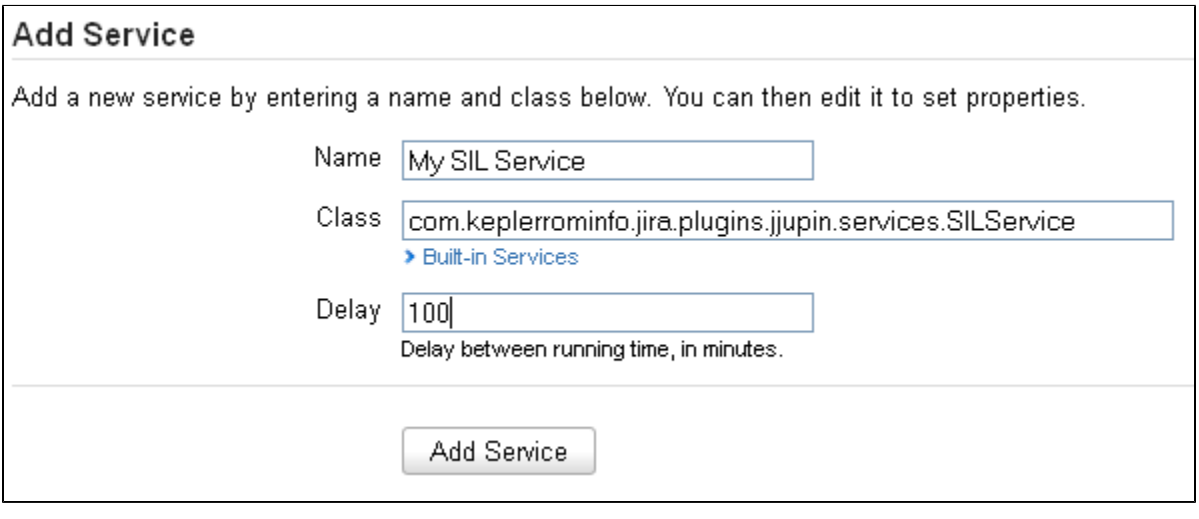

Next, you will be presented with a configuration screen, where you should:

- Enter the **absolute path** to the file containing the SIL script
- Choose a user the service will run as (if the user doesn't have administrator privileges, some SIL routines might not work).

# Edit Service: My SIL Service Description:

This service will run the specified SIL program.

Enter text values for service properties below. Any empty fields will be set to NULL in the Service's initialization.

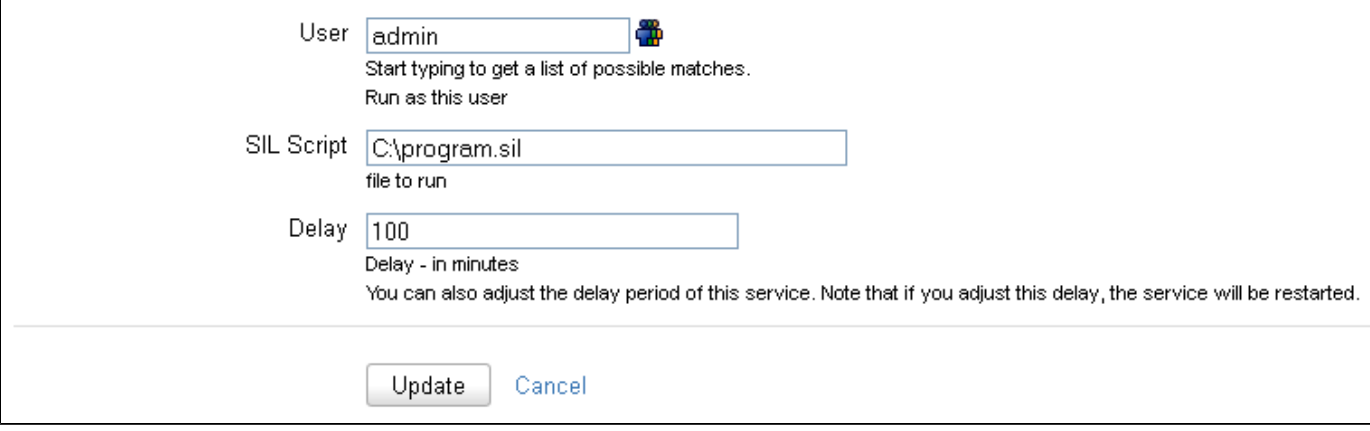

That's it! However, if any exceptions occur, check the log for details on what went wrong.

## <span id="page-26-0"></span>**Configure JIRA Logging**

## **Configure JIRA Logging**

JIRA uses Log4J as a logging system. We're interested in output messages produced by our plugins so you will need to configure logging.

- 1. Open JIRA\_HOME/atlassian-jira/WEB-INF/classes/log4j.properties with your favorite text editor.
- 2. Append the following lines (add them at the end):

log4j.category.com.keplerrominfo = INFO, console, filelog log4j.additivity.com.keplerrominfo = false

#### **Note**

If you do not perform this configuration step, some routines such as [print\(](https://confluence.kepler-rominfo.com/display/SIL/print)) will not output messages.

For debug add these 2 lines into JIRA\_HOME/atlassian-jira/WEB-INF/classes/log4j.properties file:

```
log4j.category.com.keplerrominfo = DEBUG, console, filelog
log4j.additivity.com.keplerrominfo = false
```
#### **Warning**

Setting the level to DEBUG will output a lot of messages and it will hurt your performance. Do this only when instructed by the Kepler Team.

## **Info**

For more information see [JIRA Documentation: Logging and Profiling](http://confluence.atlassian.com/display/JIRA/Logging+and+Profiling).

## <span id="page-26-1"></span>**Licensing**

## **Dual Licensing support**

Versions 2.0.4 and up support both Kepler and Atlassian licenses, but you only need one valid license to run the plugin, which can either be provided as the **jjupin.lic** file, or as the key generated via the [Atlassian Marketplace.](https://plugins.atlassian.com/plugins/com.keplerrominfo.jira.plugins.jjupin)

The order in which the licenses are checked is:

- 1. Atlassian License
- 2. Kepler License

It is **strongly recommended** that you do not install both licenses at once, as this might yield unwanted results. For example, consider that you have an Atlassian License with the support date expired and one valid Kepler License. In this case you cannot update the plugin, because the Atlassian License is checked first and its support date is expired.

## **Atlassian Licensing**

#### **Note**

To support Atlassian licenses you need to install **katl-commons 2.0.4+** before installing JJupin.

The Atlassian Marketplace allows you to easily purchase or generate an evaluation license for **JJupin**.

After generating the license key, all you have to do is access the **Administration-> Plugins** section in your JIRA instance and paste the key into the corresponding plugin textbox.

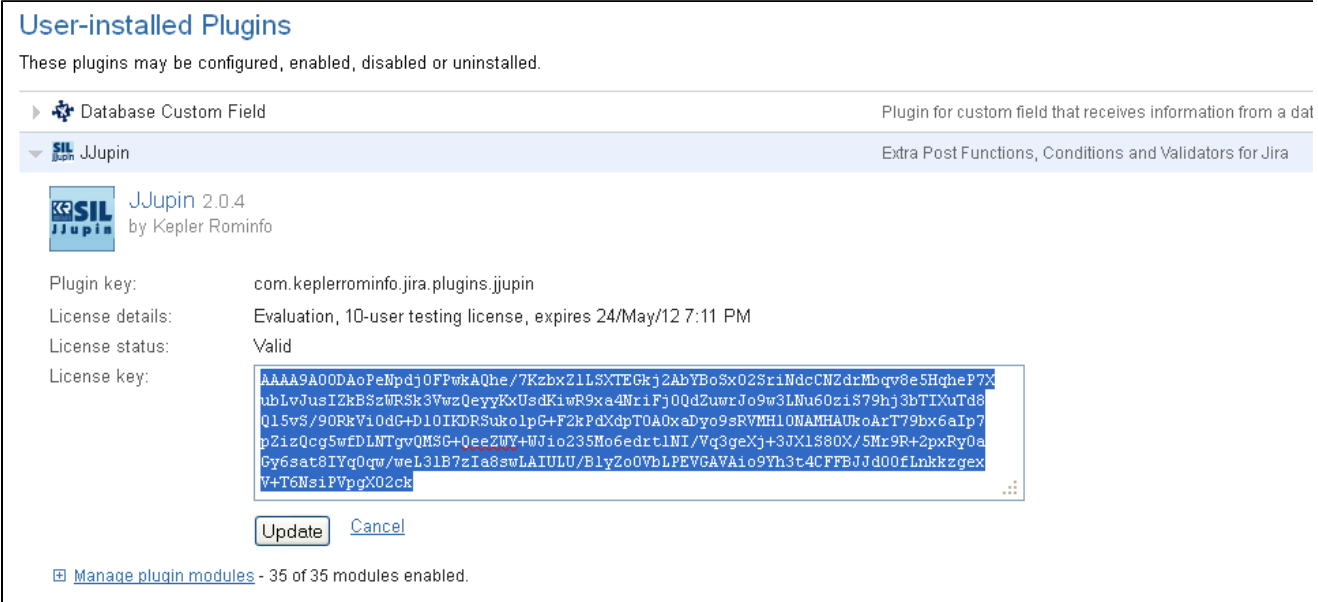

## **Kepler Licensing**

The Kepler license is a file (**jjupin.lic**) which must be placed in the <JIRA\_HOME>/kepler folder. You can either generate and download a free evaluation license by registering on [our site](http://jira-plugins.kepler-rominfo.com/x/) and accessing the **Licenses** section, or you can purchase the plugin by following [these instructions](http://jira-plugins.kepler-rominfo.com/x/pricing/id/3).

You can view details for all the license files situated in the kepler folder, by accessing the **Kepler Licenses page** from **Administration > Add-ons > Kepler Licenses** menu:

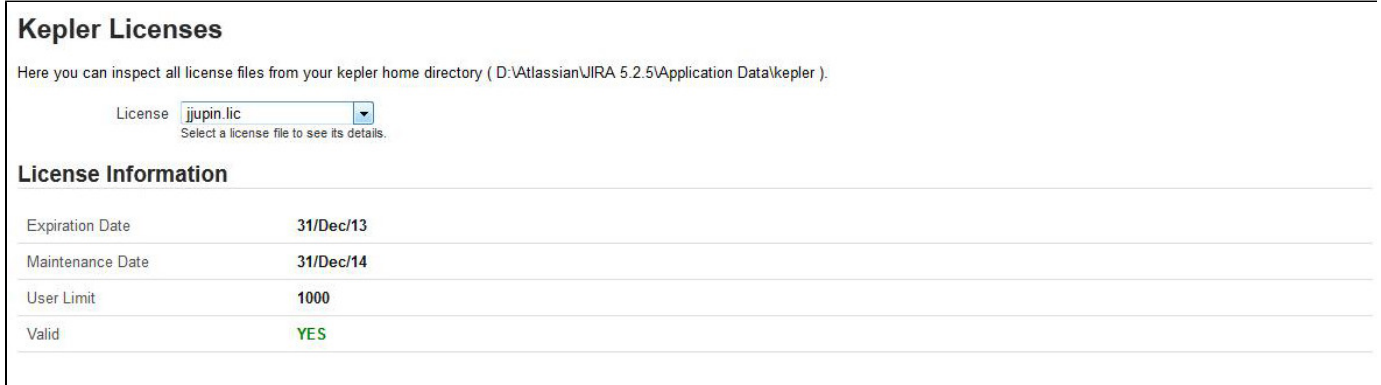

The page shows the expiration and maintenance date, user limit and validity message for each selected kepler license.

If the license is expired, user limit is exceeded or license is targeted for a different JIRA server id, a red colored message shows the status:

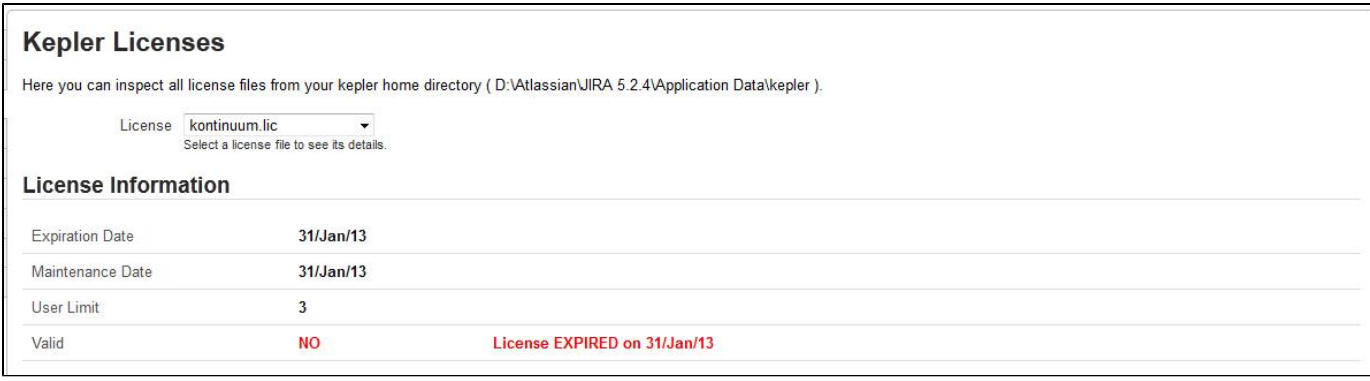

If kepler license is close to expiration date (less than 10 days remaining), a warning message is displayed, showing the remaining time:

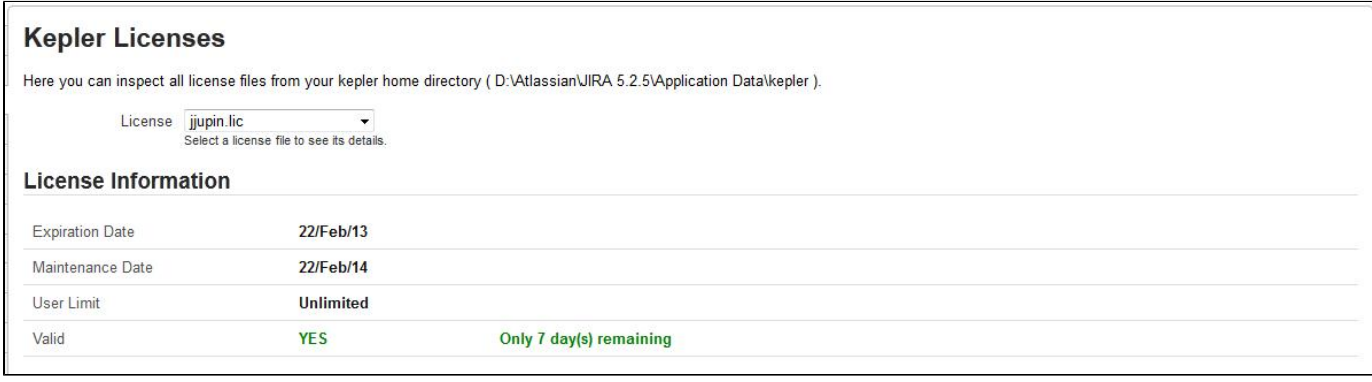

## **Reminder**

Don't forget that you need only one valid license to run the plugin.

## **Technical info**

Starting with **katl-commons version 2.5.5** an new plugin, called **Warden**, will be automatically installed by any paid add-on (including JJupin 2.5). This plugin is responsible with the management of licenses (both JIRA and Kepler). Do not attempt to uninstall it without removing first all the Kepler paid add-ons.

#### **Removing an unused license**

If you want to remove a no longer used Atlassian license, this can be done in UPM (for UPM 2.0.1+) by removing the old license key and clicking Update. To remove a Kepler license, you have to delete the correspondent .lic file from the kepler folder. Note that any change to the Kepler license requires a server restart.

## <span id="page-28-0"></span>**Uninstall**

## **[Uninstall via Atlassian Universal Plugin Manager](#page-29-0)**

This page shows the steps to uninstall the plugin using the Universal Plugin Manager.

## **[Manual Uninstall](#page-28-1)**

At first sight, this seem a little bit complicated but actually it isn't. All it has to be done is to remove the plugin manually and delete its tables from the internal database.

- [Manual Uninstall](#page-28-1)
- [Uninstall via Atlassian Universal Plugin Manager](#page-29-0)

## <span id="page-28-1"></span>**Manual Uninstall**

### **Uninstall manually**

At first we will uninstall the plugin manually and finally we'll remove the corresponding tables in the internal database.

**Uninstall the plugin**

You need to have access where the Jira server has been installed.

Goto the folder where Jira server has been installed.

Access **<JIRA\_APPLICATION\_DATA>/plugins/installed-plugins** and manually delete JJupin plugin.

**Remove the tables**

You can go to the internal database administration tool.

You can use a visual tool or a command line tool and remove the following tables in your database:

- krunnablesils
- klistenersils
- jjlf\_config
- jjlf\_project
- jjlf\_category

**Restart the server**

Now you can restart Jira server

## <span id="page-29-0"></span>**Uninstall via Atlassian Universal Plugin Manager**

**Uninstall via Atlassian Universal Plugin Manager**

At first we will uninstall the plugin and finally we'll remove the corresponding tables in the internal database.

**Uninstall the plugin**

If you are not familiar with Universal Plugin Manager (UPM), please read [this document](http://confluence.atlassian.com/display/JIRA/Managing+JIRA%27s+Plugins) before we begin.

1) Log in as administrator and go to Administration->Add-ons->Manage add-ons

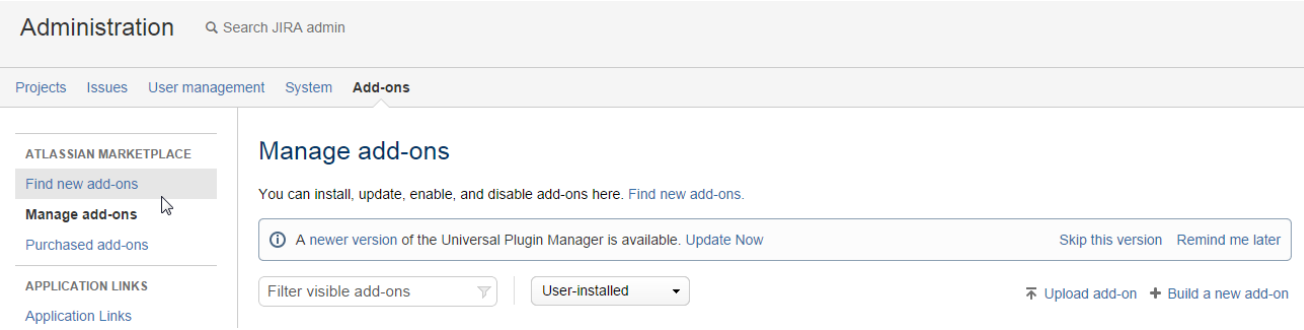

2) Search for JJupin plugin in `User-installed add-ons` section and click on `Uninstall` button

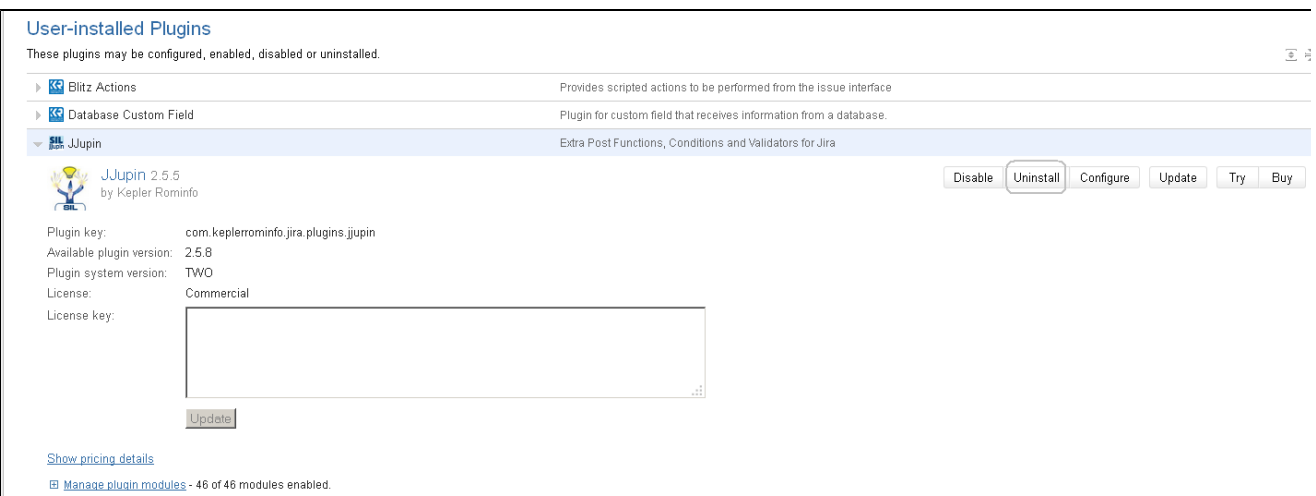

3) Press `Continue` when the uninstall confirmation dialog box appears

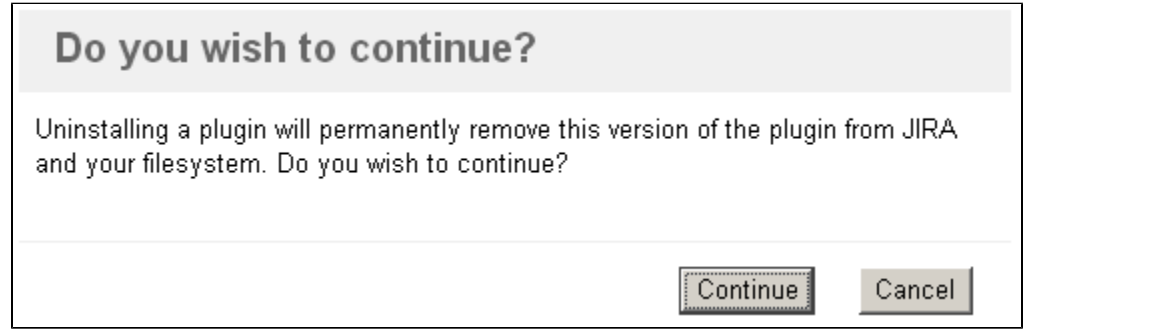

4) A message "successfully uninstalled" should appear

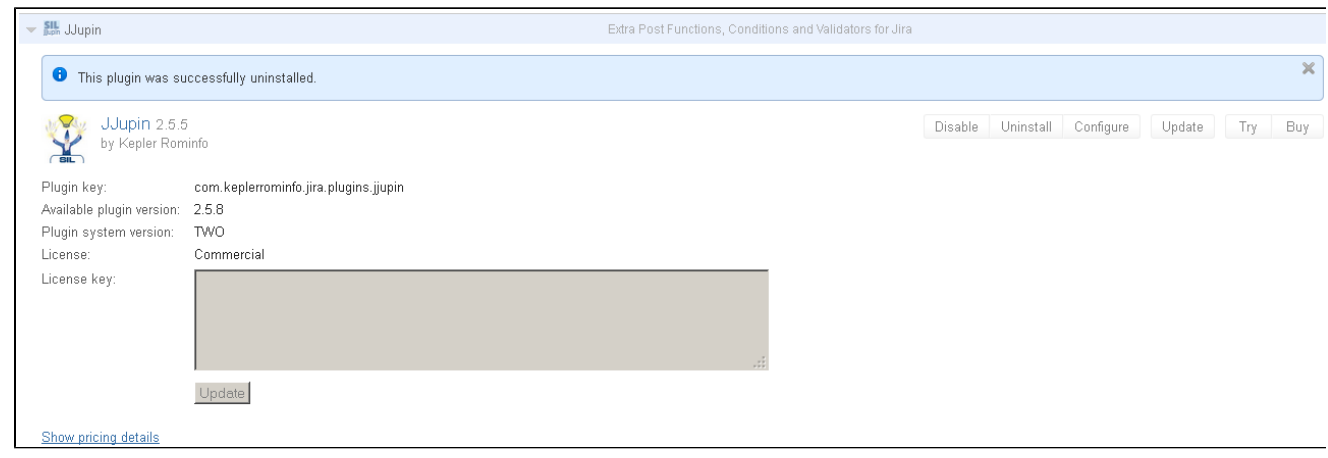

Now you can delete JJupin corresponding tables.

**Remove the tables**

You can go to the internal database administration tool.

You can use a visual tool or a command line tool and remove the following tables in your database:

- krunnablesils
- klistenersils
- jjlf\_config
- jjlf\_project

• jilf\_category

# <span id="page-31-0"></span>User guide

In this section, you will learn about the friendly user interface that JJupin offers and its capabilities.

## **Note**

Step-by-step guides, previews, demo images and screenshots were made under JIRA 6.x.

## **Info**

Before using JJupin check out the [Simple Issue Language documentation](http://confluence.kepler-rominfo.com/display/SIL/Home) for a better grasp of SIL usage and capabilities.

**Table of Contents**

- [Writing Validators, Postfunctions and Conditions](#page-31-1)
- [Transition View](#page-36-0)
- [Workflow View](#page-41-0)
- [Workflow Viewer](#page-41-1)
- [SIL Runner Gadget](#page-43-0)
	- [Parameters in SIL Runner Gadget](#page-47-0)
- [Live Fields](#page-50-0)
	- [How 'Live Fields' work](#page-50-1)
	- [Supported fields and graphic elements](#page-56-0)
	- [Accessing the current screen](#page-60-0)
	- [Routines](#page-62-0)
		- IfAllowSelectOptions
		- [lfDialogMessage](#page-63-1)
		- IfDisable
		- IfDisableTab
		- IfEnable
		- IfEnableTab
		- IfExecuteJS
		- [lfGlobalMessage](#page-68-0)
		- IfHide
		- IfHideAllExcept
		- IfHideFieldMessage
		- IfHideTab
		- IfInstantHook
		- IfRedirect
		- [lfRefreshScreen](#page-75-0)
		- IfRestrictSelectOptions
		- IfSet
		- IfShow
		- IfShowAll
		- IfShowFieldMessage
		- IfShowTab
		- IfWatch
- [Additional Routines](#page-83-0)
	- [runnerLog](#page-84-0)

## <span id="page-31-1"></span>**Writing Validators, Postfunctions and Conditions**

**Writing Validators, Postfunctions and Conditions**

After you installed JJUPIN plugin, you should go to your JIRA's Administration->Workflows page and create a workflow, associated with a project. Since you cannot modify the workflow while it's active, you must create a draft workflow, as specified in the JIRA documentation, by pressing the "Create draft" link. The result should look like in the below excerpt.

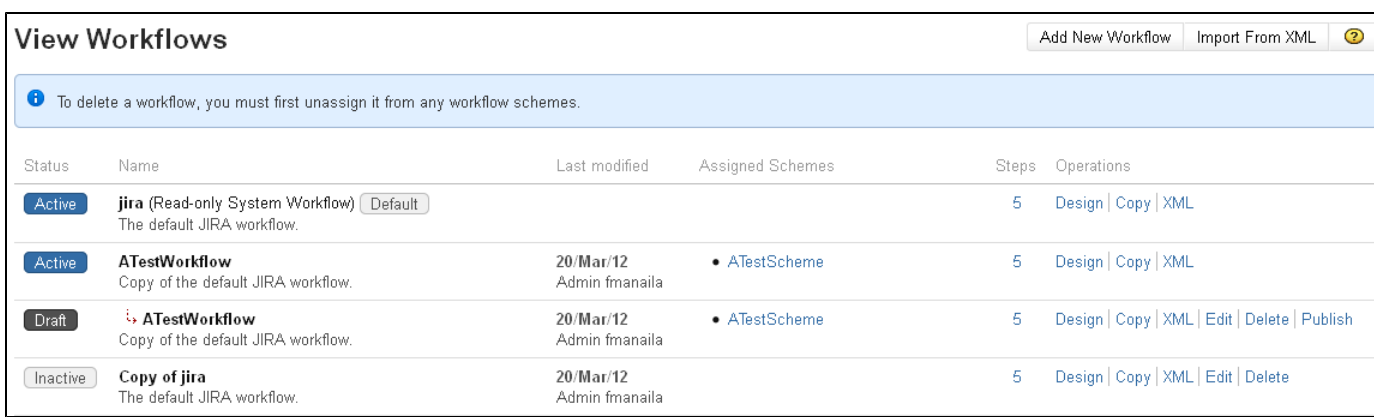

Clinking on a transition will show the transition's conditions, validators and postfunctions.

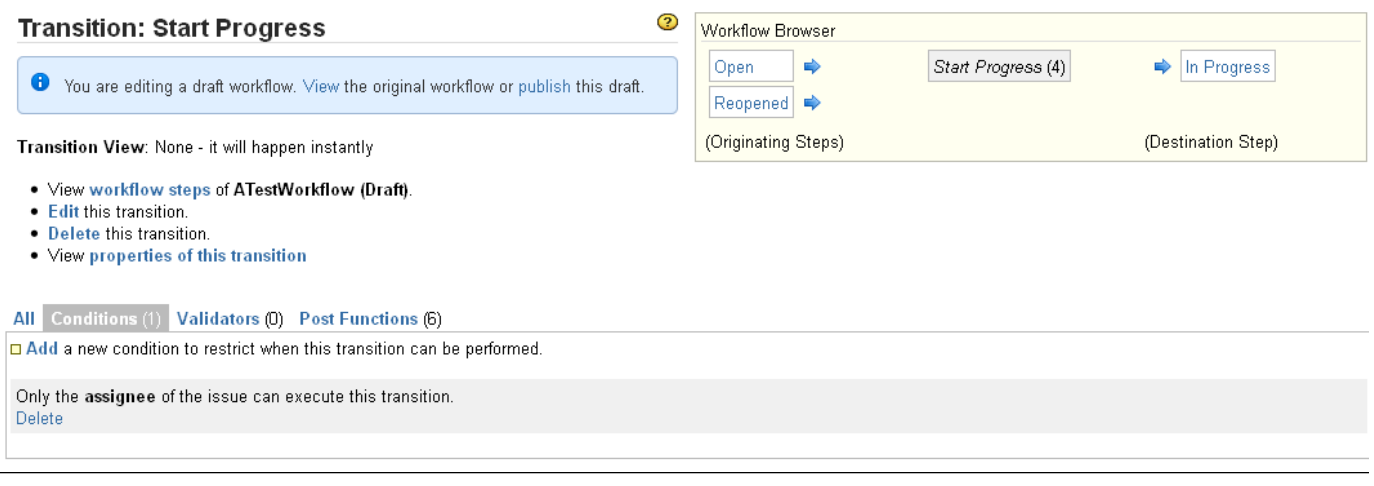

You should always keep in mind that:

1. Whenever an issue advances from one state to another the postfunction will be called.

2. The transition is made possible only if the conditions are fulfilled. Therefore, a condition **must** return true or false to signal that the condition is fulfilled or not

3. The validators must validate the data before transition is fired. Subsequently, a validator is entitled to return true or false and optionally the field and the error message you want to show in the interface.

An important consequence of the above model is that conditions and validators should not have side-effects. In fact, JJupin is discarding modifications of the issues, allowing them to occur in the postfunction only, but it cannot discard modifications made on another database, for instance, applied using the sql routine (see [sql](https://confluence.kepler-rominfo.com/display/SIL/sql)() routine for details).

To create conditions, validators and postfunctions, press the corresponding add link, found at the top of the workflow management tab.

The following image shows the creation of a test post-postfunction:

## **Add Post Function To Transition**

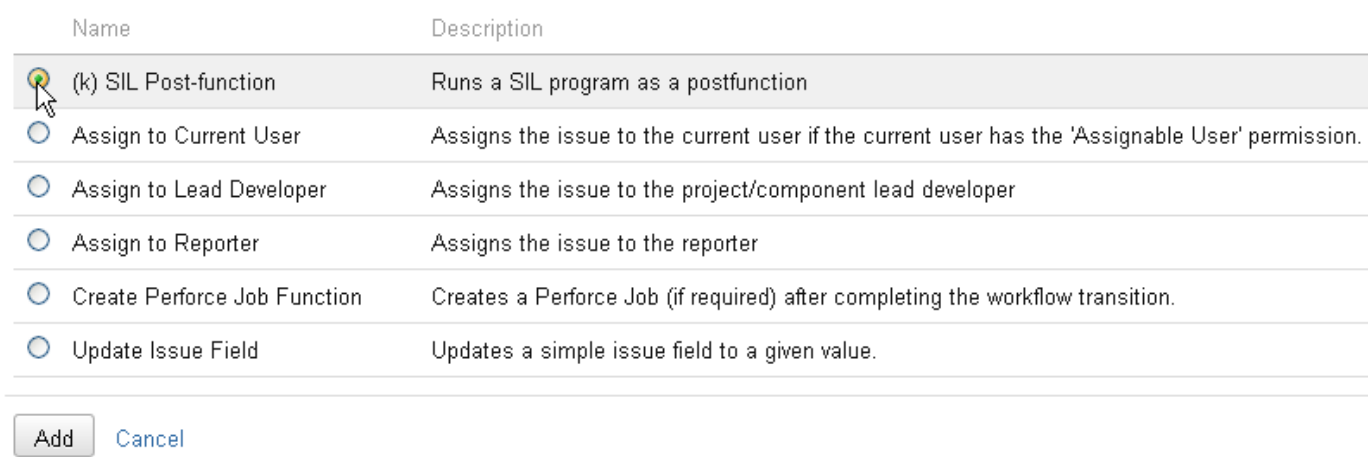

After you'll press the "Add" button, you will be ready to write your SIL (in this case, a SIL postfunction)

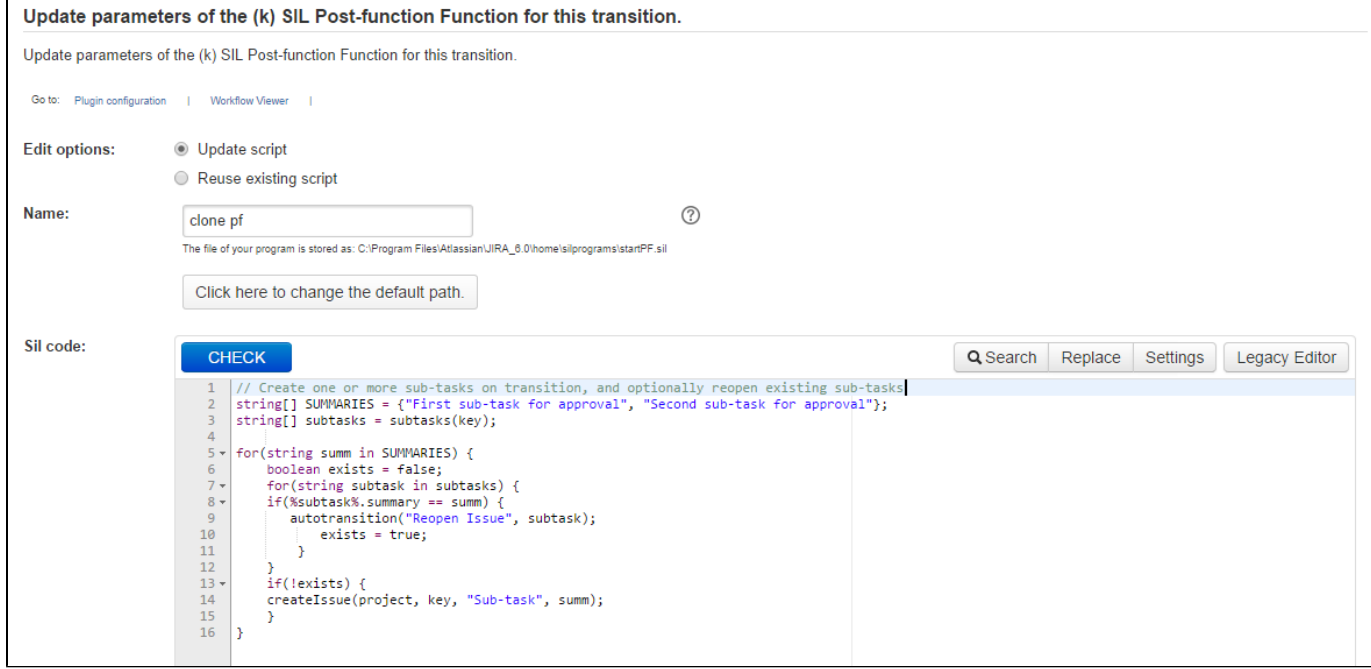

You can create a new script or pick a script that was already created (or even used for other purposes) in the silprograms folder.

By providing a meaningful name to your program and by pressing the "Add" button, you are now ready to extend your JIRA Workflow:

Returning into the transition screen, your newly added post-function will be reflected in the view:

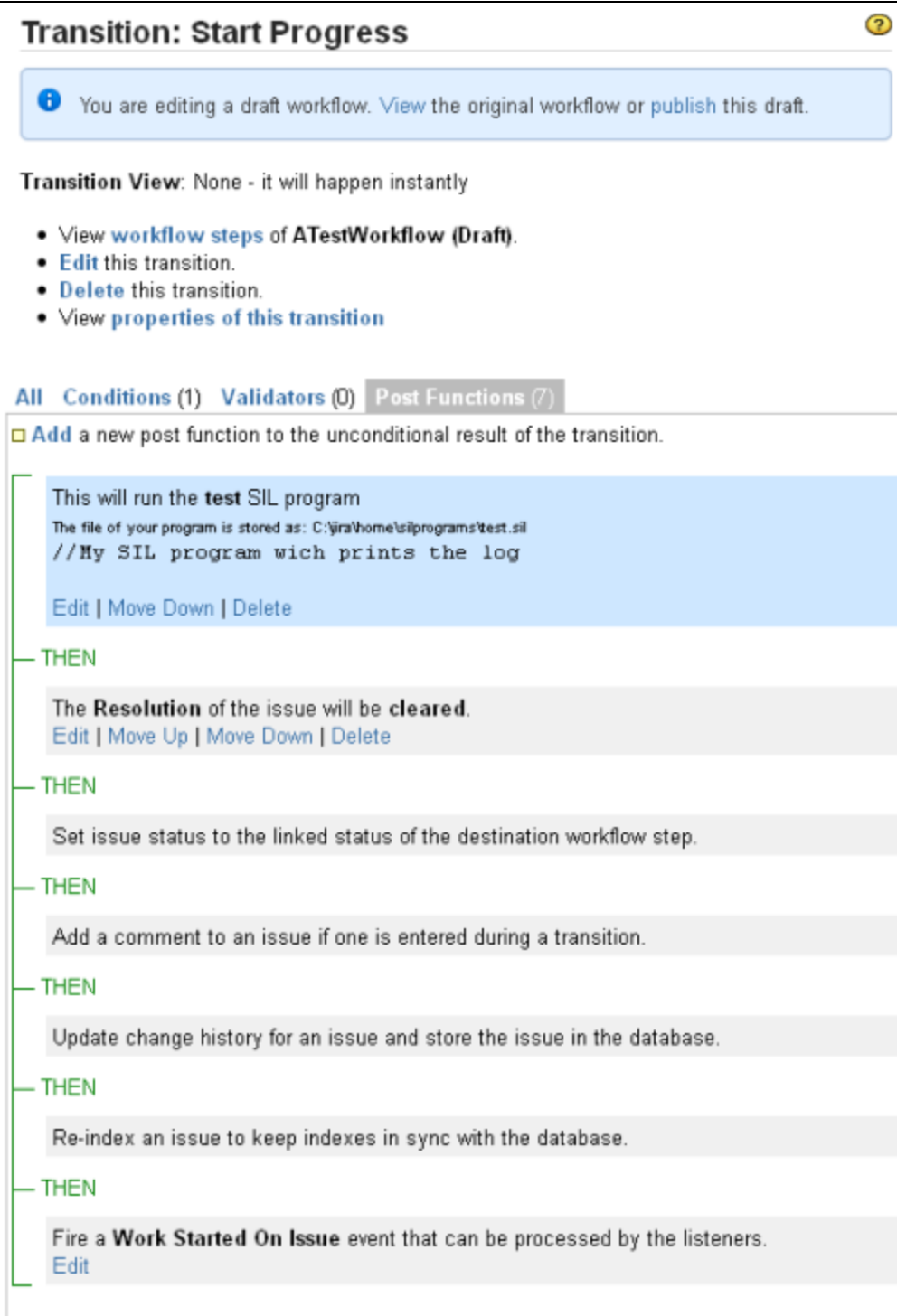

## Warning:

### **Modifying Issues**

You should avoid modifying issues in conditions and validators, as they are supposed to be read-only. Do not yield to that temptation! You should modify issue values (or create new issues, or change anything) in the postfunction only.

**Info**

Your SIL program will be saved on the disk in the folder specified in the configuration. The filename is obtained by removing any invalid characters from the program name you entered and appending a number to help you browse through different versions of the same file.

## **Changing the Default Save Path**

When editing or creating a new condition, validator or post-function, you will notice a link saying "Click here to change the path". By default, JJupin saves all the programs in a ([configurable](#page-7-0)) folder, but you also have the ability to select a different one. By clicking on the link, you will be presented with the following view:

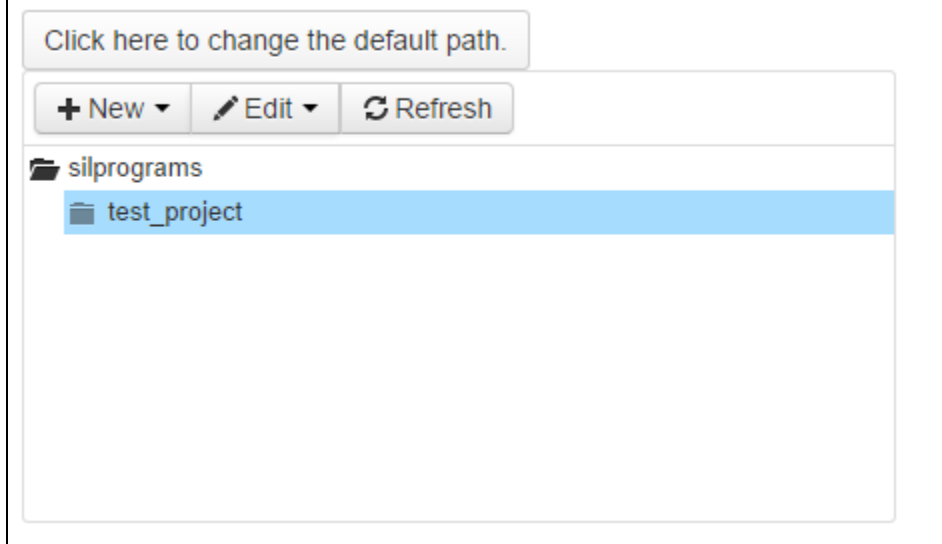

Here you can choose an already existing folder to save your file into and even create and delete new ones.

The name of the file your program will be saved as is calculated by removing any invalid characters from the program name and appending a version number at the end.

#### **Note**

For best experience, we recommend Google Chrome or Mozilla Firefox.

**Return codes:**

Returns codes are different for validators, conditions and postfunctions

**For validator:**

```
return false, "assignee", "We have failed, assignee is not ok";
```
The first field tells us that we have failed, the second indicates the field, the third is the message that will be set on the user interface. For the moment, the filed name must be a "bare" name. That means that it should comply with the name given to the HTML objects displayed (e.g: for customfields it will be customfield\_xxxxx). One can easily inspect the HTML source of the edit screen to see the "bare" name of a field.

**For condition:**

```
return false; //to signal that condition is not fullfilled.
```
Just tell JIRA this condition is not fullfiled.

#### **For postfunctions:**

----------------------------return; 

return ends the program, any values are ignored.
#### **Note**

When writing postfunctions, conditions or validators for the **"Create issue"** transition, make sure that the SIL program is the last step of the transition. This is necessary because we need JIRA to create the actual issue and save it to the database using the input parameters before we can access it

#### **Note**

In general, it's a good idea to place your postfunctions **after** all standard postfunctions.

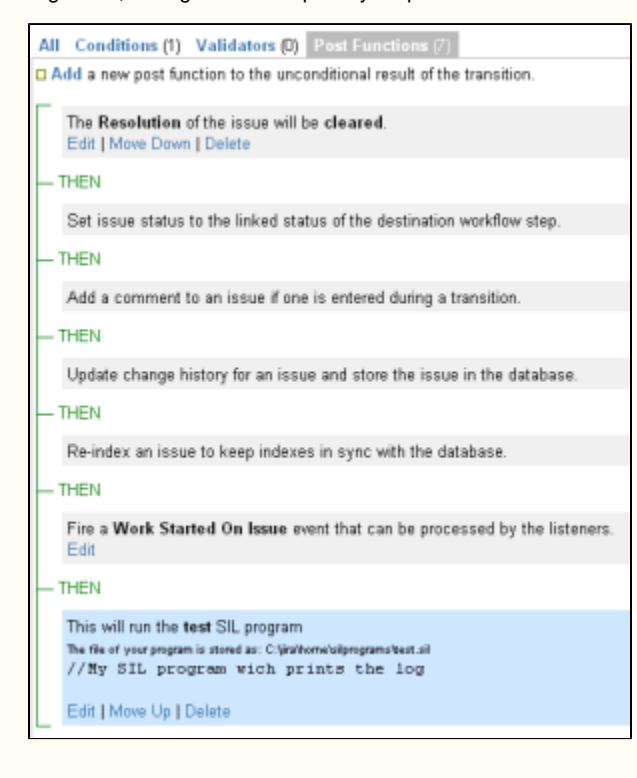

### **See also:**

[JIRA Documentation: Configuring Workflows](http://confluence.atlassian.com/display/JIRA/Configuring+Workflow)

[JJUPIN Tutorials](https://confluence.kepler-rominfo.com/display/TR)

# **Transition View**

This page is restricted since I'm not sure whether we should keep it or not.

On this page:

- [Introduction](#page-36-0)
- [Editing Code](#page-37-0)
	- **Highlighting**
	- $\bullet$  [Auto-completion](#page-37-2)
	- [Indenting](#page-38-0)  $\bullet$
	- [Search and Replace](#page-38-1)
- [Checking the Program](#page-39-0)
- [Changing the Default Save Path](#page-40-0)
- <span id="page-36-0"></span>[See Also](#page-40-1)

# **Introduction**

The user-friendly interface offers a number of visual aids that will help you write complex SIL programs in no time.

### <span id="page-37-0"></span>**Editing Code**

**Help Tip** When writing SIL programs, click the **Help!** button for a shorter version of this guide.

### **Highlighting**

<span id="page-37-1"></span>SIL-specific syntax highlighting can considerably improve the readability of your code.

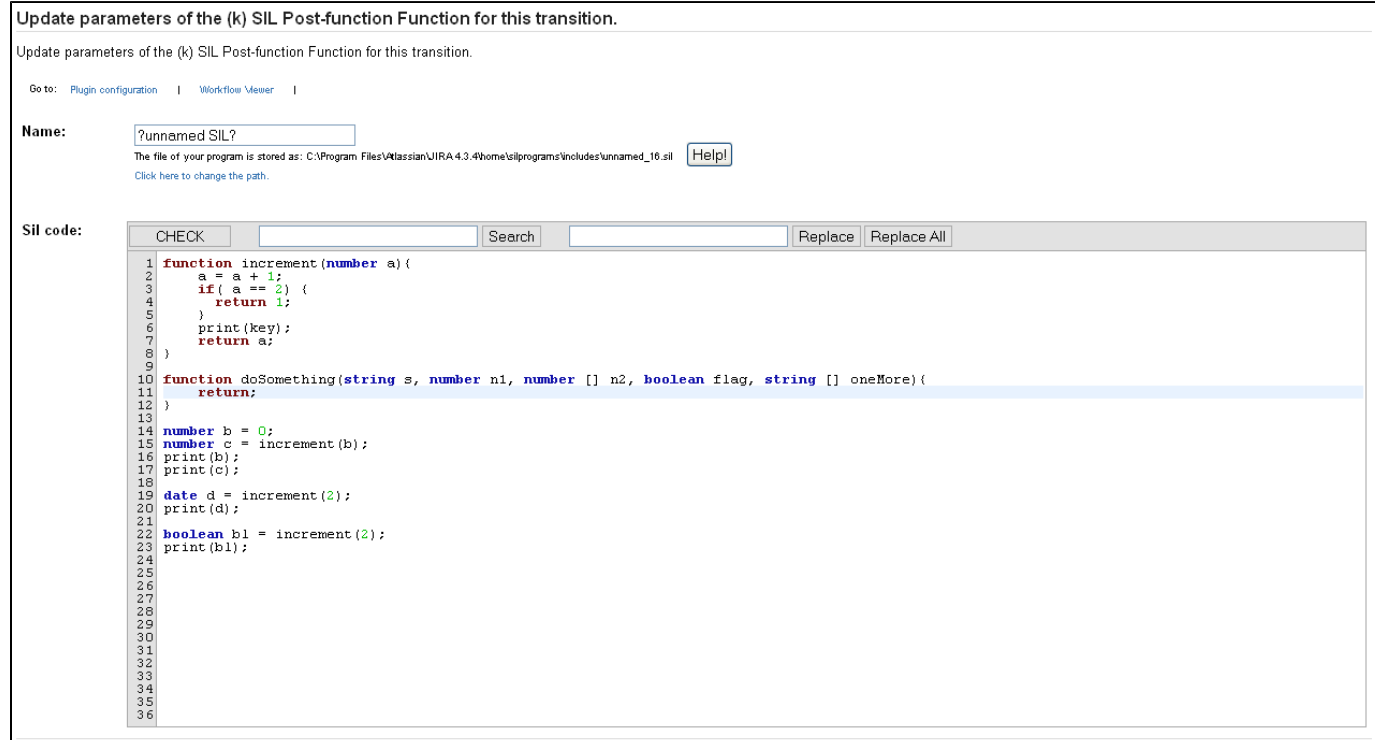

There are four types of highlighting:

- 1. **keywords** words like if, do, while, else, return, etc. are colored in **brown**
- 2. **datatypes** datatypes like string, number, boolean, etc are colored in **blue**
- 3. **constants** numbers, strings, etc. are colored in **green**
- 4. **brackets** when the cursor is near a bracket, its background will become green or red depending on whether that bracket has a closing pair or not.

```
function increment (number a) {
                                              function increment(number a)<mark>(</mark>
     a = a + 1;<br>
if (a == 2)<br>
return 1;
                                                   a = a + 1.
                                                   if (a == 2)-{
                                                                    -{
                                                      return 1.
      þ
                                                   -3
     print (key) ;
                                                   print(key);return a;
                                                   return a.
\}
```
<span id="page-37-2"></span> **Auto-completion**

The SIL Editor also offers auto-completion capabilities by pressing **Ctrl+Space**.

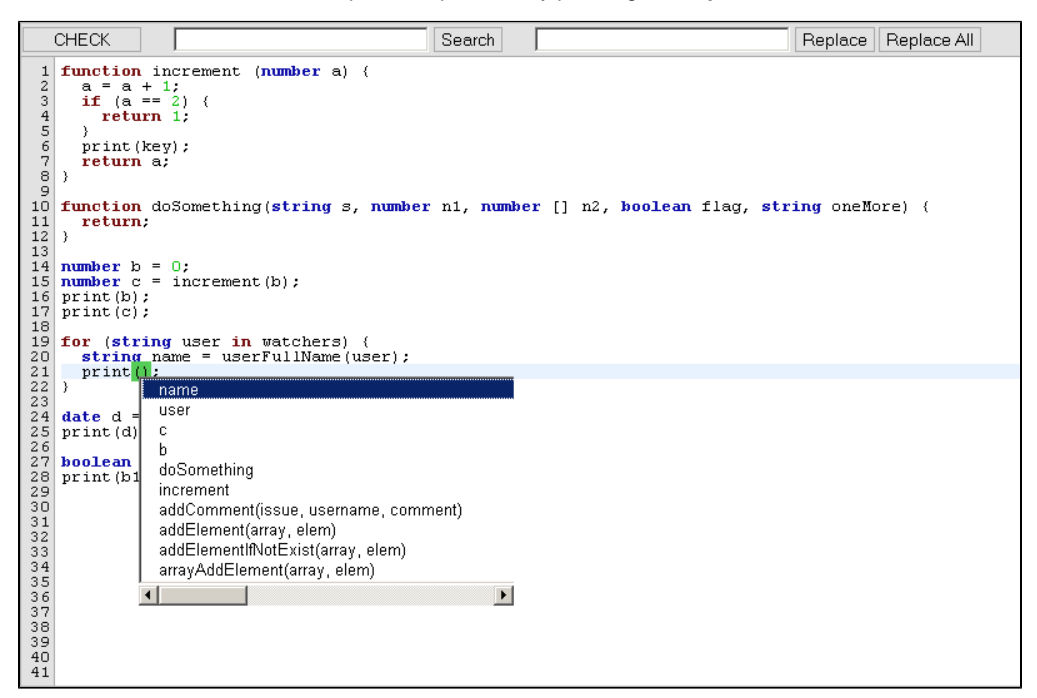

The list of suggestions contains [standard variables](https://confluence.kepler-rominfo.com/pages/createpage.action?spaceKey=SIL&title=_Standard+Variables+-+TBD), [routines](https://confluence.kepler-rominfo.com/display/SIL/Routines) as well as [UDRs](https://confluence.kepler-rominfo.com/pages/viewpage.action?pageId=21693462) and local variables defined up to that point. The **scope** of the variables is also taken into account. In the example above, you can see that the **user** and **name** variables are defined in the **for** statement, so their scope is the **for** block. Variables that are not in scope (for example the parameters of the doSomething() function) will not be shown in the list. Therefore, if you write outside the **for** block, variables **name** and **user** will not be shown in the list.

Another useful feature is the dynamic population if the suggestions list and the auto-selection if the list has only one entry.

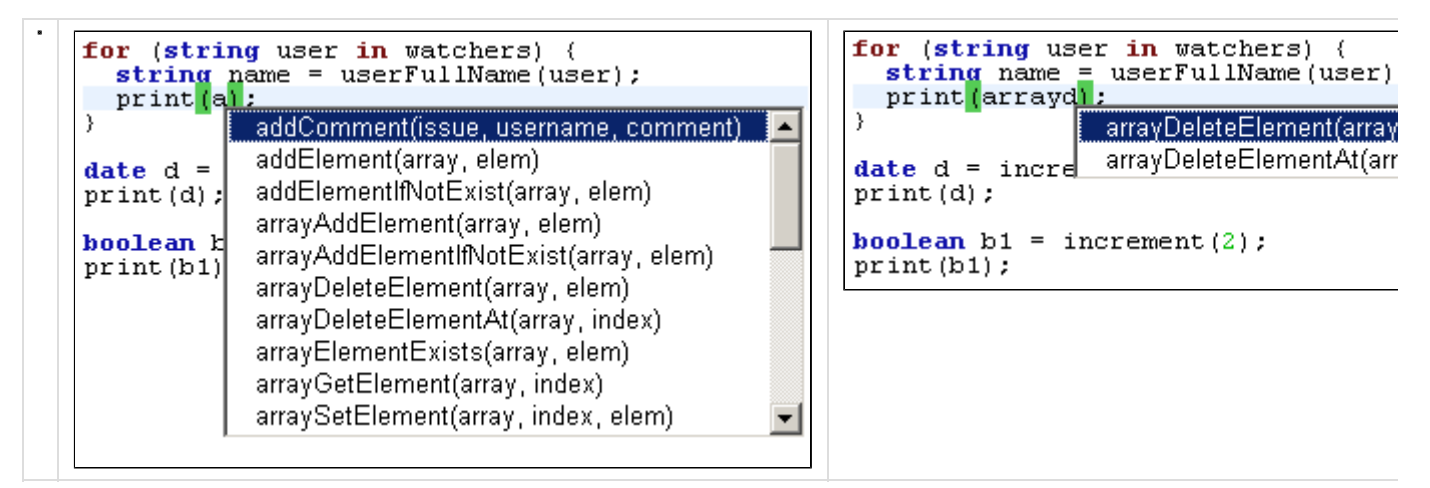

#### **Tip**

Notice that the suggestions list is NOT case-sensitive.

#### **Note**

[UDRs](https://confluence.kepler-rominfo.com/pages/viewpage.action?pageId=21693462) and variables defined inside programs included with the [include statement,](https://confluence.kepler-rominfo.com/display/SIL/Inclusions) will not be visible in the suggestions list.

#### **Indenting**

<span id="page-38-1"></span><span id="page-38-0"></span>Selecting a whole block of code and pressing **Tab** will indent it further to the right. To decrease indentation (move it to the left), select the block and press **Shift+Tab**.

 **Search and Replace**

The SIL Editor also offers search and replace capabilities using the panel on the upper side of the editor.

```
CHECK
                                                                                         Search
                                                                                                              linc
                                                                                                                                                                       Replace | Replace All
                               increment
      function increment (number a) {
   \mathbf 1a = a + 1;<br>if (a == 2)<br>return 1;
   23456789
                                        \rightarrowJ.
                print (key) ;
                return a.
      |}
 10 function doSomething(string s, number n1, number [] n2, boolean flag, string [] oneMore){
 \frac{11}{12}return 1:13D.
\begin{bmatrix} 13 \\ 14 \\ 15 \end{bmatrix} number b = 0;
15 number c = 0:<br>
16 number c = \frac{1}{1}ncrement(b);<br>
17 print(b);<br>
18 print(c);
 19<sup>19</sup><br>
<sup>20</sup> for (string user in watchers) {<br>
21 string name = userFullName (user) ;<br>
22 print (arrayad) ;<br>
23 date d = <u>increment</u> (2) ;<br>
25 date d = <u>increment</u> (2) ;
\frac{26}{27} print (d);
28 boolean bl = \frac{1}{29} print(bl);<br>29 print(bl);
```
Notice that all the occurrences of the searched term are highlighted in yellow. You can replace the current occurrence (highlighted in blue) by pressing **Replace** or you can replace all of them using the **Replace All** button. You can cycle through the search results by repeatedly pressing **S earch**.

**Tip** To un-highlight search results press **Esc**.

### <span id="page-39-0"></span>**Checking the Program**

To help you through each step of writing a SIL program, the editor also offers a live checking capability using the **CHECK** button.

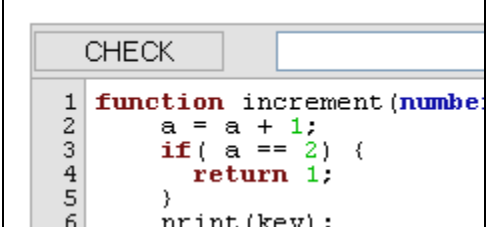

Feel free to use this to check for errors at any time.

If the program is correct, a message written in green will apprear saying "Syntax Ok.". Otherwise, an error written in red and containing detailed information will appear. You will also notice that if there are errors the line where they occurred will be highlighted in red.

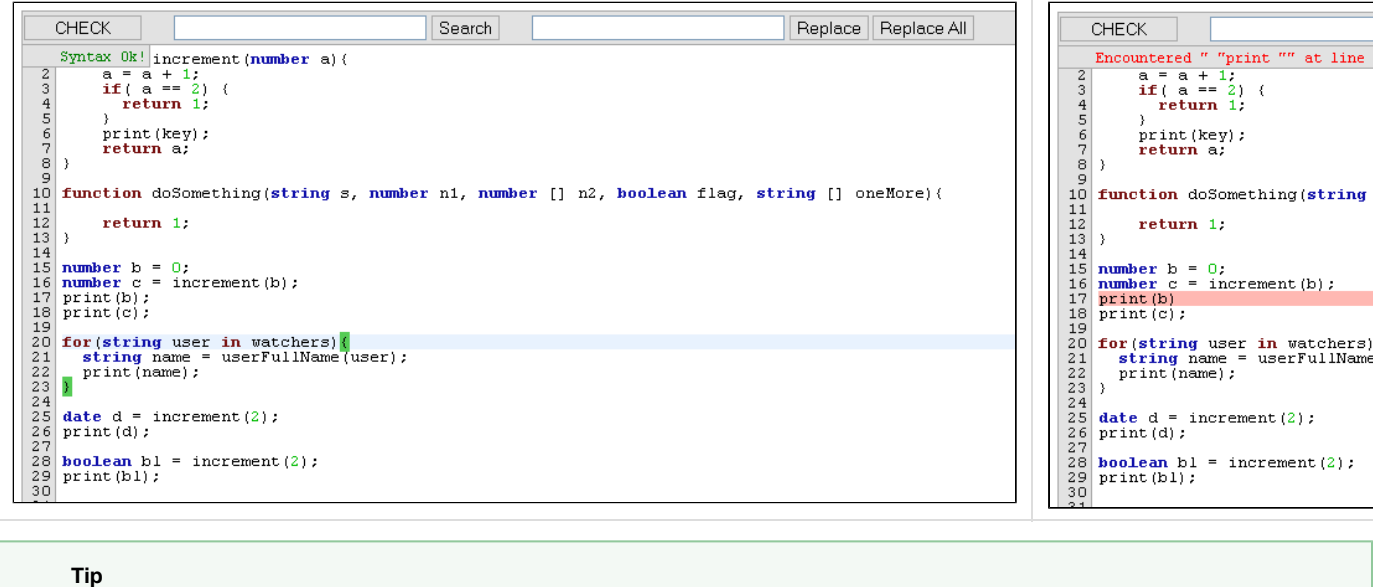

To discard the error notifier, just click it.

# <span id="page-40-0"></span>**Changing the Default Save Path**

When editing or creating a new condition, validator or post-function, you will notice a link saying "Click here to change the path". By default, JJupin saves all the programs in a ([configurable](#page-7-0)) folder, but you also have the ability to select a different one. By clicking on the link, you will be presented with the following view:

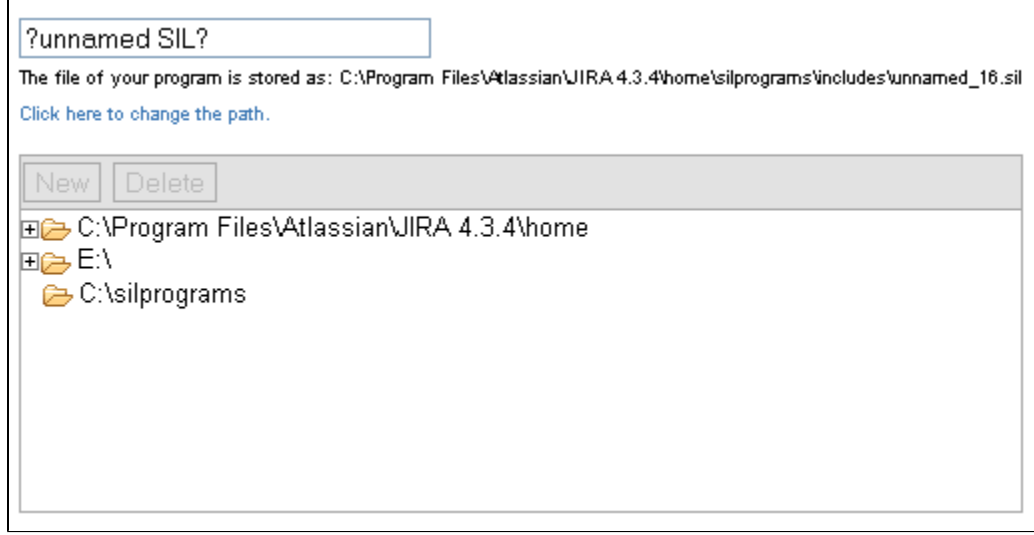

Here you can choose an already existing folder to save your file into and even create and delete new ones.

The name of the file your program will be saved as is calculated by removing any invalid characters from the program name and appending a version number at the end.

**Note**

For best experience, we recommend Google Chrome or Mozilla Firefox.

# <span id="page-40-1"></span>**See Also**

Error formatting macro: contentbylabel: com.atlassian.confluence.api.service.exceptions.BadRequestException: Could not parse cql : null

Note: Our SIL editing capabilities are based on a modified version of [CodeMirror](http://codemirror.net/).

# **Workflow View**

# **Workflow View**

This view will help you browse through your workflow without having to open the program every time to see what it does.

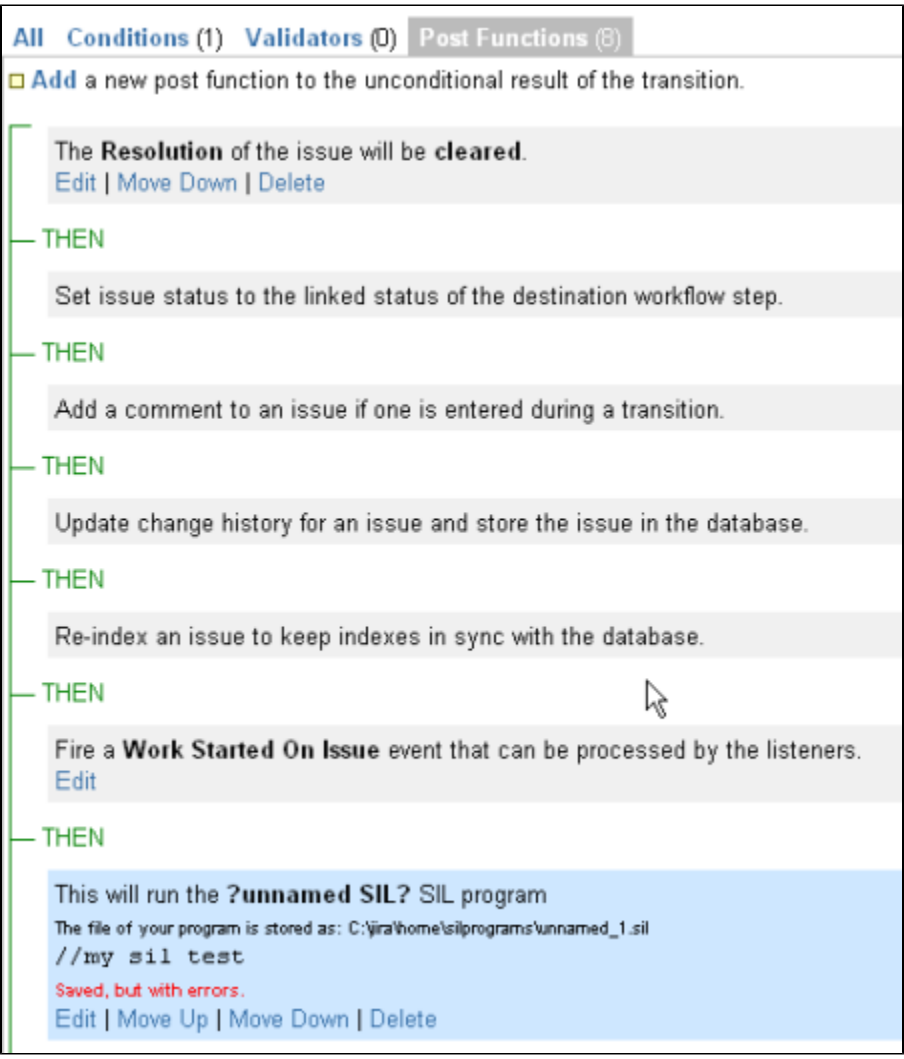

- On the first line we have the **name of the SIL program**
- The second line shows the **path** of the file which contains the actual code.
- After that, you have a short **description** of the program, which you can write by commenting on the first lines (max. 3 lines) in your code. For example, the program you see on the right contains "//Your SIL code should go in here" on the first line.
- Finally, you have the **error notifier** which tells you if the program is correct. If there are any errors, open the program for a more detailed description of the cause. If the program is correct, this line will be blank.

# **Workflow Viewer**

# **Workflow Viewer**

Displays all information needed for a workflow or a draft workflow, (optional) associated to a given project. To get access to workflow viewer, you have to be an administrator.

Navigate to **[Administration Page](#page-7-0) Administration -> Add-ons -> Workflow Viewer.**

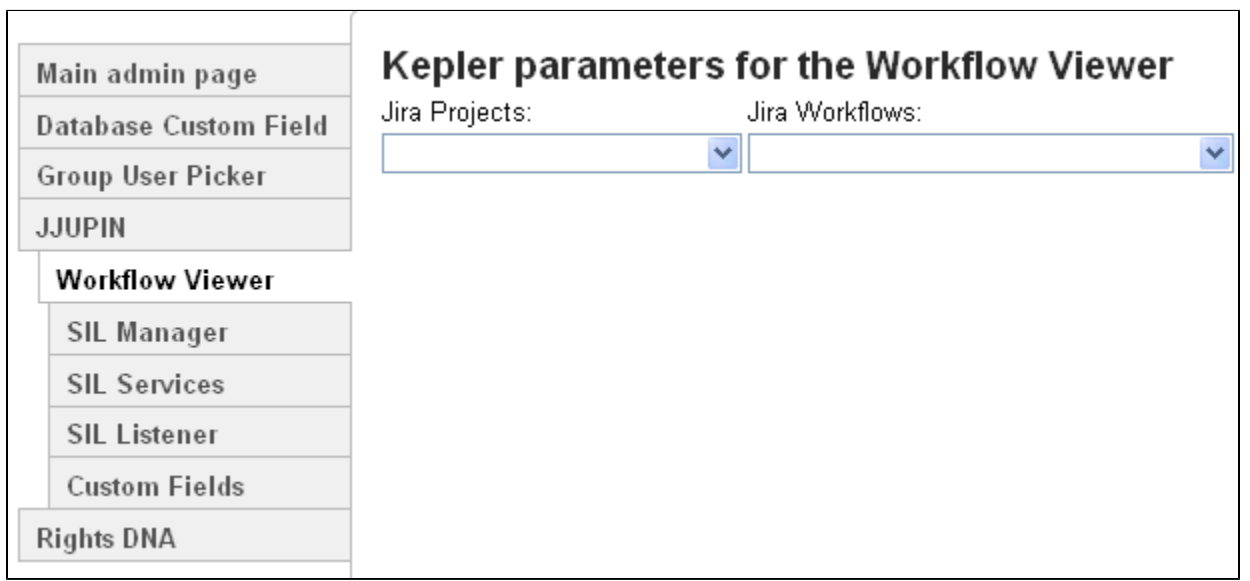

You can choose the JIRA project to see the associated workflows, including draft workflows (if any), for each issue type associated OR you can choose directly the workflows or draft workflows to display all information about.

The report look like this:

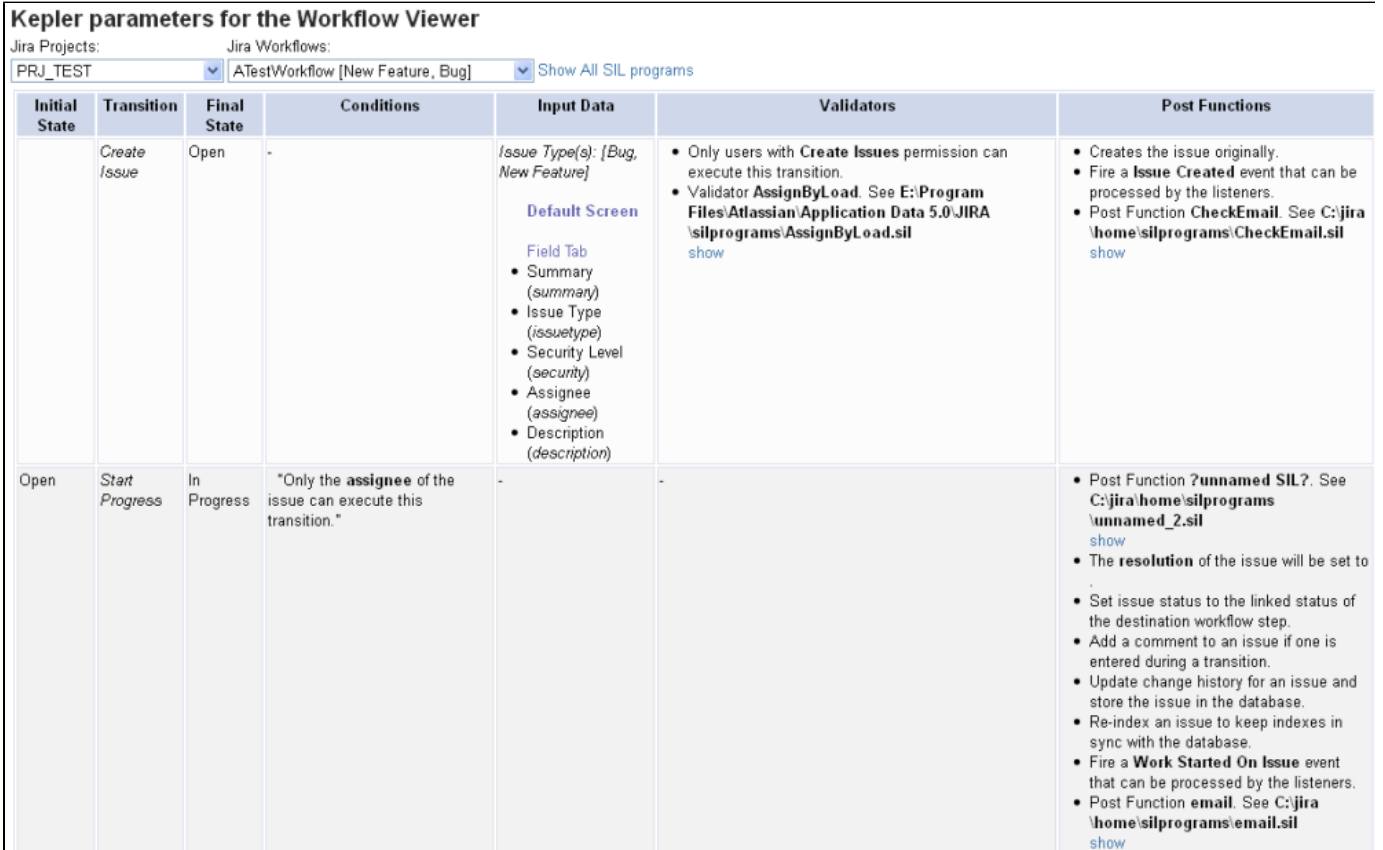

- **Initial state** indicates the **initial** step name
- **Transition** the name of the **linked status**
- **Final state** the **destination** step name
- **Conditions** the text representation of the **conditions tree** including SIL Conditions and their detailed information
- **Input data** the **input screens** when executing transitions. An input screen can contain multiple tabs and the information displayed contains all input data, e.g. Custom Fields names and the associated IDs
- **Validators** the list of **validators** on the current transition, including SIL Validators and their detailed information

**Post functions** - the list of **post functions** on the current transition, including SIL post-functions and their detailed information

At the end of the report you'll find the additional information about the Validators, Conditions and Post Functions present in the edit or view screens included in the issue screen scheme, associated to the current issue type:

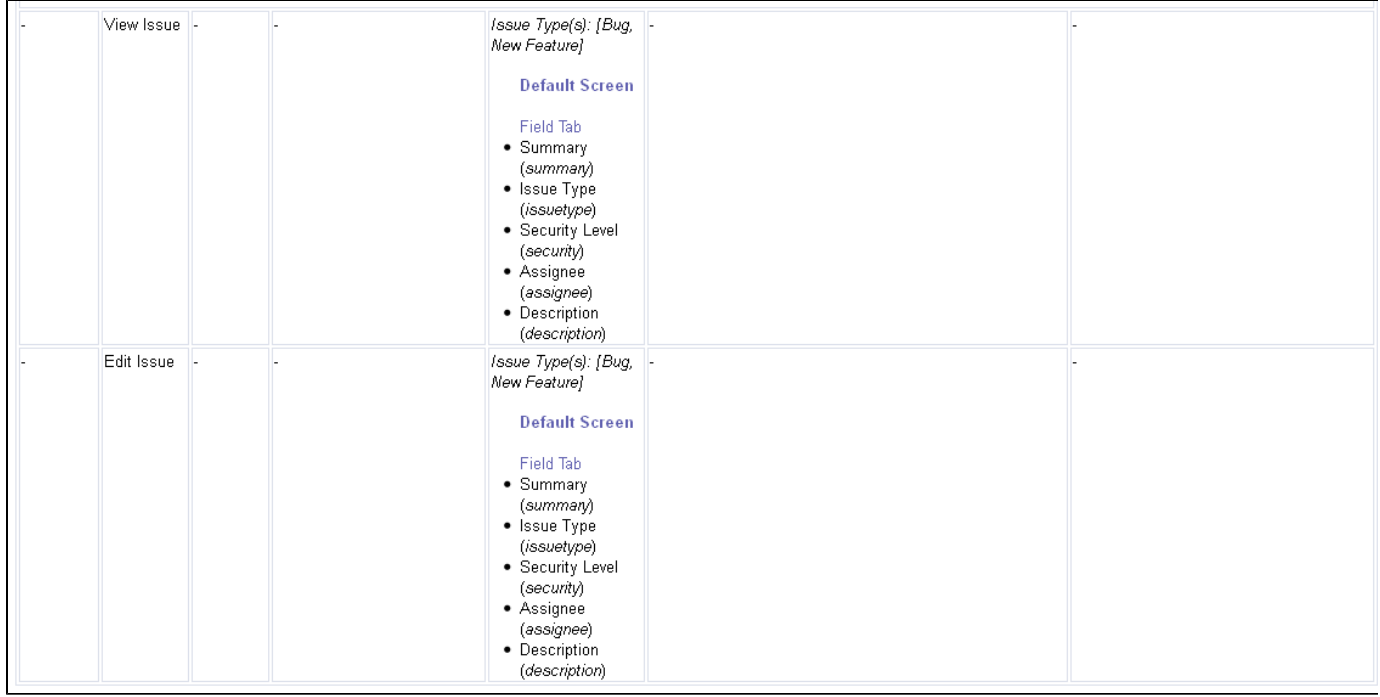

#### **Info**

If there is no project selected for workflow viewer, then there will be no associated issue type to a given workflow. So there will be no such issue screen scheme associated and the information about the edit or view screen will be missing.

When clicking on **Show All SIL programs** you will see the contents of all SIL programs associated to the Validators, Conditions and Post Functions for each transitions. You can also show the contents of each SIL program by clicking the **show** link near the SIL indicated location. You can collapse all the SIL programs at once by clicking the **Hide All SIL programs** link, or one by one by clicking the **hide** link for each of them.

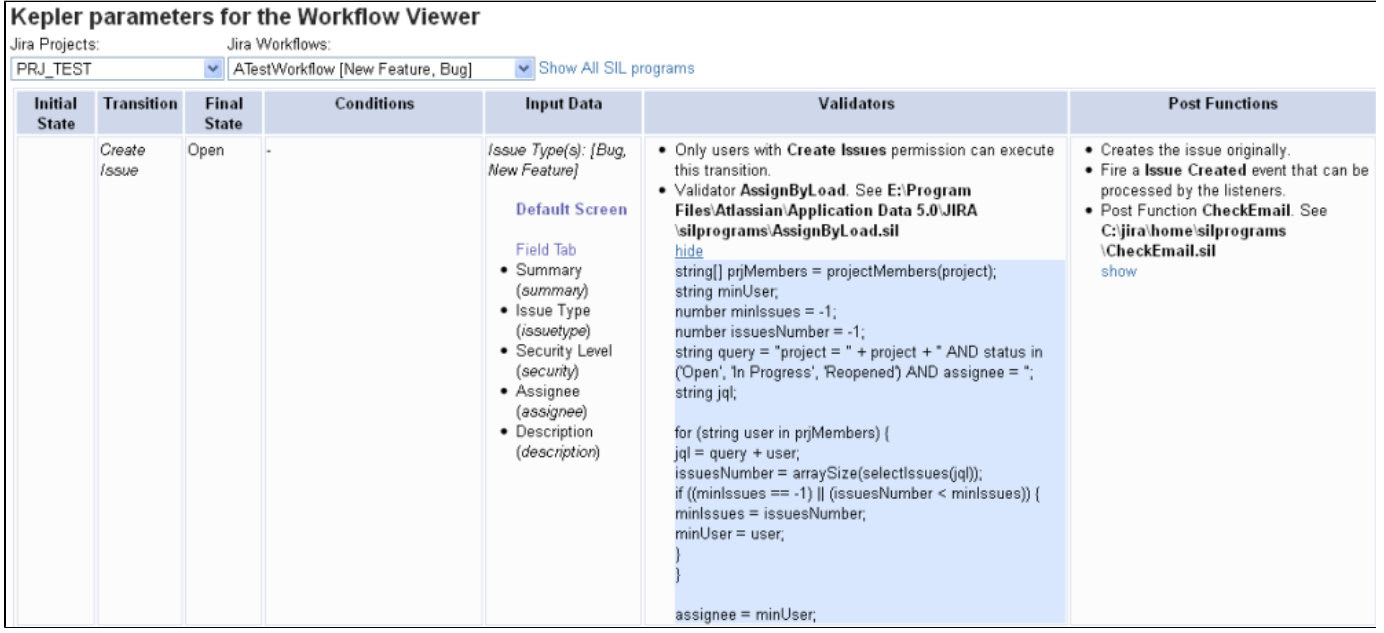

# **SIL Runner Gadget**

#### **Important!**

Since JJUPIN 3.0.8, you can now customize the gadget to be more user friendly, asking **parameters** more nicely. See more details [her](#page-47-0) [e](#page-47-0).

Another useful feature of JJupin is the ability to randomly run SIL scripts **on demand** using the SIL Runner Gadget. This allows you to configure a list of scripts that can be run at any time directly from your Dashboard.

#### **Important!**

Bare in mind that scripts ran this way **do not have an issue context**! Therefore, constructs and keywords like 'key' do not have a meaning here (they are undefined!). You need to first select the issues to work with, and prefix any standard variables with the issue key!

### **Configuration**

The **configuration screen** is only available to JIRA Administrators and System Administrators and allows them to manage the list of available SIL scripts. They can add and delete scripts or edit the parameters of a **runnable SIL script**.

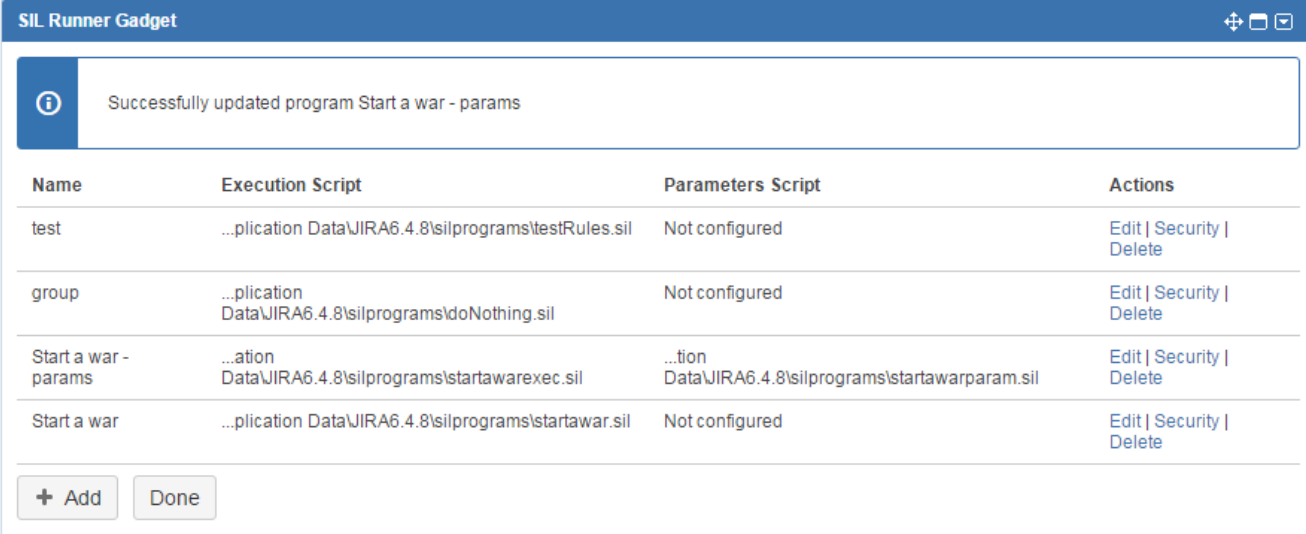

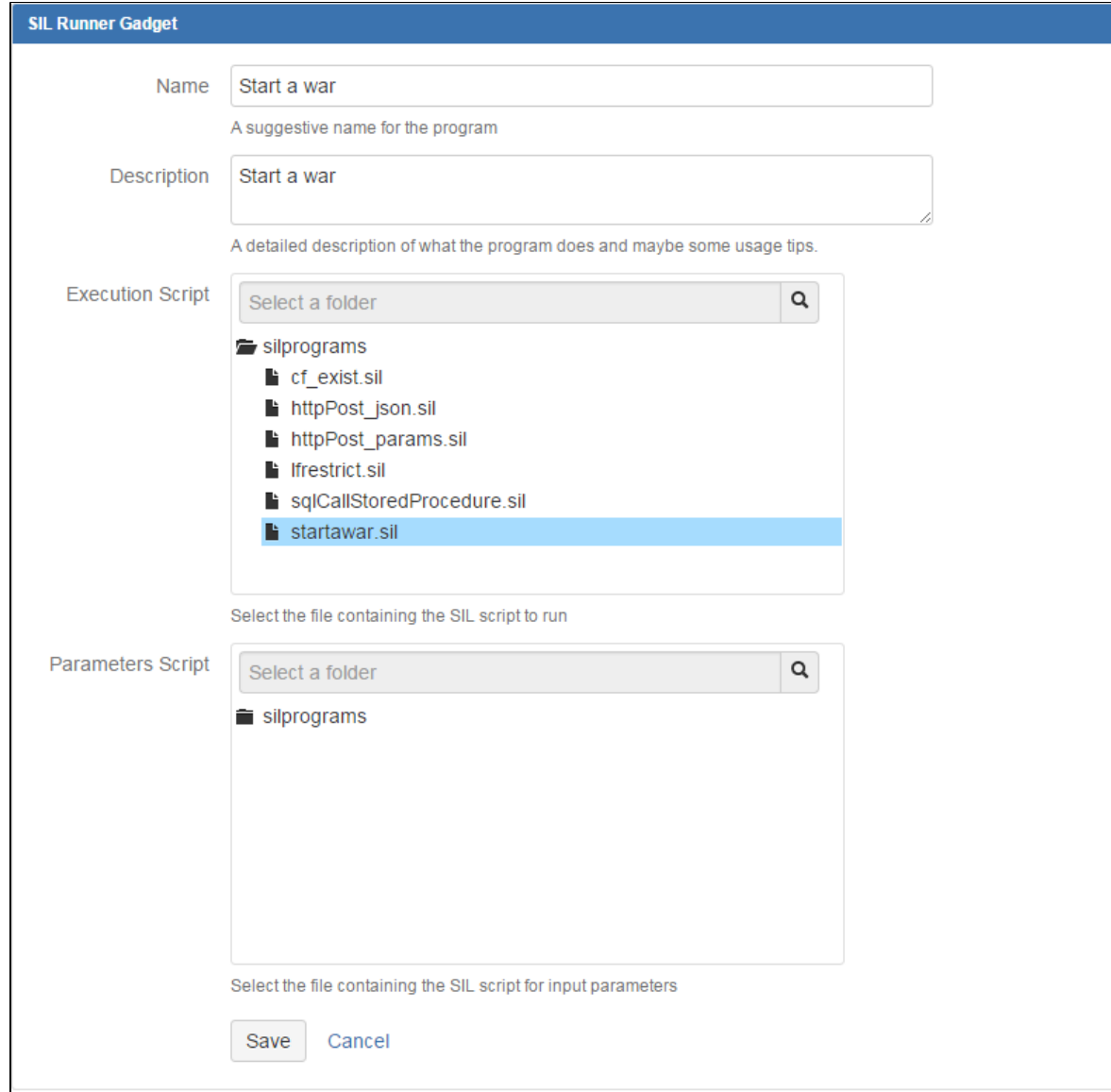

To add a script to the runner you must give it a name, description and select an already existing file containing the script.

The gadget also offers the ability to restrict script usage to specific users or groups by choosing a security option:

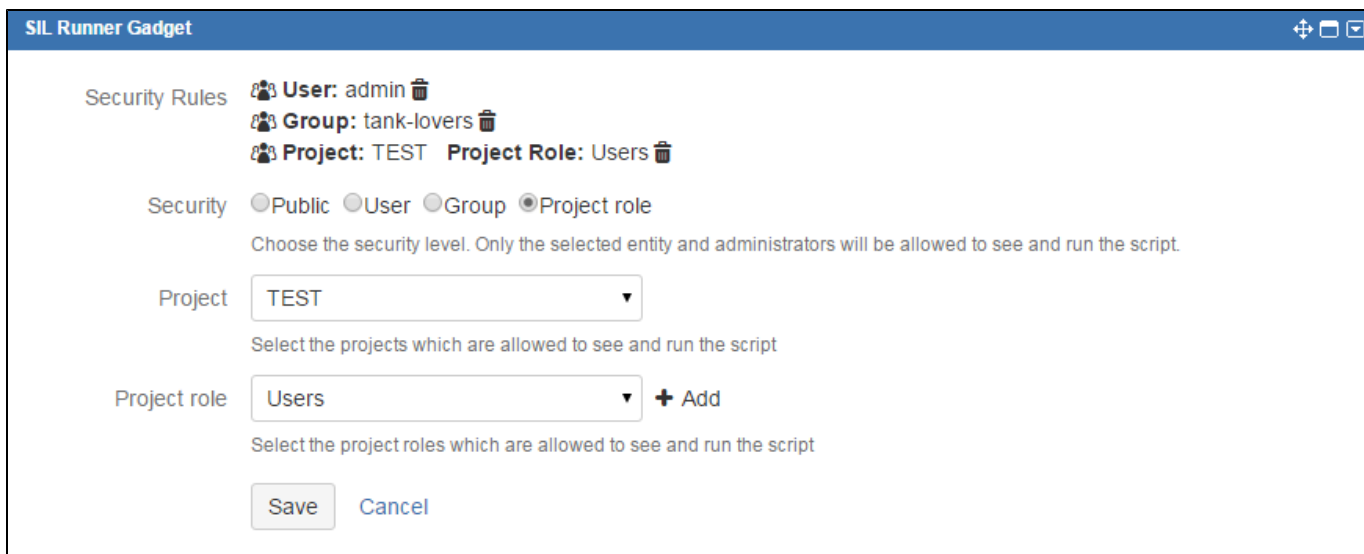

 **Public** - the script will be available for any user

 **Group** - the script will be available only if the currently logged in user is a member of the specified group (will display a group picker)

 **User** - the script will be available only if the currently logged in user is the same as the specified one (will display a user picker)

**Project role** - the script will available only if the currently logged in user is in a specific role on a specific project (will display a project picker) - **(available since JJUPIN 3.0.8)**

#### **Info**

To edit the actual scripts, please use the [SIL Manager.](#page-9-0)

# **Usage**

# **Example**

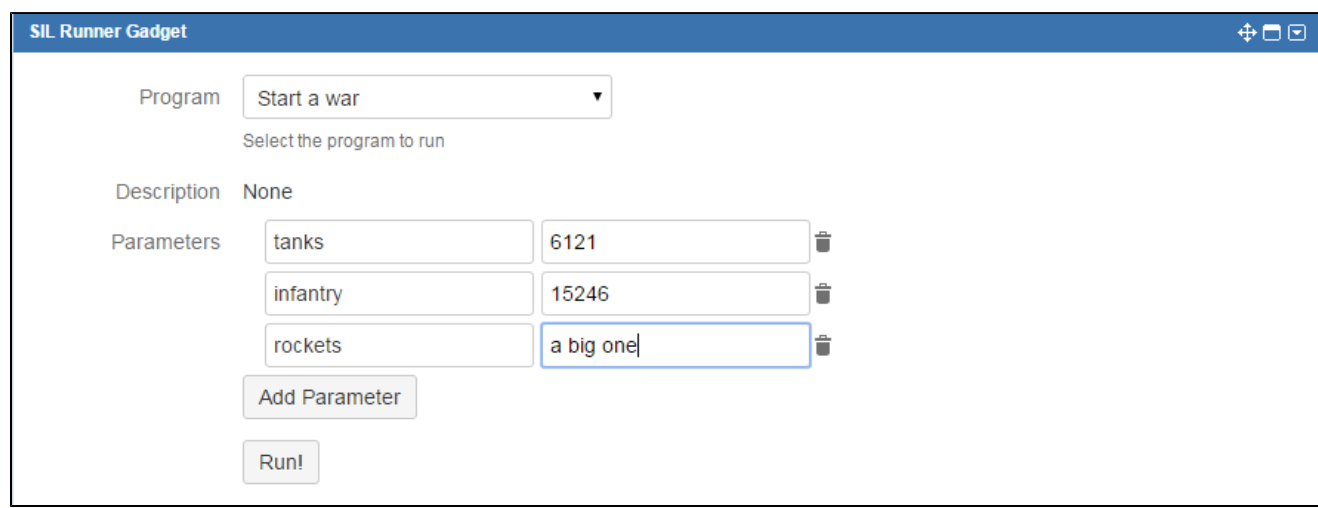

When you select a script from the list, its **description** will automatically be filled in below.

The **Parameters** field is used to pass values **into** your SIL program. To add a parameter click the **Add Parameter** button.

Parameter names must be unique, otherwise the most recent definition will overwrite previous ones. This includes parameters with no name.

The parameters will be passed into the program using the **argv** variable. The values will be available using a construct like **argv["parameter\_na me"]** or **argv[position].** For the above example, the number of rockets can be retrieved using argv["rockets"] or argv[2].

#### **Tip**

Parameters can be reordered using drag and drop.

Once you run the script, the program console will be displayed.

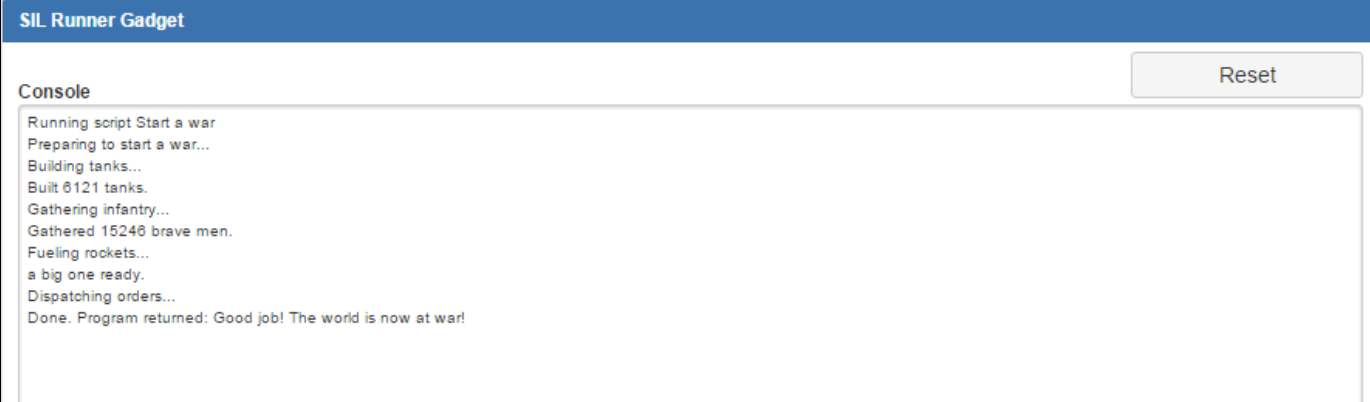

You can use the [runnerLog](#page-84-0) routine to print info in the console as the program runs. Note that the console buffer is limited to 512 lines every ~0.5 sec and the console will only display the latest 512 lines.

### **Example code**

```
runnerLog("Preparing to start a war...");
runnerLog("Building tanks...");
runnerLog("Built " + argv["tanks"] + " tanks.");
runnerLog("Gathering infantry...");
runnerLog("Gathered " + argv["infantry"] + " brave men.");
runnerLog("Fueling rockets...");
runnerLog(argv["rockets"] + " ready.");
runnerLog("Dispatching orders...");
return "Good job! The world is now at war!";
```
#### **Tip**

You can return as many values as you need, regardless of their type.

<span id="page-47-0"></span>**Parameters in SIL Runner Gadget**

Since **JJUPIN 3.0.8**, SIL Runner Gadget can be customized in a much user friendly way, asking parameters more nicely.

In order to configure such an entry, you will need to set up the following components:

- **Name**  the name of the configuration
- **Description**  the description of the configuration
- **Execution script** the script that will be executed
- **Parameter script** an optional script that will dynamically insert advanced parameter fields on the configuration's run screen.

If no parameter script is given, the user will be able to add simple input fields for text parameters (we maintained the old

functionality).

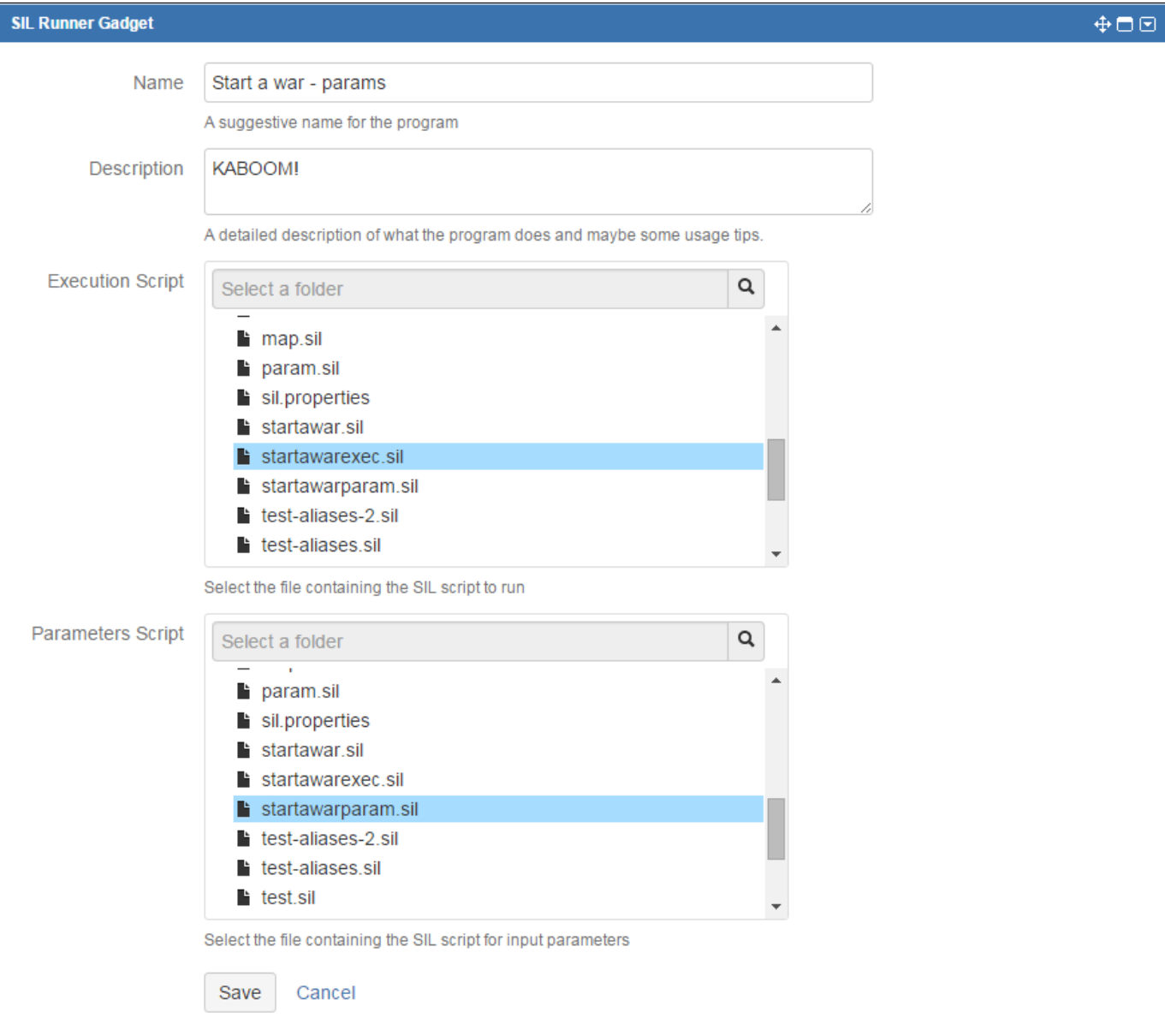

### **Example**

The execution script is the script that will be executed. If there are any parameters declared in the parameter script, their values will be received and interpreted here. In order to get the values of the parameters, you will need to use the [parameter retrieval routines.](https://confluence.kepler-rominfo.com/display/SIL30/Parameter+Retrieval+Routines)

In our case, the execution script uses the [runnerLog](#page-84-0) routine and can return as many values as you need, regardless of their type.

#### **Example code**

```
date start_date = gadget_getDateValue(argv, "Start Date");
string tanks = gadget_getSingleValue(argv, "Tanks");
string infantry = gadget_getSingleValue(argv, "Infantry");
string rockets = gadget_getMultiValues(argv, "Rockets");
runnerLog("Preparing to start a war...");
runnerLog("The war will start at this date: " + start_date);
runnerLog("Building tanks...");
runnerLog("Built " + tanks + " tanks.");
runnerLog("Gathering infantry...");
runnerLog("Gathered " + infantry + " brave men.");
runnerLog("Fueling rockets...");
runnerLog(rockets + " ready.");
runnerLog("Dispatching orders...");
return "Good job! The world is now at war!";
```
The parameter script contains the declaration of the parameters that will be used in the execution script. In order to declare the parameters you will need to use the [input type routines.](https://confluence.kepler-rominfo.com/display/SIL30/Input+type+routines)

**Example code** gadget\_createDatePicker("Start Date", currentDate(), true, "Choose a start date"); gadget\_createInput("Tanks", "500", true, "The number of tanks"); gadget\_createInput("Infantry", "1600", true, "The number of tanks"); gadget\_createCheckboxGroup("Rockets", {"A big one", "A lot of small ones"}, "", false, "Do you want to use rockets?");

The parameters can be set to a default values, which can be edited before running the execution script. Using the scripts above, the SIL Runner Gadget will look like this:

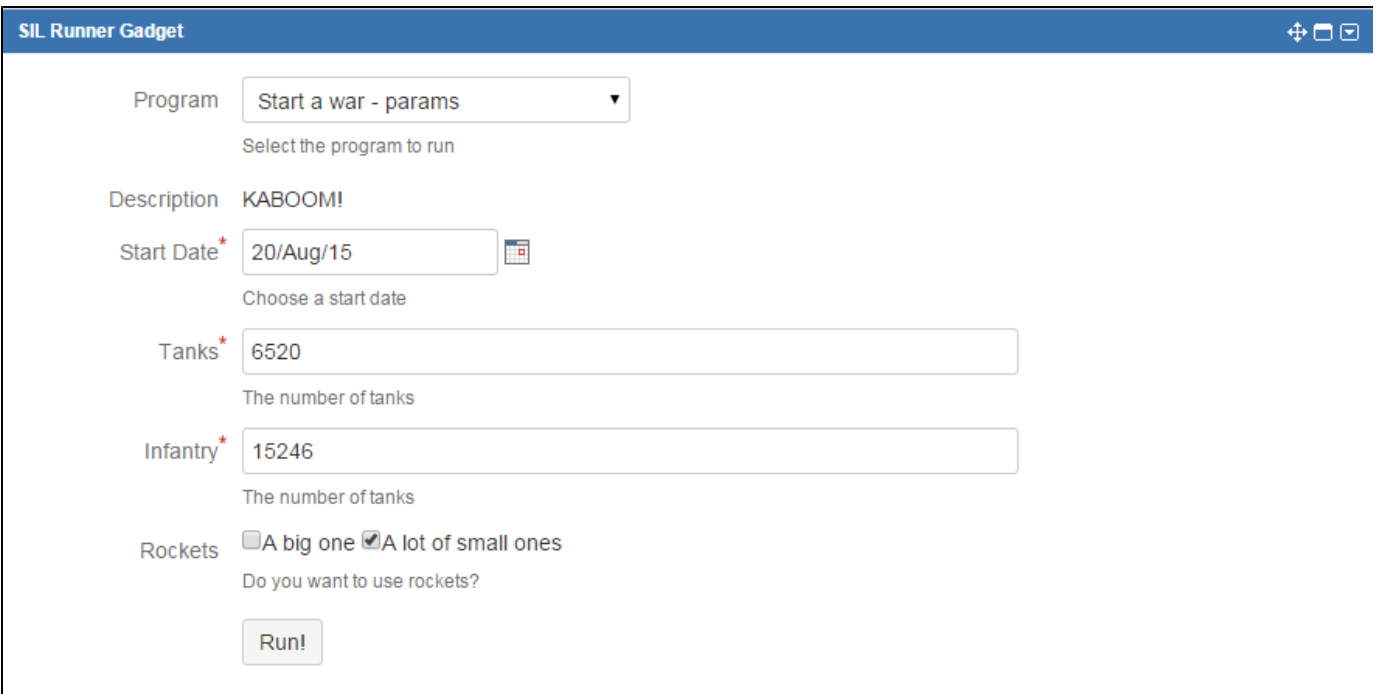

### The execution of the script above produces the output below:

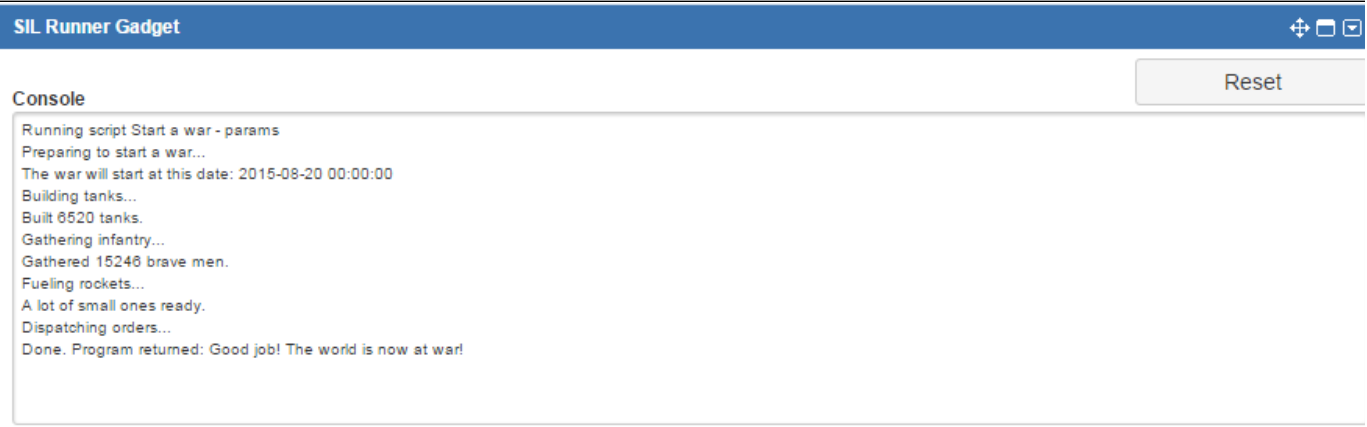

# **Live Fields**

### **Live Fields**

You want to restrict some users visibility on issue fields? Or you want to change issues fields values automatically when a field value changes? Or, you just want to execute your own javascript code? Now, you can do this with Live Fields.

[See](#page-50-0) how Live Fields work.

# <span id="page-50-0"></span>**How 'Live Fields' work**

- [Live Fields](#page-51-0)
- [What's the idea?](#page-51-1)
- [Screens where we can use Live Fields](#page-52-0)
- [Example](#page-53-0)
	- [Writing the code](#page-53-1)

[Create a Live Field Configuration](#page-54-0) • [In short:](#page-55-0) • [Result:](#page-55-1) [Let's test it !](#page-55-2)

### <span id="page-51-0"></span>**Live Fields**

You want to restrict some users visibility on issue fields? Or you want to change issues fields values automatically when a field value changes? Or, you just want to execute your own javascript code? Now, you can do this with Live Fields.

Live Fields is a JJupin extension that contains several routines for SIL used for example to hide, disable or set the values for JIRA fields. This actions happen automatically, while editing or viewing the issue.

You can call also the Live Fields routines from postfunctions, and not only from the main configuration script or hooks!

<span id="page-51-1"></span>**What's the idea?** 

To understand how Live Fields work,we have to define some notions first:

- An **action** is the action executed on the screen. It can be hide, show, disable, etc; each action can be called from SIL using its corresponding routine (**[lfHide](#page-69-0)**, **[lfShow](#page-78-0)**, **[lfDisable](#page-64-0)**, etc)
- A **hook script** (or, if you prefer, the **callback script**) represents a SIL script file that is executed when an event is triggered. You can create a hook using the **[lfWatch](#page-82-0)** routine.
- The **main script** (or **configuration script**) is the initial script executed when the view issue / edit issue is called. This is actually your entry point in JJupin **Live Fields**.

Since we like UML, please take a look at the following sequence diagram:

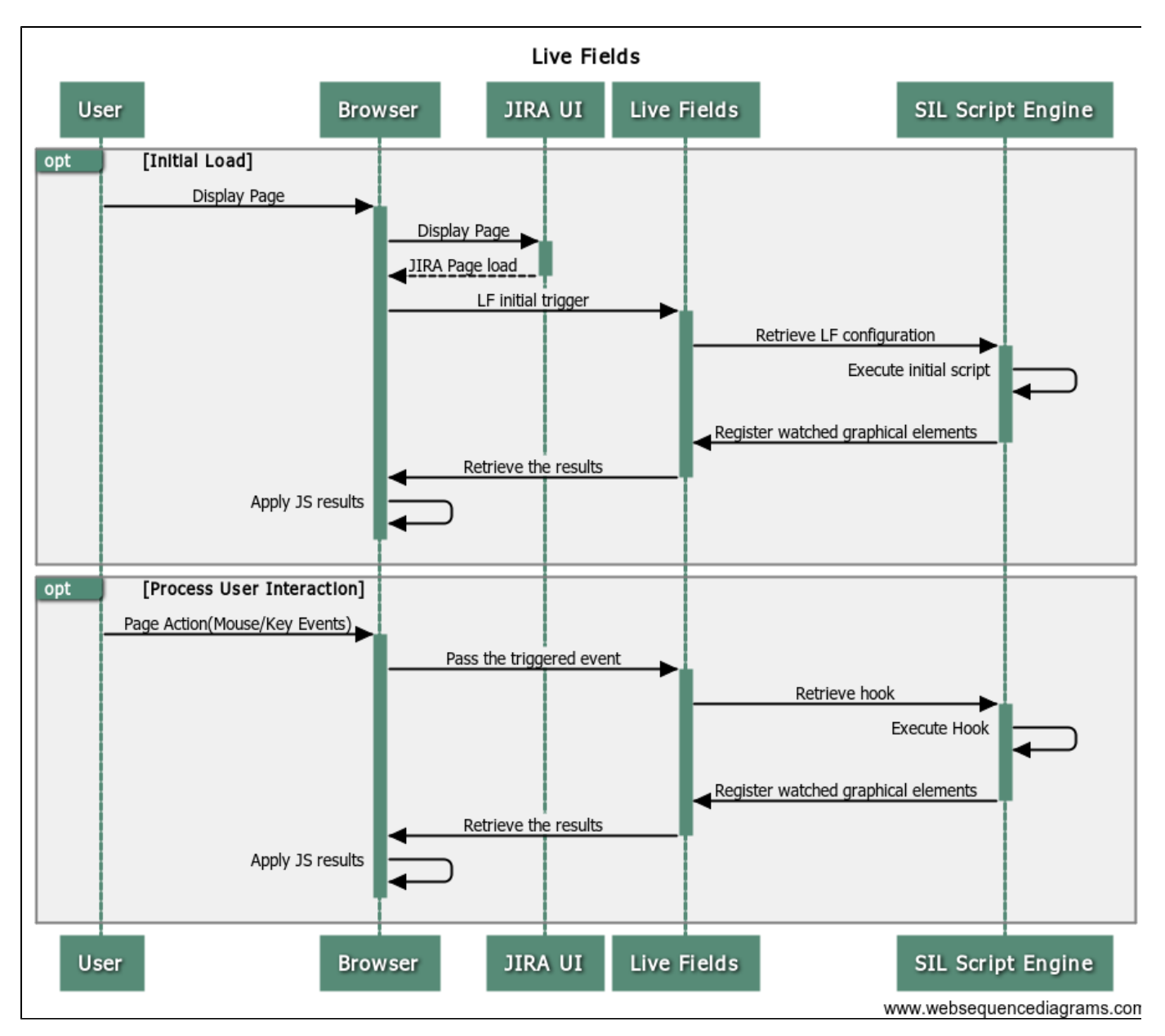

As you can see, the sequence of operations is actually very simple

1. When the JIRA issue page is loaded the [Live Fields Configuration](#page-17-0) for the issue project is retrieved and the **Main Script** is executed.

Remember: the **Main Script** represents the SIL Script file from the [Live Fields Configuration](#page-17-0) of the issue project. The **Main Script** co ntains the actions and the hooks that will be executed every time an issue page is loaded. The main script can be associated with many projects, to ease the configuration for projects having similar screens. Not all pages in JIRA trigger Live Fields main script (see below).

2. After the **Main Script** is executed, the hooks will be registered and the results will be sent to the browser where the actions will apply.

Remember: An **action** is represented by the live fields routines that changes the fields state, like **[lfHide](#page-69-0)[/lfShow,](#page-78-0) [lfDisable](#page-64-0)/[lfEnable.](#page-66-0)** A hook represents a SIL Script file that is executed when an event is triggered; hooks are created using **[lfWatch](#page-82-0)** routine**.**

3. When an user interacts with an element (JIRA field) that has a hook registered for it, the event is triggered and the **Hook Script** is executed.

Take care: The **Hook Script** can also contain actions and hooks. The difference is that the actions from the **Hook Script** are executed only in the current screen (the screen where the event was triggered).

#### <span id="page-52-0"></span>**Screens where we can use Live Fields**

It is of paramount importance to understand that Live Fields can only be used in certain screens. You cannot use Live fields for the administration pages of JIRA, for instance (we could do it, but has really very little importance in our mind ..)

The following table summarizes the screens loading the Live Fields **main script** (configuration):

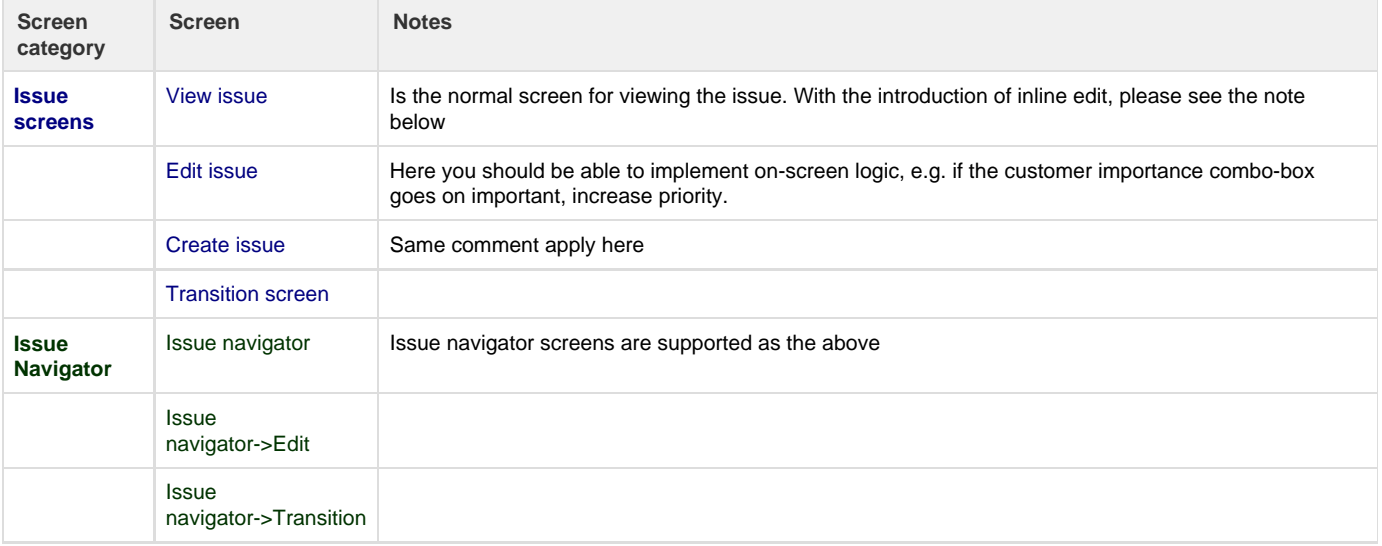

As a general note, you should not worry if you're requesting an action for a field that is not on the screen. Live Fields is smart enough to skip over the non-existent fields.

If necessary, arbitrary javascript, residing in the **silprograms** folder on the server, can be executed on any above screen. However, try to minimize the amount of javascript, since it makes your JIRA install non-portable across versions of JIRA.

### <span id="page-53-0"></span>**Example**

Let's take the following example for you to understand better the Live Fields concept. Let's say you want to set the priority of the issue at Major when the summary contains the "important" word.

### <span id="page-53-1"></span>**Writing the code**

First of all, let's create the **Main Script**.

Go to **Administration** -> **Add-ons -> SIL Manager.**

Click the **silprograms** folder and the **New-> New file** button. Create a new SIL file and name it MainScript.sil like in the image below.

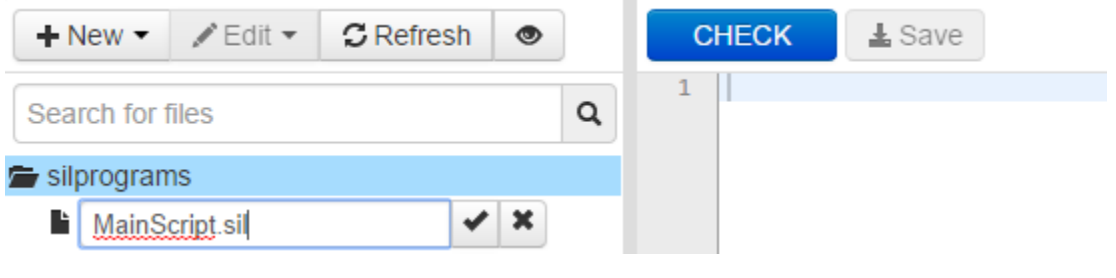

This will be the **Main Script** and we will configure it later.

In the MainScript.sil file that you create write the following code.

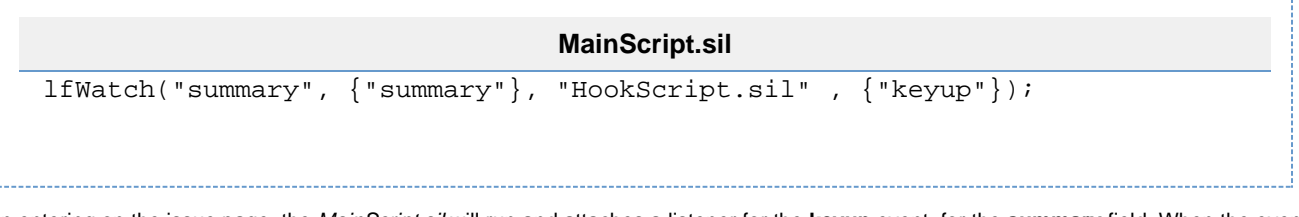

When entering on the issue page, the MainScript.sil will run and attaches a listener for the **keyup** event, for the **summary** field. When the event is triggered the script from the HookScript.sil will run.

Next, let's create the HookScript.sil file in the way you created the MainScript.sil. For our example, you should write the following code in the Hoo kScript.sil file:

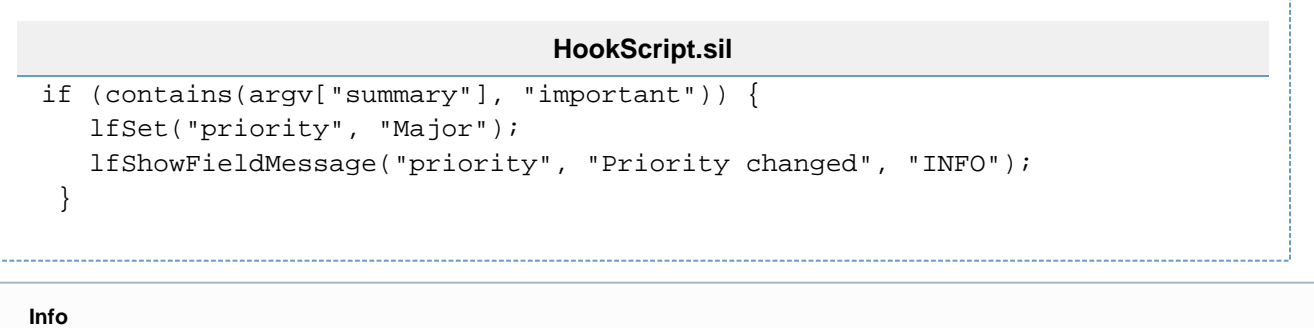

[See](#page-9-0) more information about managing your SIL Scripts.

### <span id="page-54-0"></span>**Create a Live Field Configuration**

So, we created the two scripts, but before testing it we have to create a Live Field Configuration and associate it to a project.

To do this you have to follow the next steps:

Go to **Administration** -> **Add-ons -> Live Fields**

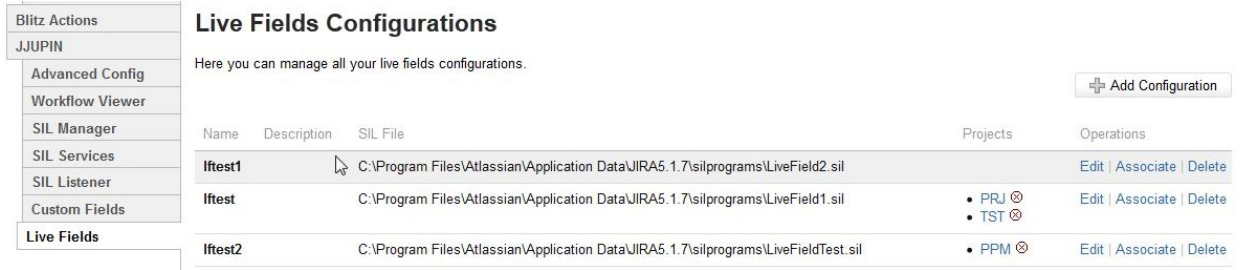

- Click the **Add Configuration** button
- In the displayed dialog box you have to enter the configuration name and description and you have to choose a SIL File for the Live Fields Configuration. As we said before, the **Main Script** represents the SIL Script file from the Live Fields Configuration, so let's choose it for our configuration:

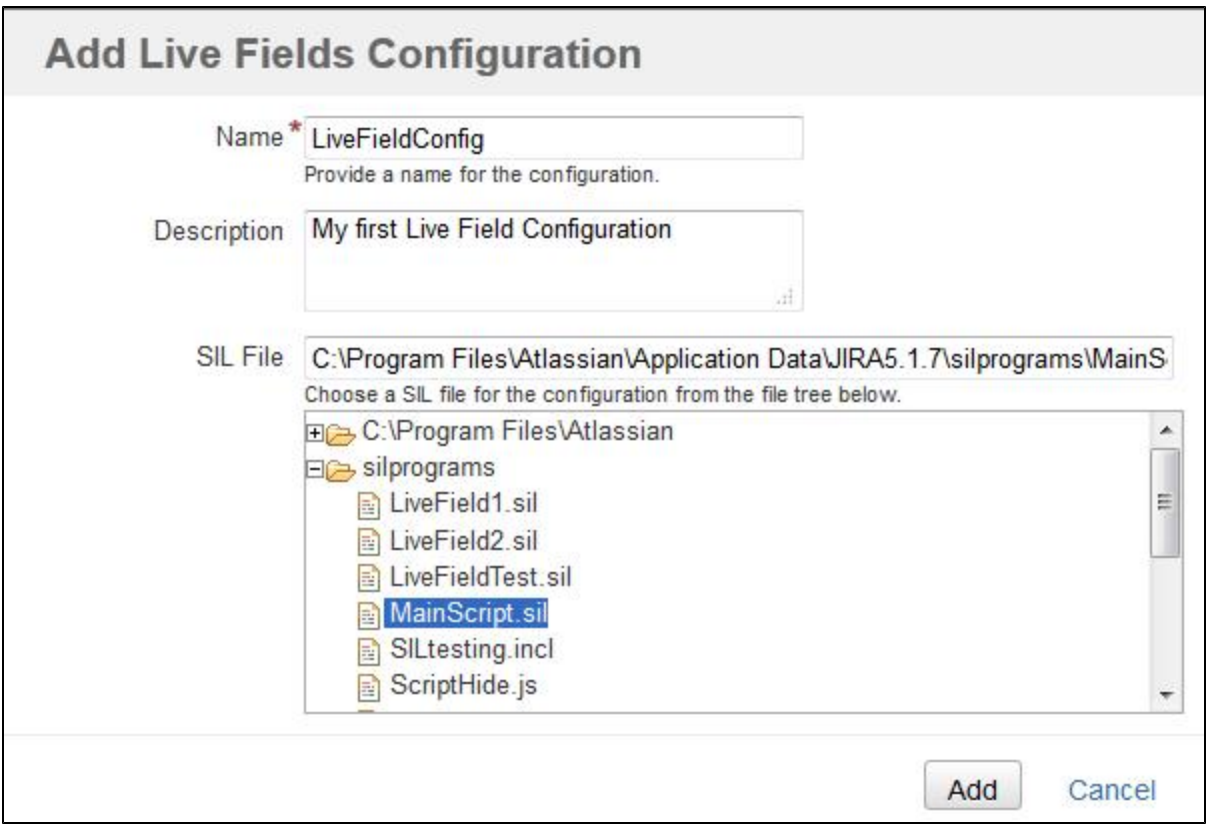

Click the **Add** button and the Live Field Configuration will be created

LiveFieldConfig My first Live Field Configuration C:\Program Files\Atlassian\Application Data\JIRA5.1.7\silprograms\MainScript.sil

Fdit | Associate | Delete

- Now, you have to associate this configuration to a project. To do that, click the **Associate** link.
- From the displayed dialog you can choose the project(s) to associate the configuration with.

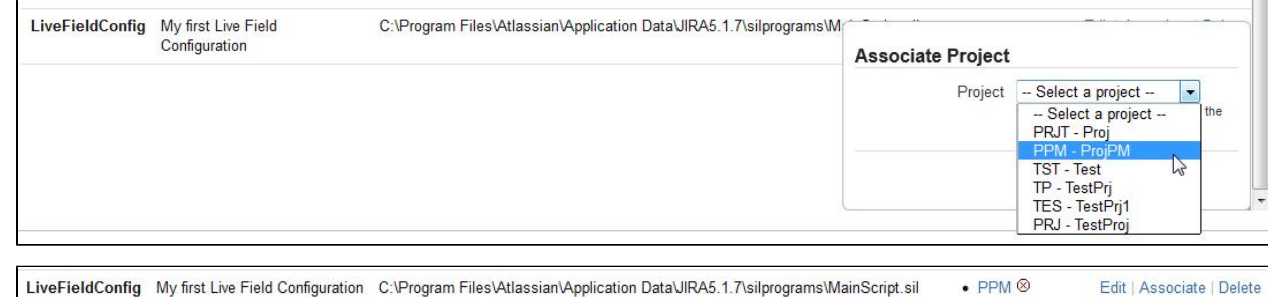

<span id="page-55-0"></span>**In short:**

You created two scripts, the MainScript.sil and the HookScript.sil.

You created a Live Fields Configuration that contains the MainScript.sil and associated it with a project (with ProjPM, in our case).

#### <span id="page-55-1"></span>**Result:**

Every time we enter on an issue page of ProjPM project, the MainScript.sil is executed and the hook is registered. When we edit the issue summary, the keyup event is triggered and the HookScript.sil is executed.

#### **Info**

<span id="page-55-2"></span>You can find [here](#page-17-0) more information about **Live Fields Configuration**.

### **Let's test it !**

On the edit screen of the issue you start typing the summary for the issue. Every time the event **keyup** is triggered a call to the server is made and the hook.sil is executed. The server will receive the values of the related fields (the second parameter from the [lfWatch](#page-82-0) routine), in our case the value of the summary field.

For example, we have the following issue:

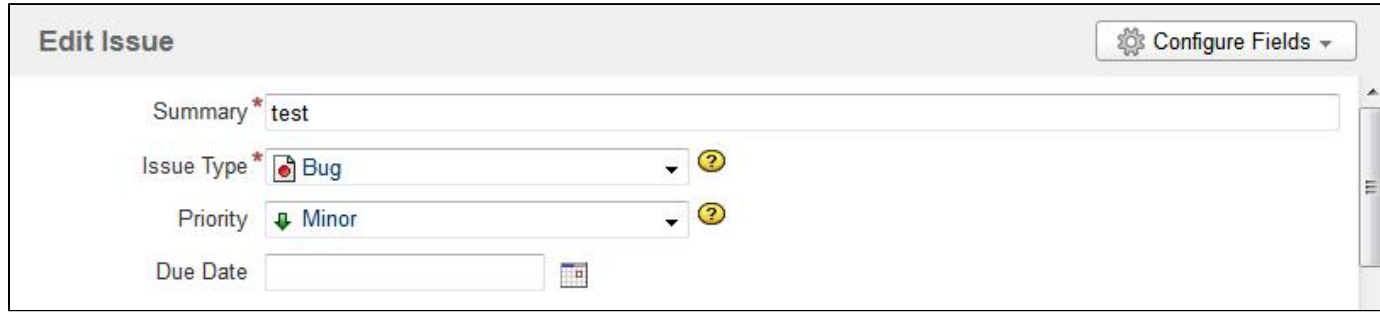

#### We start editing the summary field.

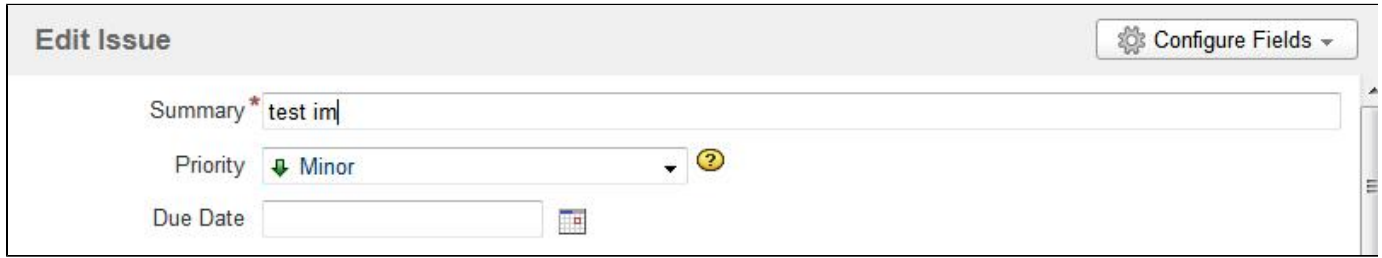

We typed " im", so the event was triggered three times. That means the hook.sil was executed three times, and it received the following values for summary field: "test ", "test i", "test im". This are the values passed from argv["summary"].

When the **summary** field will contain the **"important"** word, the priority will be set as Major and a message will be displayed.

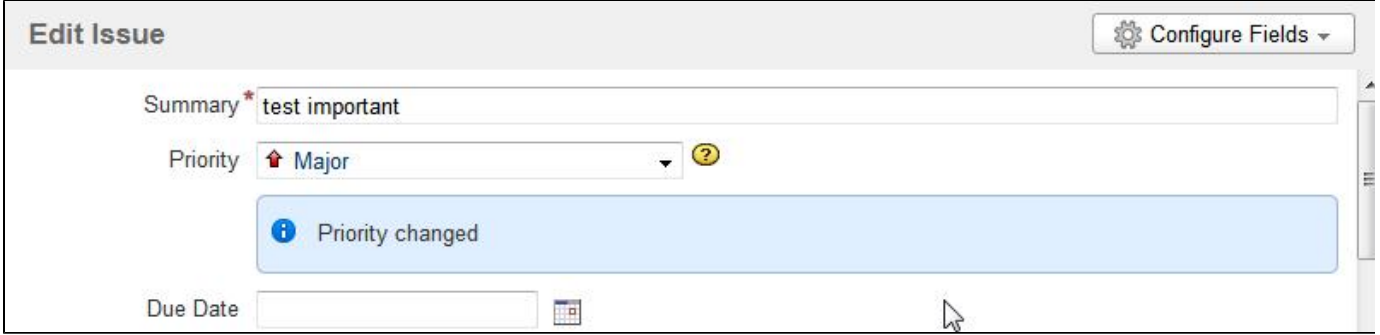

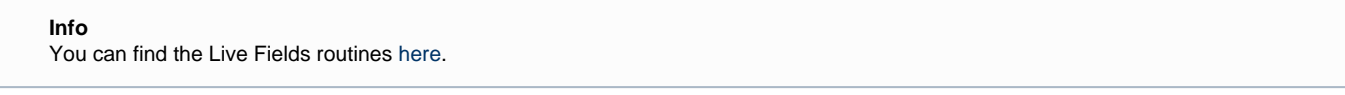

#### **Info**

More information about SIL programs in [Simple Issue Language documentation.](https://confluence.kepler-rominfo.com/display/SIL)

# <span id="page-56-0"></span>**Supported fields and graphic elements**

On this page:

[Supported JIRA fields](#page-57-0)

- [Examples](#page-58-0)
- [Supported JIRA custom field types](#page-59-0)
- [Example](#page-59-1)
- [Supported JIRA Software custom field types](#page-59-2) **[Example](#page-60-0)**
- [Events](#page-60-1)

### <span id="page-57-0"></span>**Supported JIRA fields**

# Here is a list of JIRA fields supported by Live Fields:

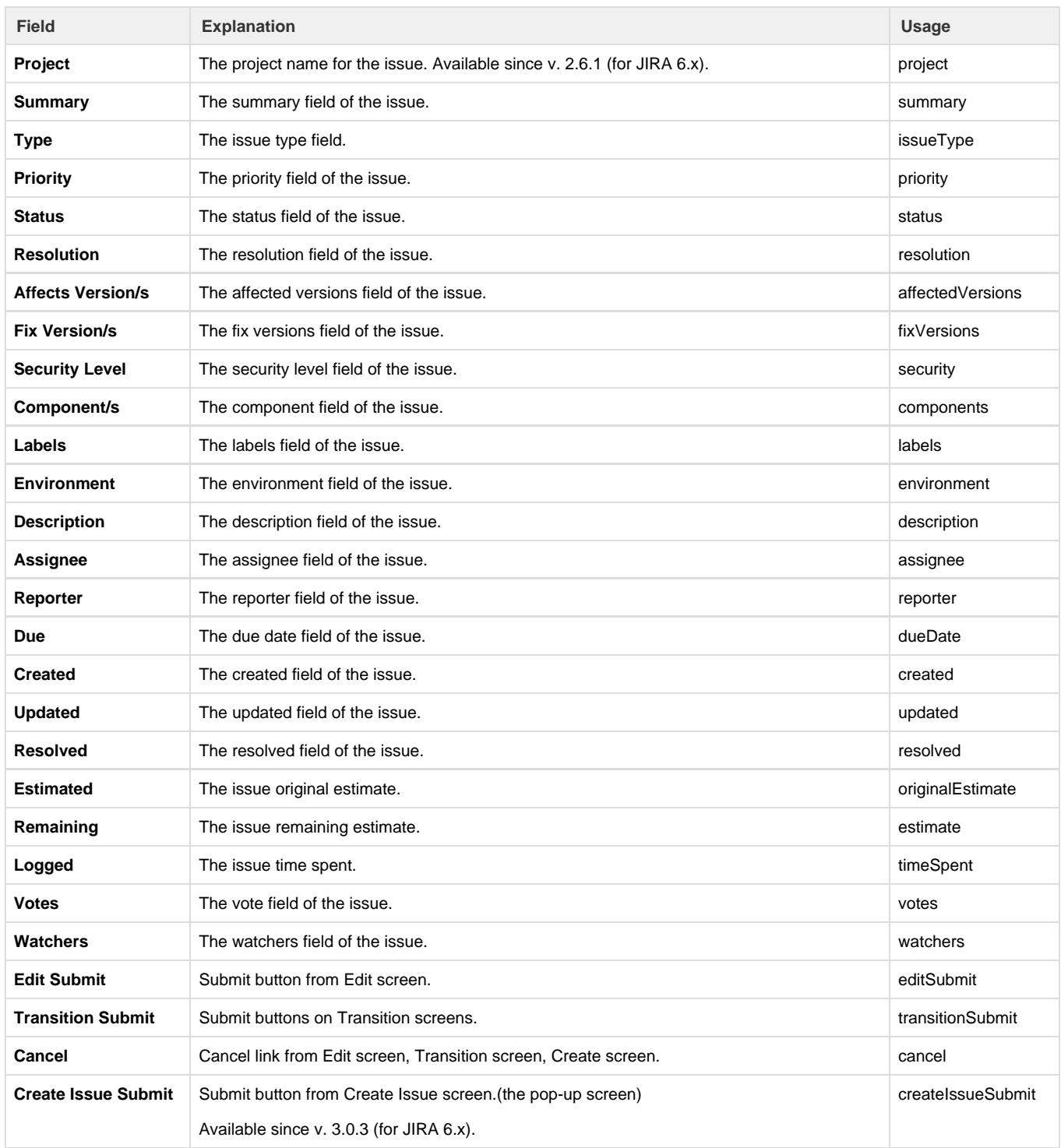

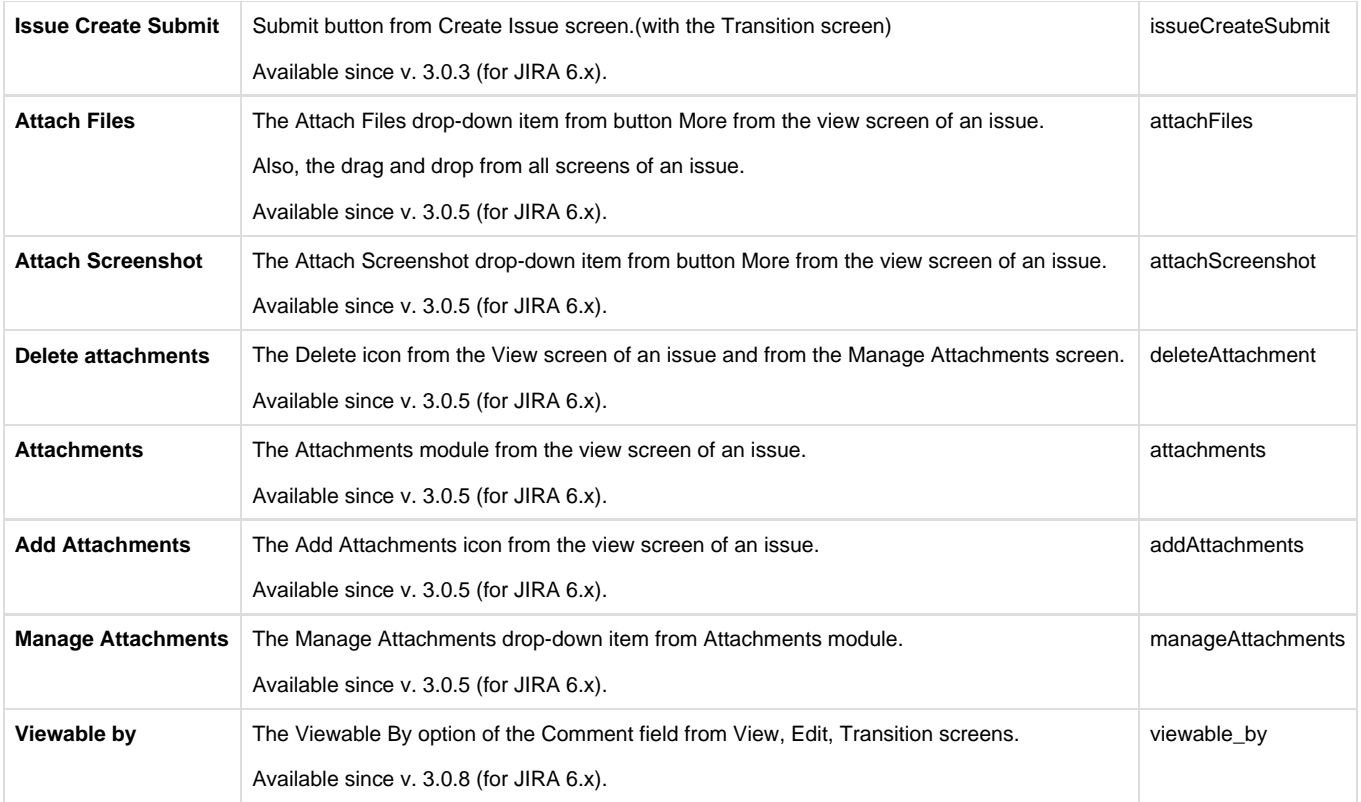

#### **Important!**

You have to use them in Live Fields Routines with the key indicated in the **Usage** column of the above table.

#### **Important!**

**Create Issue Submit** and **Issue Create Submit** - both of them are used for the Create button from the create screen.

If the button is accessed from an issue then it will appear the Create Issue pop-up and you have to use **Create Issue Submit**.

If the button is accessed for example from the Manage Add-ons screen, first it will appear a transition screen - you have to access the Next button if you want to create a new issue. For this situation you have to use **Issue Create Submit**.

For **Create Issue Submit** and **Issue Create Submit** you have to use both of them if you want to control all the Create Issue screens using live fields.

#### **Tip**

Some Live Fields routines can interact with other elements of the issue as well. Check out each routine's page to see any additional elements it can interact with.

#### <span id="page-58-0"></span>**Examples**

An example for it would be to hide the **Estimated** field. You do that, using the lfHide function like this:

```
lfHide("originalEstimate"); //this will hide the estimated field
```
The image shows time tracking before hidding the estimated field(on the left side) and after hidding it(on the right side).

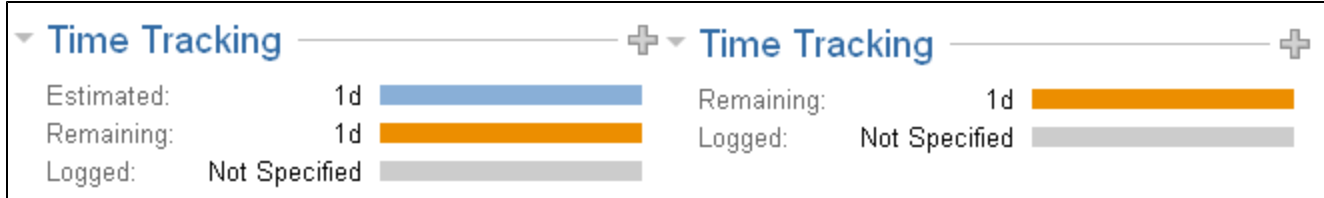

If you want to set the **Type** of the issue, use the lfSet function like this:

lfSet("issueType", "Task"); //this will set the issue type with the Task value

<span id="page-59-0"></span>**Supported JIRA custom field types**

Live Fields also supports the following custom fields:

- Number Field
- Text Field
- Free Text Field
- URL Field
- Labels
- Single Version Picker
- Version Picker
- Cascading Select
- Radio Buttons
- Date Picker
- Date Time
- User Picker
- Multi User Picker
- Group Picker
- Multi Group Picker
- Multi Checkboxes
- Multi Select
- Select List
- Project Picker

### **Warning**

When using custom field name make sure you don't have more than one custom field with the same name. The action will apply only on the first created custom field.

#### <span id="page-59-1"></span>**Example**

Let's say you have a **Number Field** custom field named **count** . The custom field id is 10100. You can hide it like:

lfHide("customfield\_10100") //hide the custom field by its id lfHide("count") //hide the custom field by its name

#### **Info**

You can also use aliases to apply actions to custom fields. More about custom fields aliases see [here.](https://confluence.kepler-rominfo.com/pages/createpage.action?spaceKey=SIL&title=JIRA+instance-independent+programming)

<span id="page-59-2"></span>**Supported JIRA Software custom field types**

Since JJUPIN 4.0.0, we also support the next JIRA Software custom fields:

- Epic Name
- Epic Colour
- Epic Label
- Epic Link
- Epic Status
- Rank
- Sprint
- Story Points
- Flagged
- Business Value

#### <span id="page-60-0"></span>**Example**

Let's analyze the "Epic Link" custom field. The custom field id is 10001. You can hide it as follows:

```
lfHide("customfield_10001") //hide the custom field by its id
lfHide("Epic Link") //hide the custom field by its name
```
<span id="page-60-1"></span>**Events**

Watching events seems simple (check [lfWatch](#page-82-0) routine). But what exactly are the events ? The answer to that is actually very simple: all of them are **JavaScript events**. We decided to use them directly because

- 1. People already know these events
- 2. We wanted to offer you a broad range of events to watch on
- 3. People may need to add additional JS in the page. Mixing them would mean that the programmer would have to mentally map events from JJupin to JS and the other way around. Yak!

Now let's see what we can do with these fields and events [here.](#page-62-0)

### **Accessing the current screen**

**Availability** This feature is available since

1. **JJUPIN 2.5.3**

2. **katl-commons 2.5.5**

Starting from version 2.5.3 of JJupin, the "screen" argument was passed to the Live Fields scripts, so you can easily filter your actions based on which issue screen you are operating.

**Syntax**

#### **argv["screen"]**

### **Description**

Returns the actual screen on which the current Live Fields SIL script is executed (for the initial script, as well as for any hooked script).

### **Returns**

A string from the following list of predefined values, corresponding to the actual issue screen:

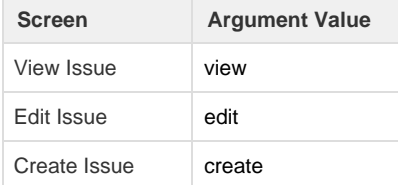

Support for the "Create Sub-Task" screen is available since **JJUPIN 2.5.5** and **katl-commons 2.5.8**.

You can easily determine a particular transition's id, by checking your workflow administration page. They are listed as: Transition (id).

Here are the Jira's transitions and their correspondent ids:

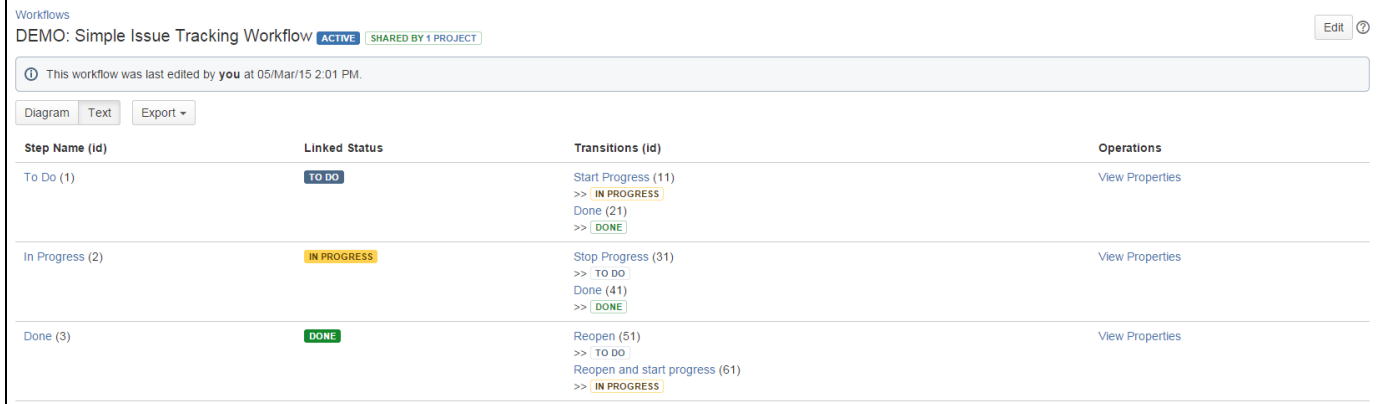

### **Example**

This can be useful when you want to apply certain Live Fields actions only on editable screens for example, and not on view issue page.

Let's say that you want the assignee to always be set to user "x" when creating a new issue with a custom field Defect having the value Developm ent, without letting the user modify it.

At the same time, you want to set by default the current user as assignee whenever it accesses the "Resolve Issue" transition screen, but keep it editable.

This can easily be achieved by checking the "screen" argument and applying the live fields actions on field assignee, based on the argument's value, in the initial script, as well as in the hook script:

```
init.sil
if(argv['screen"] == "trans_5") {
    //on Resolve Issue screen
    lfSet("assignee", currentUser());
}
//set the hook script for the Defect custom field
lfWatch("Defect", "Defect", "hook.sil");
```

```
hook.sil
if(argv["screen"] == "create") {
    //on Create Issue screen
   if(argv['Defect"] == "Development") lfSet("assignee", "x");
       lfDisable("assignee");
    } else {
       lfEnable("assignee");
    }
} else {
   //other functionality based on Defect field value for other screens
here....
}
```
# <span id="page-62-0"></span>**Routines**

### **Standard routines**

The standard routines are listed in our [SIL space](https://confluence.kepler-rominfo.com/display/SIL/Routines). These routines are available to all our SIL-enabled plugins, namely:

- **JJUPIN** (this plugin)
- **[JJUPIN Agile](https://confluence.kepler-rominfo.com/display/JJUPA)** with the power of SIL and JJupin for the Agile ninjas
- **[Blitz Actions](https://confluence.kepler-rominfo.com/display/KBA/Kepler+Blitz+Actions+Documentation)** creates a non-transition screen. The companion of JJupin
- **[KCF Kepler Custom Fields](https://confluence.kepler-rominfo.com/display/KCF/Kepler+Custom+Fields+Documentation)** varia CF for your fun time (free)
- **[DBCF Database Custom Field](https://confluence.kepler-rominfo.com/display/DBCF/Database+Custom+Field+Documentation) The only free plugin getting data from databases**
- **[Kontinuum](https://confluence.kepler-rominfo.com/display/KNT/Kontinuum+Documentation)** Our time-tracking solution

#### **For the technical minded**

 There is just one routine registry, and that belongs to the katl-commons plugin. This makes sharing of the routines possible among plugins !

**Routines added by JJupin**

The following routines are JJupin specific.

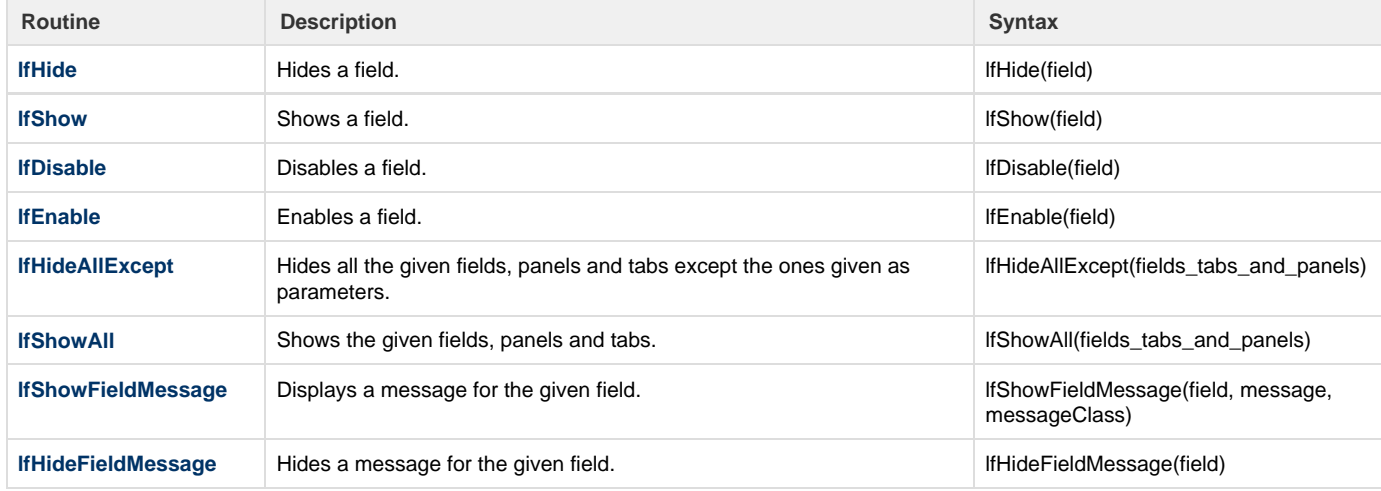

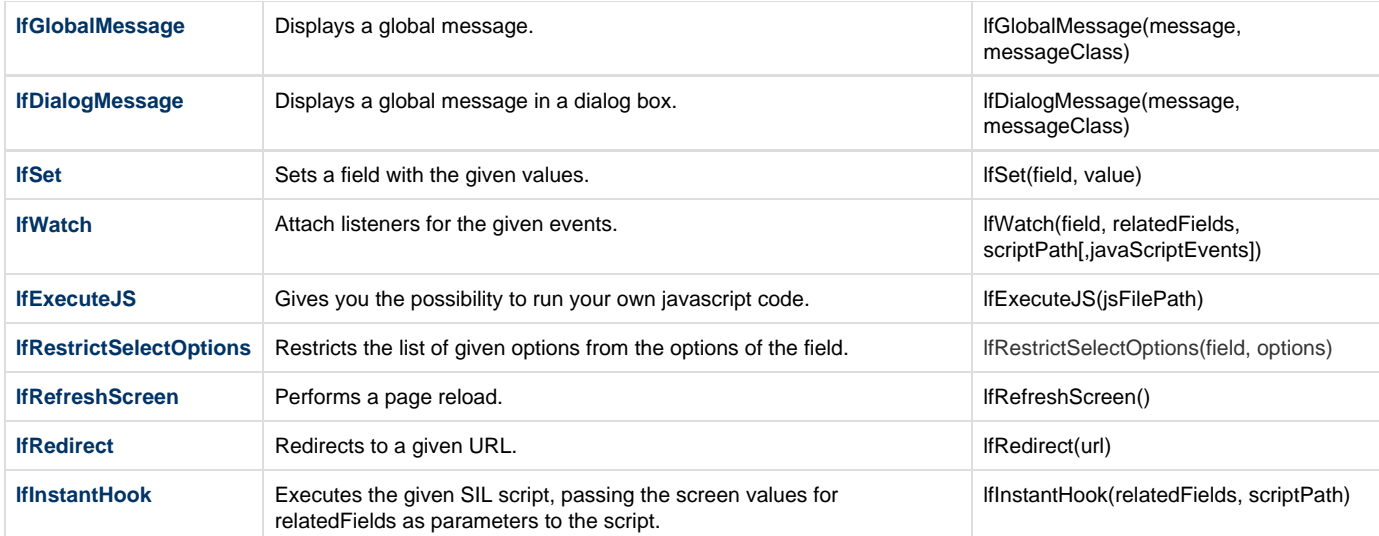

# **lfAllowSelectOptions**

**Availability**

This routine is available since

1. **JJUPIN 3.0.2**

### **Syntax**

**lfAllowSelectOptions(field, options[, triggerChange])**

#### **Description**

Restricts the list of given options of the field to the list of options given as parameter.

#### **Parameters**

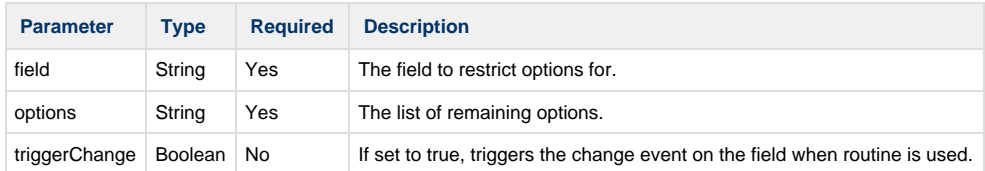

### **Example**

The following code example restricts anything but Major and Minor from the options of the priority standard field.

```
lfAllowSelectOptions("priority", {"Major", "Minor"}); //where field =
"priority" and options = "Major" and "Minor"
```
If you want to trigger the change event on the field when using lfAllowSelectOptions, you can use the optional triggerChange parameter set to true:

```
lfAllowSelectOptions("customfield_10000", {"option1", "option2"}, true); 
//where field = "customfield_10000" of type select list, options =
"option1" and "option2" and triggerChange = true
```
### **Availability**

This routine is available since

- 1. **JJUPIN 2.5**
- 2. **katl-commons 2.5**

### **Syntax**

**lfDialogMessage(message, messageClass);**

#### **Description**

Displays a global message in a dialog box.

### **Parameters**

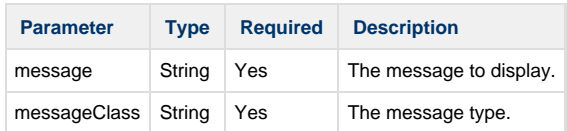

The **messageClass** parameter can be:

- **ERROR**: will display an error message.
- **WARNING**: will display a warning message.
- **SUCCESS**: will display a success message.
- **INFO**: will display an info message.
- **HINT**: will display a hint message.

#### **Example**

```
lfDialogMessage("This is a dialog message!", "WARNING");// where message =
"This is a dialog message!" and messageClass = "WARNING"
```
The message will be displayed like in the image below.

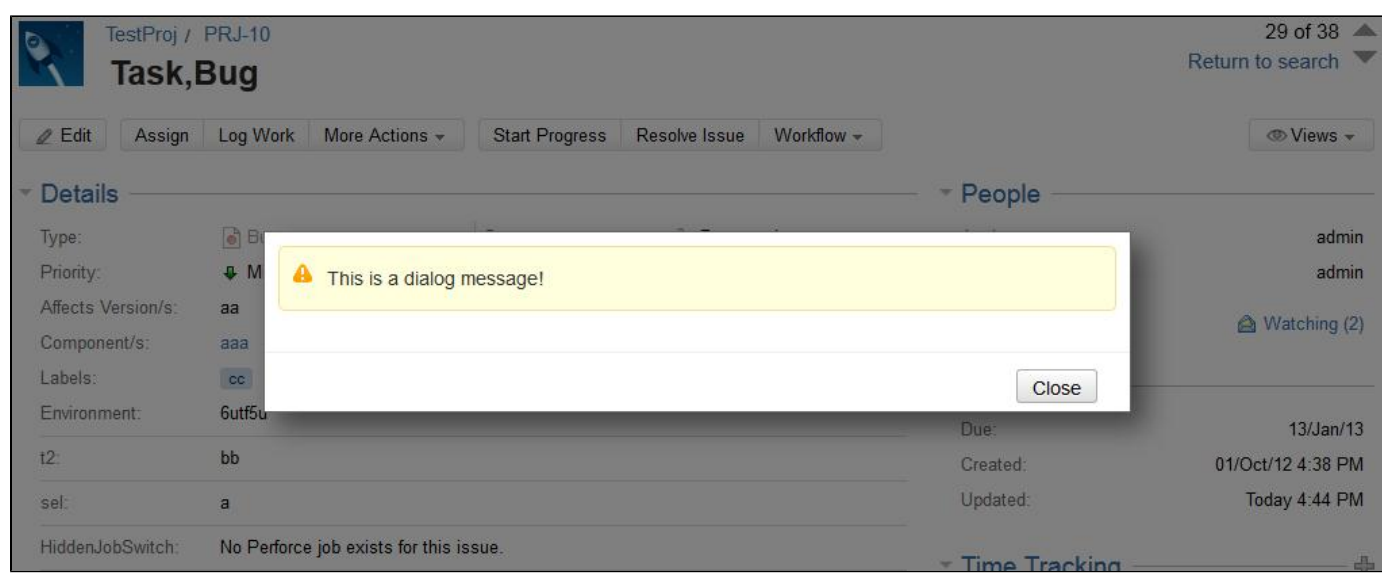

### <span id="page-64-0"></span>**lfDisable**

#### **Availability**

This routine is available since

- 1. **JJUPIN 2.5**
- 2. **katl-commons 2.5**

#### **Syntax**

**lfDisable(field)**

#### **Description**

Disables the given field.

#### **Parameters**

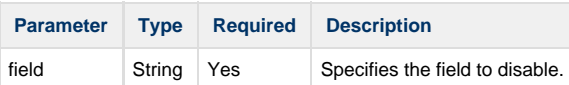

#### **Example**

Let's assume that the field issueType once set should not be changed by anyone, but by the admin user. To prevent other users from changing it, being only able to view it, use lfDisable.

```
if(assignee != "admin") {
     lfDisable("issueType");
  }
```
Here's how the issue type looks like on the issue screen after calling lfDisable.

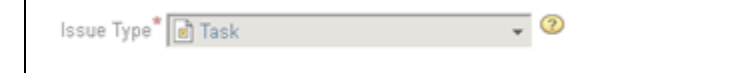

#### **Known Issues**

When updating an issue the values for some of the disabled fields will not be saved. For example, you will not be able to update an issue that has the **summary** field disabled.

If you update an issue that has a **Text Field** disabled, the custom field will not be anymore visible on the issue page because it was saved with an empty value. This applies to most custom fields.

If a field is disabled and you want to enable it, use the next routine: [lfEnable](#page-66-0).

### **See Also:**

Error formatting macro: contentbylabel: com.atlassian.confluence.api.service.exceptions.BadRequestException: Could not parse cql : null

### **lfDisableTab**

**Availability** This routine is available since

- 1. **JJUPIN 2.5.12+ / 2.6.7+**
- 2. **katl-commons 2.5.16+ / 2.6.8+**

### **Syntax**

**lfDisableTab(field)**

**Description**

Disables the given tab.

### **Parameters**

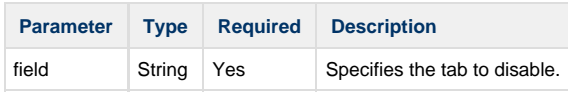

### **Example**

If the assignee is not admin, disable the Field Tab from the issue. 

```
if(assignee != "admin") {
      lfDisableTab("Field Tab");
  }
```
### **See Also:**

Error formatting macro: contentbylabel: com.atlassian.confluence.api.service.exceptions.BadRequestException: Could not parse cql : null

------------------------

### <span id="page-66-0"></span>**lfEnable**

**Availability**

This routine is available since

1. **JJUPIN 2.5**

2. **katl-commons 2.5**

### **Syntax**

**lfEnable(field)**

### **Description**

Enables the given field.

#### **Parameters**

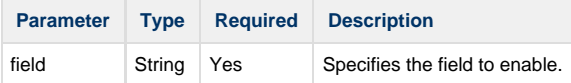

# **Example**

If the field is disabled for all the users and the user admin, for example, should change the value, use lfEnable.

```
if(assignee == "admin") {
    lfEnable("issueType");
}
```
The image shows the enabled field and the value of the assignee field.

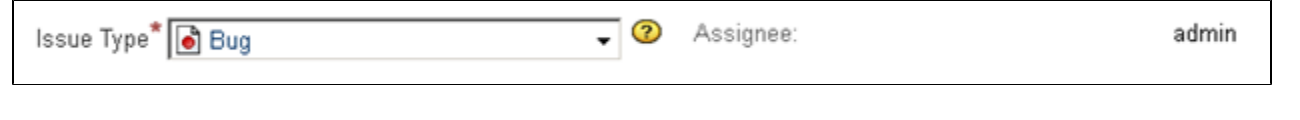

**See Also:**

Error formatting macro: contentbylabel: com.atlassian.confluence.api.service.exceptions.BadRequestException: Could not parse cql : null

### **lfEnableTab**

#### **Availability**

This routine is available since

```
1. 
JJUPIN 2.5.12+ / 2.6.7+
```
2. **katl-commons 2.5.16+ / 2.6.8+**

#### **Syntax**

### **lfEnableTab(field)**

### **Description**

Enables the given tab.

#### **Parameters**

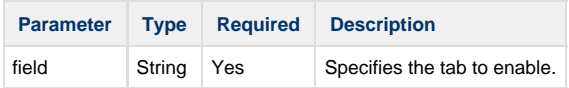

### **Example**

If the assignee is admin, enable the Field Tab from the issue.

```
if(assignee == "admin") {
      lfEnableTab("Field Tab");
  }
```
# See Also:

Error formatting macro: contentbylabel: com.atlassian.confluence.api.service.exceptions.BadRequestException: Could not parse cql : null

# <span id="page-67-0"></span>**lfExecuteJS**

**Availability** This routine is available since

- 1. **JJUPIN 2.5**
- 2. **katl-commons 2.5**

#### **Syntax**

### **lfExecuteJS(jsFilePath);**

### **Description**

Gives you the possibility to run your own javascript code.

#### **Parameters**

**Parameter Type Required Description**

#### **Example**

Let's first create a file which contains the following javascript code: 

```
AJS.$('#summary-val').get(0).childNodes[0].nodeValue = "Executing my
javascript";
AJS.$('#descriptionmodule').hide();
```
Save it on the disk as hook.js and call the lfExecuteJS routine like in the code block below:

lfExecuteJS("hook.js"); // jsFilePath = "hook.js"

For the jsFilePath parameter you can either give the relative path (as in the example above) or the absolute path.

When calling this routine, the javascript code from hook.js is executed.

This will set the summary value on the issue page and will hide the description.

#### **Important**

The file designated by the jsFilePath patameter must contain only JavaScript code. Note that this code will be inlined, so **DO NOT USE SINGLE LINE COMMENTS**!

```
var v = "a";// let's show an alert
alert(v);
```
The above script will be evaluated to

```
var v = "a"; // let's show an alert alert(v);
```
So the alert() will never be called.

#### **For the technical minded**

The above routine gives you virtually all the power on JIRA UI. However, this may **NOT BE PORTABLE** across versions of JIRA.

### <span id="page-68-0"></span>**lfGlobalMessage**

**Availability** This routine is available since

- 1. **JJUPIN 2.5**
- 2. **katl-commons 2.5**

### **Syntax**

**lfGlobalMessage(message, messageClass);**

#### **Description**

Displays a global message.

### **Parameters**

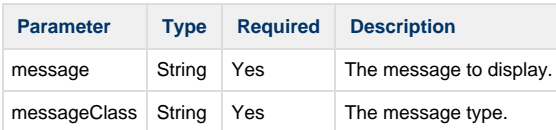

The **messageClass** parameter can be:

- **ERROR**: will display an error message.
- **WARNING**: will display a warning message.
- **SUCCESS**: will display a success message.
- **INFO**: will display an info message.
- **HINT**: will display a hint message.

#### **Example**

```
lfGlobalMessage("This is a global message!", "ERROR"); // where message =
"This is a global message!" and messageClass = "ERROR"
```
The message will be displayed on the issue screen like in the image below:

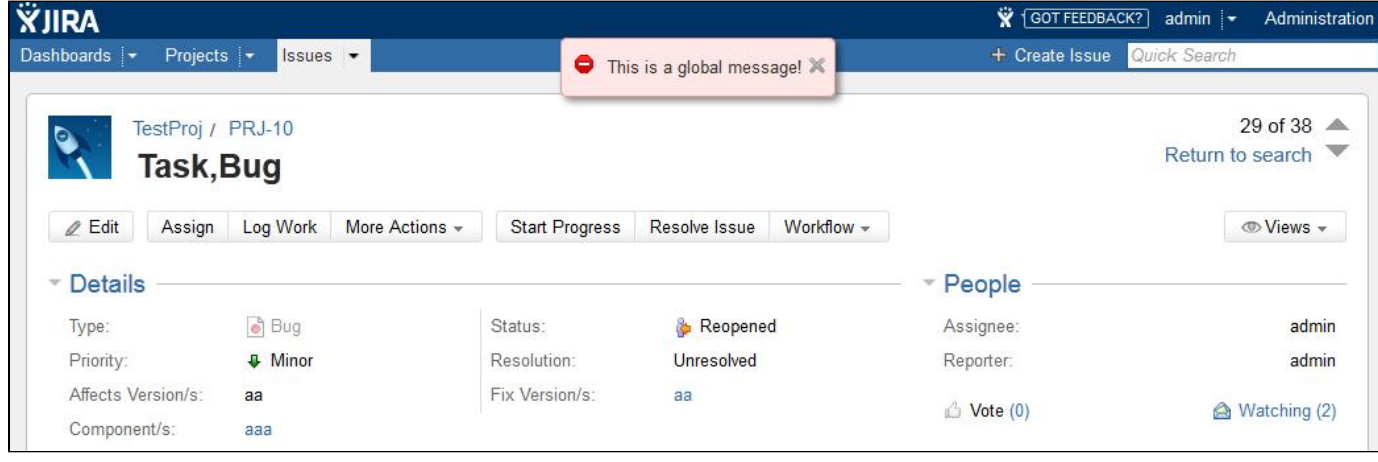

### <span id="page-69-0"></span>**lfHide**

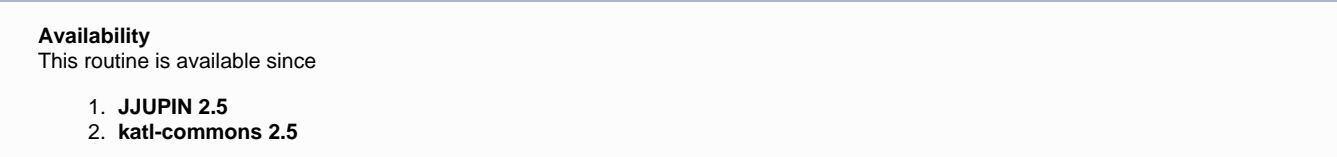

#### **Syntax**

### **lfHide(field)**

# **Description**

Hides the given field.

### **Parameters**

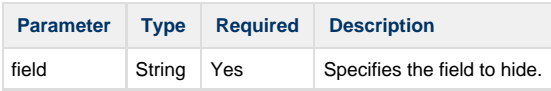

#### **Example**

If the assignee is not admin, hide the issue type field from the issue.

```
if(assignee != "admin") {
      lfHide("issueType");
  }
```
The image shows on the left side that the issue type is hidden and on the right side that the assignee is set to "test 1".

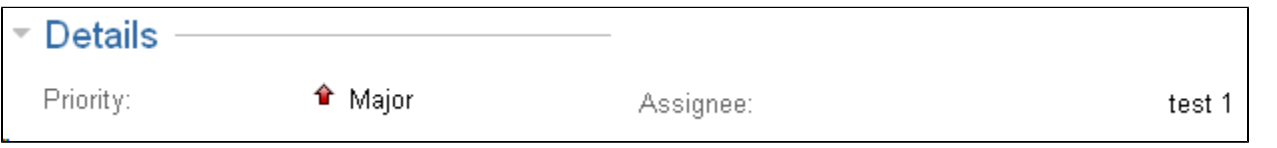

Now that the field is hidden, you can use [lfShow](#page-78-0) to display it on the issue screen.

**Hiding fields and security** Hiding fields on the screen is not secure ! This is not a security solution, the field is present in HTML and can still be inspected via a simple "Show page source".

This feature is only used to put some logic in the screen !

### **Additional Fields**

#### **Availability**

Feature available since JJupin 2.5.2.

In addition to the [Supported fields and graphic elements](#page-56-0) accepted by all Live Fields routines, lfHide can also handle:

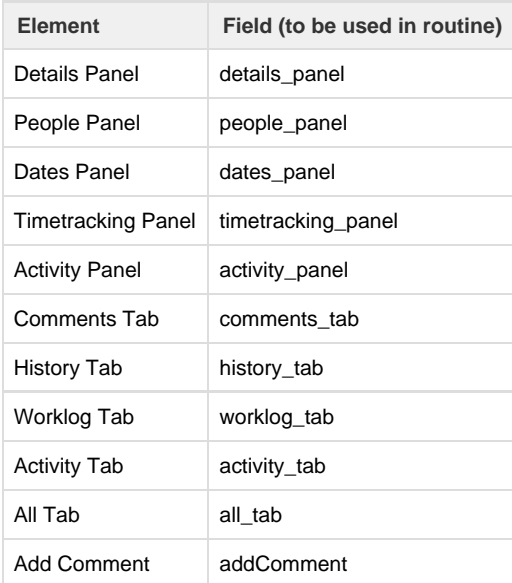

### **See Also:**

<span id="page-70-0"></span>Error formatting macro: contentbylabel: com.atlassian.confluence.api.service.exceptions.BadRequestException: Could not parse cql : null

# **Availability**

This routine is available since

- 1. **JJUPIN 3.0.7**
- 2. **katl-commons 3.0.7**

### **Syntax**

**lfHideAllExcept(fields\_tabs\_and\_panels)**

#### **Description**

Hides all the given fields, panels and tabs except the ones given as parameters.

#### **Parameters**

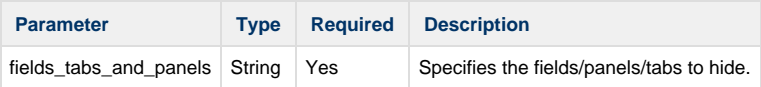

#### **Example**

Please note that this routine hides **all** the elements that are not specified as parameters; so, if you want to show a field, don't forget to add the tab or panel it belongs to as a parameter.

```
lfHideAllExcept("details_panel", "issueType", "priority", "activity_panel",
"comments_tab", "Field Tab", "customfield_10101");
```
This is equivalent with:

```
lfShow("details_panel");
lfShow("issueType");
lfShow("activity_panel");
lfShow("comments_tab");
lfShowTab("Field Tab");
lfShow("customfield_10101");
//for all the other fields, tabs and panels: lfHide(element);
```
**Additional Fields**

**Availability** Feature available since JJupin 3.0.7.

In addition to the [Supported fields and graphic elements](http://confluence.kepler-rominfo.com/display/JJUPIN/Supported+fields+and+graphic+elements) accepted by all Live Fields routines, lfHideAllExcept can also handle:

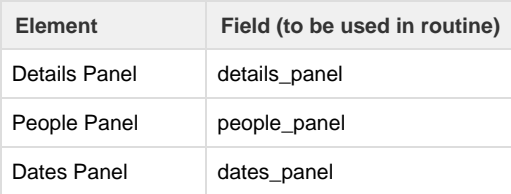
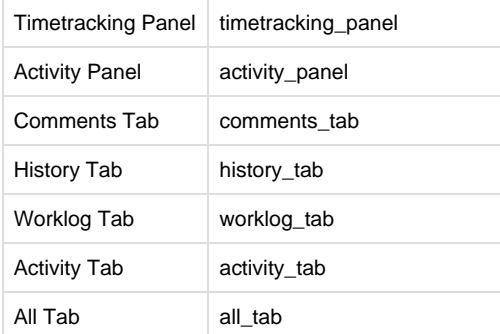

## **See Also:**

Error formatting macro: contentbylabel: com.atlassian.confluence.api.service.exceptions.BadRequestException: Could not parse cql : null

# **lfHideFieldMessage**

### **Availability**

This routine is available since

1. **JJUPIN 2.5**

2. **katl-commons 2.5**

## **Syntax**

# **lfHideFieldMessage(field)**

### **Description**

Hides a message for the given field.

#### **Parameters**

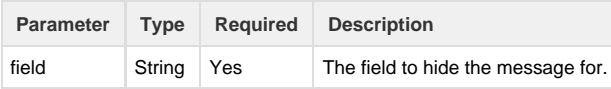

## **Example**

```
lfHideFieldMessage("assignee");//where field = "assignee"
```
# <span id="page-72-0"></span>**lfHideTab**

**Availability** This routine is available since

1. **JJUPIN 2.5.12+ / 2.6.7+**

2. **katl-commons 2.5.16+ / 2.6.8+**

# **Syntax**

## **lfHideTab(field)**

**Description**

Hides the given tab.

This routine only handles field tab and tabs defined by the user. If you want to hide the tabs from Activity panel, see [lfHide](#page-69-0) routine.

#### **Parameters**

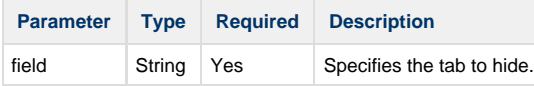

#### **Example**

If the assignee is not admin, hide the Field Tab from the issue.

```
if(assignee != "admin") {
      lfHideTab("Field Tab");
  }
```
Now that the field is hidden, you can use [lfShowTab](#page-81-0) to display it on the issue screen.

#### **Hiding fields and security**

Hiding fields on the screen is not secure ! This is not a security solution, the field is present in HTML and can still be inspected via a simple "Show page source".

This feature is only used to put some logic in the screen !

#### **See Also:**

Error formatting macro: contentbylabel: com.atlassian.confluence.api.service.exceptions.BadRequestException: Could not parse cql : null

# **lfInstantHook**

**Availability** This routine is available since

1. **JJUPIN 2.5.6 (for JIRA 5.x) and 2.6.1 (for JIRA 6.x)**

2. **katl-commons 2.5.8 (for JIRA 5.x) and 2.6.1 (for JIRA 6.x)**

#### **Syntax**

**lfInstantHook(relatedFields, scriptPath);**

#### **Description**

Executes the given SIL script, passing the screen values for the specified relatedFields as parameters to the script.

This is especially useful in the create issue screen, where you don't have access to the issue standard variables.

Using an instant hook, you can access in the hook script the screen values for the desired fields as **argv[field]**.

#### **Parameters**

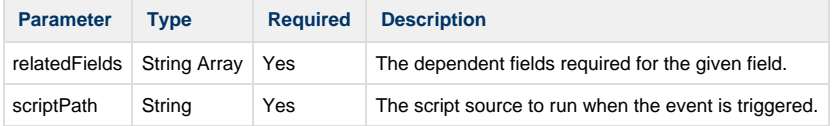

**Example**

lfInstantHook({"summary", "customfield\_13706", "components"}, " hook.sil");

-----------------------------------

For the scriptPath parameter you can either give the relative path (as in the example above), or the absolute path as: "C:/Program Files/Atlassian/Application Data/JIRA/silprograms/hook.sil".

```
// hook.sil : 
 if (contains(argv["summary"], "important")) {
 lfSet("priority", "Critical");
 lfShowFieldMessage("priority", "Priority changed", "INFO");
  }
```
Every time when the initial script is triggered, the hook.sil is executed. When the summary field contains the word "important", priority field is set to Critical and a message will be displayed for the priority field.

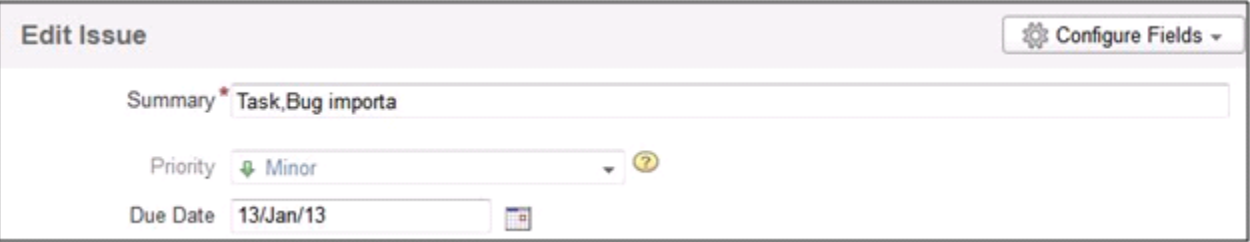

The first image shows the initial value of the priority for the current issue, the next one shows the value it is changed to, after executing the code from hook.sil.

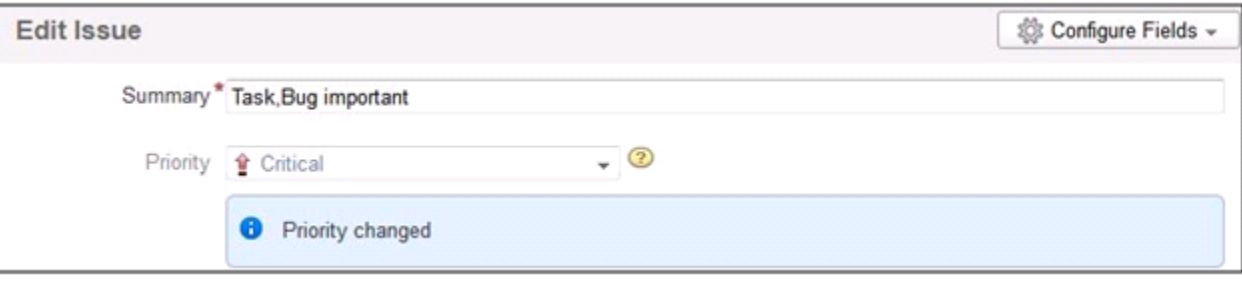

As we said before, the values from the relatedFields are accessed as **argv[field]**. For multiple values fields like **components** or **affectedVersion s** the value returned is in the following format: **val1|val2|val3**.

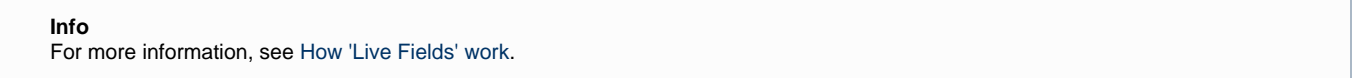

# **lfRedirect**

**Availability**

This routine is available since

- 1. **JJUPIN 2.5.6 (for JIRA 5.x) and 2.6.1 (for JIRA 6.x)**
- 2. **katl-commons 2.5.8 (for JIRA 5.x) and 2.6.1 (for JIRA 6.x)**

## **Syntax**

# **Description**

Redirects to the specified URL.

If the url parameter represents a project or issue key, will redirect to its page, that is "<jira\_base\_url>/browse/<issue\_or\_project\_key>".

#### **Parameters**

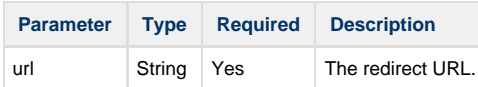

The **url** parameter can be**:**

- a Jira **relative path** (eg. "/secure/Dashboard.jspa")
- a **issue key** (eg. "DEMO-1")
- a **project key** (eg. "DEMO")
- a **full path URL** (eg. "http://www.google.com")

## **Example**

Redirecting to our Kepler's products site:

lfRedirect("http://jira-plugins.kepler-rominfo.com");

Redirecting to Jira dashboard:

lfRedirect("/secure/Dashboard.jspa");

Redirecting to project "DEMO" page:

lfRedirect("DEMO");

Redirecting to issue "DEMO-1" page:

lfRedirect("DEMO-1");

------------------------

**lfRefreshScreen**

#### **Availability**

This routine is available since

1. **JJUPIN 2.5.5**

2. **katl-commons 2.5.8**

# **Syntax**

**lfRefreshScreen();**

#### **Description**

Performs a page reload.

#### **Example**

This routine cane be used for example to refresh information on view issue after performing an auto-transition when issue is viewed for the first time:

```
if(argv["screen"] == "view" && status == "New") {
    autotransition("Move to Open", key);
    lfRefreshScreen();
}
```
Issue is created in status New. When first accessed it is auto-transitioned to status Open and page is refreshed by means of the lfRefreshScreen routine to reflect the updated info.

# **lfRestrictSelectOptions**

#### **Availability** This routine is available since

- 1. **JJUPIN 2.5.2**
- 2. **katl-commons 2.5.3**

#### **Syntax**

**lfRestrictSelectOptions(field, options, [triggerChange]);**

#### **Description**

Restricts the list of given options from the options of the field.

# **Parameters**

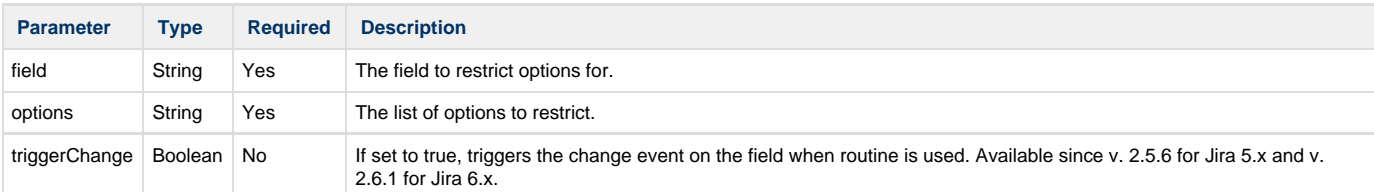

#### **Example**

The following code example restricts Major and Minor from the options of the priority standard field.

```
lfRestrictSelectOptions("priority", {"Major", "Minor"}); //where field =
"priority" and options = "Major" and "Minor"
```
If you want to trigger the change event on the field when using lfRestrictSelectOptions, you can use the optional triggerChange parameter set to true:

```
lfRestrictSelectOptions("customfield_10000", {"option1", "option2"}, true);
//where field = "customfield 10000" of type select list, options =
"option1" and "option2" and triggerChange = true
```
<span id="page-76-0"></span>**lfSet**

**Availability** This routine is available since

- 1. **JJUPIN 2.5**
- 2. **katl-commons 2.5**

#### **Syntax**

**lfSet(field, value, [triggerChange]);**

#### **Description**

Sets the field with the given values.

This sets the value **in the screen only**. It does not set the value on the issue (setting it on the issue require direct access to the field)

#### **Parameters**

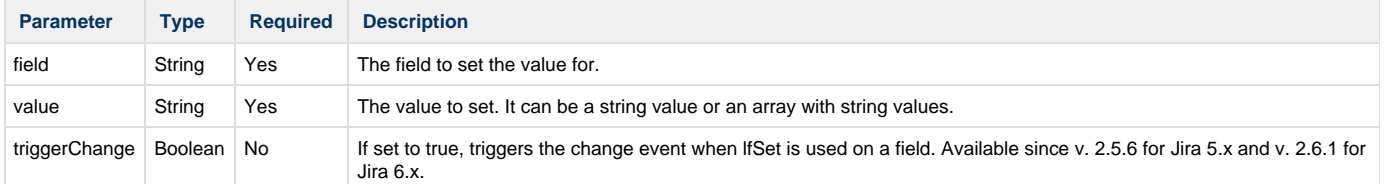

#### **Examples**

The following code example sets the priority standard field as Major.

```
lfSet("priority", "Major"); // where field = "priority" and value = "Major"
```
#### **Warning**

The value will not be saved in the database. To save value in the database you should do something like:

priority = "Major"; // this saves into the database the value

However, please make sure you're not on the create screen!

As we said before, you can set multiple values to a field that can have multiple values. For example, let's set components field to comp1, comp2.

```
lfSet("components" , {"comp1", "comp2"});
```
#### **Warning**

You can't set a field if the values are not available for the given field. For example, in order to set components field to comp1, comp2, you have to make sure that comp1 and comp2 are valid components for that issue.

If you try to set, for example, issue type field using an array like the code below, lfSet will take into account only the first value from the array. So, this will set the issue type to "Task".

```
lfSet("issueType", {"Task", "Bug"});
```
If you want to trigger the change event on the field when using lfSet, you can use the optional triggerChange parameter set to true:

```
lfSet("customfield 10000", "updated val", true);
```
**Known Issues**

There are some fields, from the list provided in [Supported fields and graphic elements,](http://confluence.kepler-rominfo.com/display/JJUPIN/Supported+fields+and+graphic+elements) that couldn't set the value for. These fields are:

Labels, on Edit, Transition, Create screens;

- Estimate (remaining estimate), on Transition screens;  $\bullet$
- Votes
- Watchers

On the view screen, when you want to edit a field will be displayed the last value saved for that field.

You can't set fields that are not editable. For example, on the issue view screen you **can't set** status or resolution fields.

#### **lfShow**

**Availability** This routine is available since

- 1. **JJUPIN 2.5**
- 2. **katl-commons 2.5**

## **Syntax**

**lfShow(field)**

## **Description**

Shows the given field.

# **Parameters**

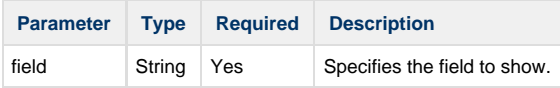

## **Example**

If the assignee is admin, show the issue type field on the issue.

```
if(assignee == "admin") {
    lfShow("issueType");
}
```
The image shows on the left side that the issue type is displayed on the issue screen and that the assignee is set to "admin".

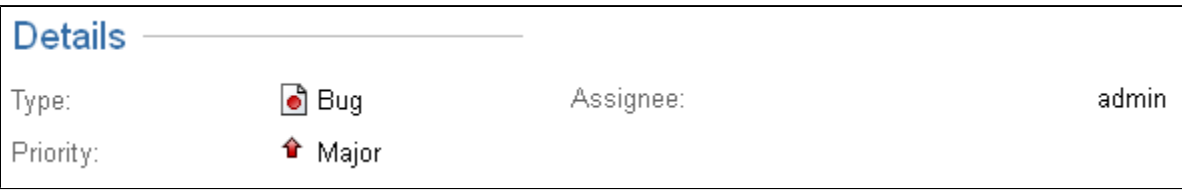

# **Additional Fields**

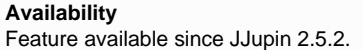

In addition to the [Supported fields and graphic elements](http://confluence.kepler-rominfo.com/display/JJUPIN/Supported+fields+and+graphic+elements) accepted by all Live Fields routines, IfShow can also handle:

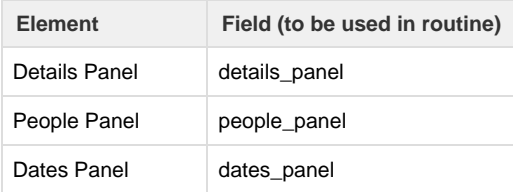

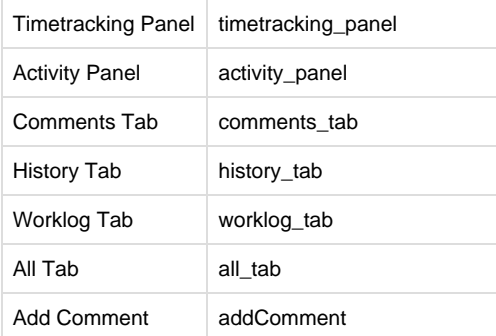

#### **See Also:**

Error formatting macro: contentbylabel: com.atlassian.confluence.api.service.exceptions.BadRequestException: Could not parse cql : null

## **lfShowAll**

#### **Availability**

This routine is available since

1. **JJUPIN 3.0.7**

2. **katl-commons 3.0.7**

#### **Syntax**

**lfShowAll(fields\_tabs\_and\_panels)**

### **Description**

Shows the given fields, panels and tabs.

#### **Parameters**

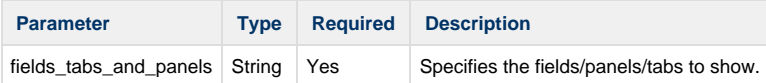

# **Example**

```
lfShowAll("issueType", "comments_tab", "activity_panel", "Field Tab");
```
This is equivalent with:

```
lfShow("issueType");
lfShow("comments_tab");
lfShow("activity_panel");
lfShowTab("Field Tab");
```
**Additional Fields**

**Availability** Feature available since JJupin 3.0.7. In addition to the [Supported fields and graphic elements](http://confluence.kepler-rominfo.com/display/JJUPIN/Supported+fields+and+graphic+elements) accepted by all Live Fields routines, lfShowAll can also handle:

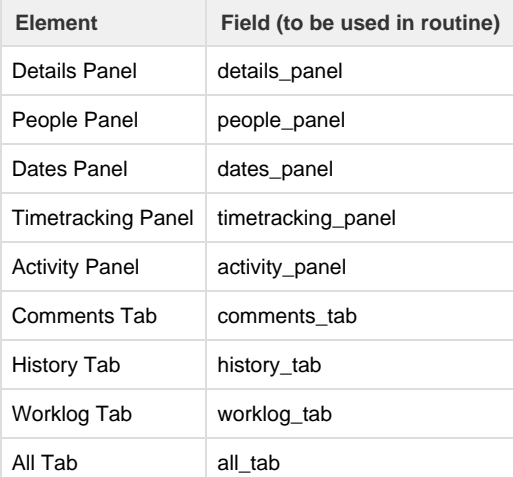

# **See Also:**

Error formatting macro: contentbylabel: com.atlassian.confluence.api.service.exceptions.BadRequestException: Could not parse cql : null

### **lfShowFieldMessage**

#### **Availability**

This routine is available since

- 1. **JJUPIN 2.5**
- 2. **katl-commons 2.5**

### **Syntax**

**lfShowFieldMessage(field, message, messageClass)**

## **Description**

Displays a message for the given field.

#### **Parameters**

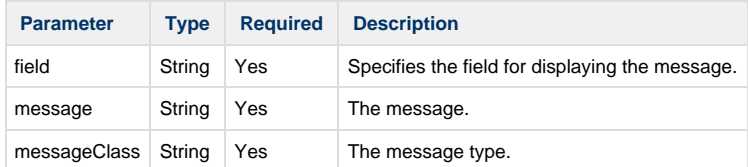

The **messageClass** parameter can be:

- **ERROR**: will display an error message.
- **WARNING**: will display a warning message.
- **SUCCESS**: will display a success message.
- **INFO**: will display an info message.
- **HINT**: will display a hint message.

## **Example**

```
lfShowFieldMessage("assignee", "Assignee changed", "SUCCESS");
```
....................................

. . . . . . . . . . . . . . . . . . . .

On the issue screen, the message will be displayed like in the image below:

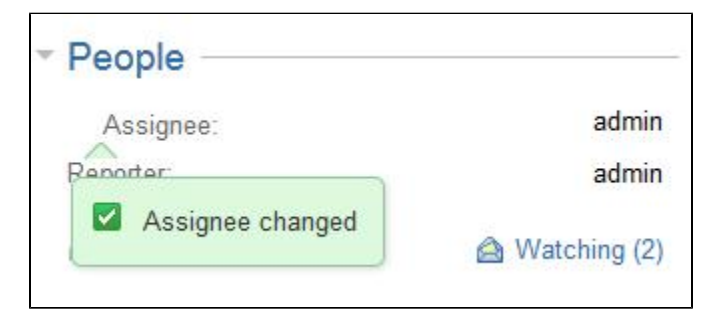

On the edit screens the message will be displayed like in the image below:

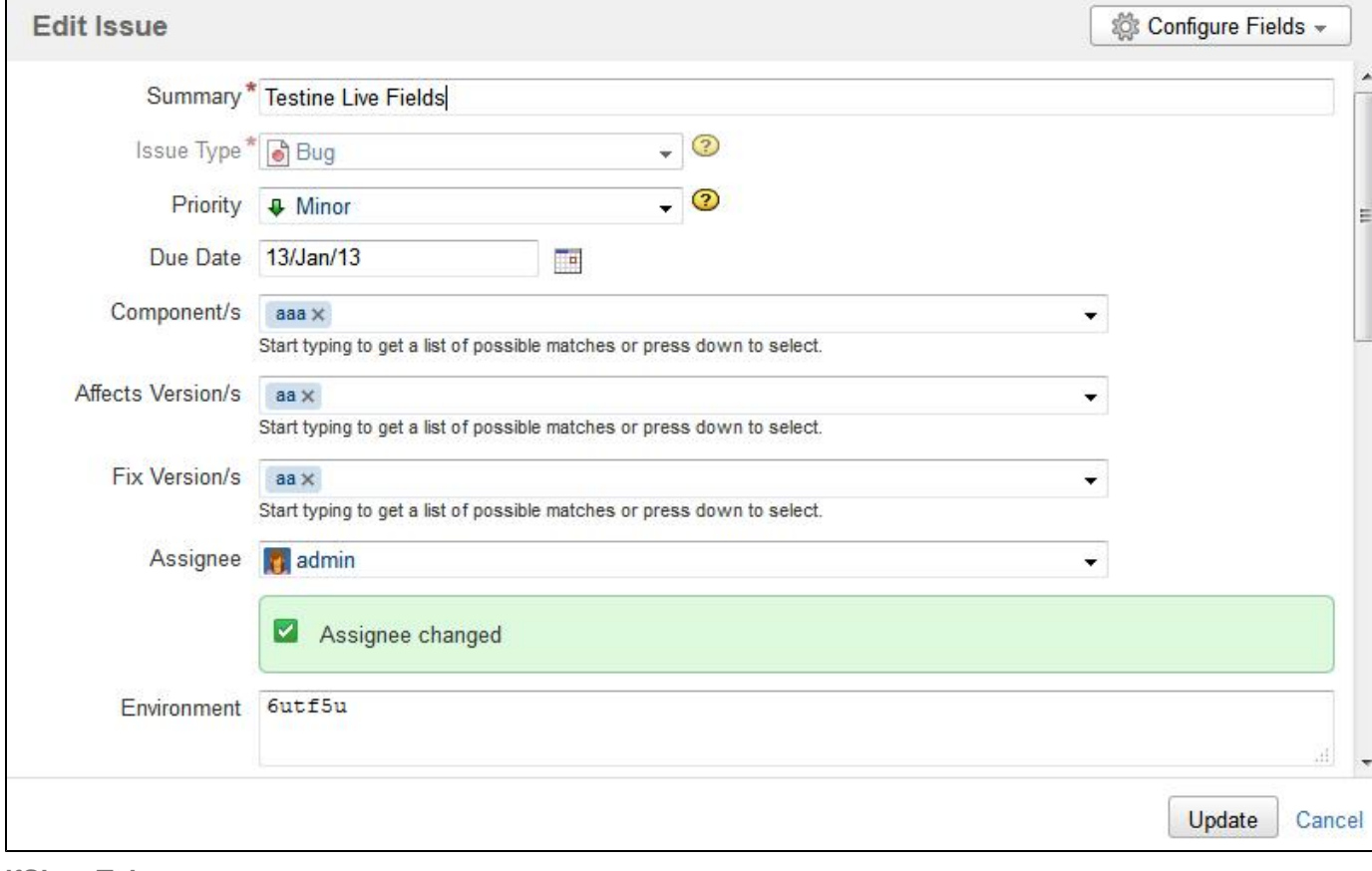

# <span id="page-81-0"></span>**lfShowTab**

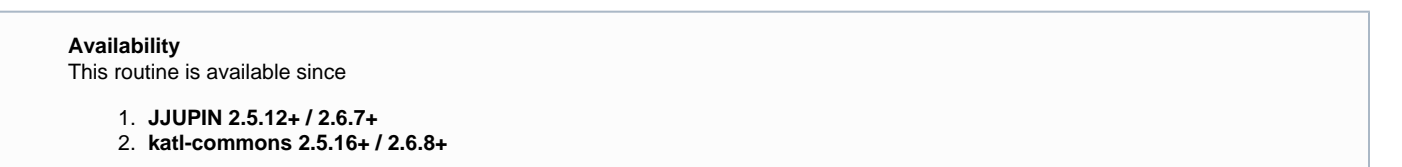

# **Syntax**

# **lfShowTab(field)**

# **Description**

Shows the given tab.

## **Parameters**

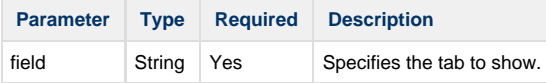

# **Example**

If the assignee is admin, show the Field Tab from the issue.

```
if(assignee == "admin") {
      lfShowTab("Field Tab");
  }
```
Now that the field is shown, you can use [lfHideTab](#page-72-0) to hide it on the issue screen.

## **See Also:**

Error formatting macro: contentbylabel: com.atlassian.confluence.api.service.exceptions.BadRequestException: Could not parse cql : null

#### **lfWatch**

**Availability** This routine is available since

- 1. **JJUPIN 2.5**
- 2. **katl-commons 2.5**

### **Syntax**

**lfWatch(field, relatedFields, scriptPath[,javaScriptEvents]);**

### **Description**

Attach listeners for the events that you give as parameters in the function.

If you don't give any event, it attaches listeners to "change" event (triggered when the issue is updated).

Every time the event is triggered, the SIL script from scriptPath parameter runs.

This SIL script receives the values for the relatedFields and you can use them as: **argv[field]**.

#### **Parameters**

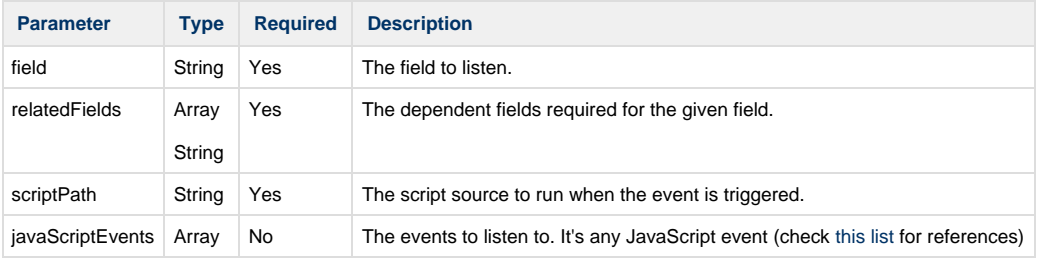

#### **"change" event**

 When using the "change" event on a "labels type" field (Fix Versions, Affected Versions, Labels, Components, etc.), the event will never trigger when a label is deleted, but only when labels are added. We have noticed that for these fields the "focusin" event closely matches the behavior expected for the "change" event.

**Example**

```
lfWatch("summary", {"summary", "customfield_13706","components"}, "
hook.sil", {"keyup"});
//where field = "summary";relatedFields = {"summary",
"customfield_13706","components"};scriptPath = " hook.sil";javaScriptEvents
= {"keyup"}
```
For the scriptPath parameter you can either give the relative path (as in the example above), or the absolute path as: "C:/Program Files/Atlassian/Application Data/JIRA/silprograms/hook.sil".

```
// hook.sil : 
 if (contains(argv["summary"], "important")) {
 lfSet("priority", "Critical");
 lfShowFieldMessage("priority", "Priority changed", "INFO");
  }
```
Every time when the keyup event is triggered, the hook.sil is executed. When the summary field contains the word "important", priority field is set to Critical and a message will be displayed for the priority field.

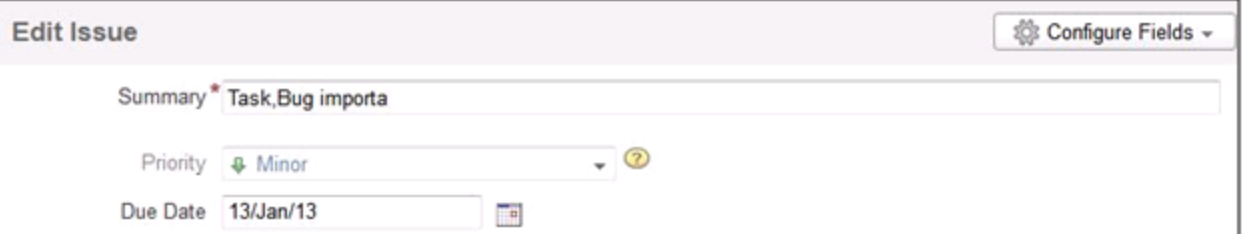

The first image shows the initial value of the priority for the current issue, the next one shows the value it is changed to, after executing the code from hook.sil.

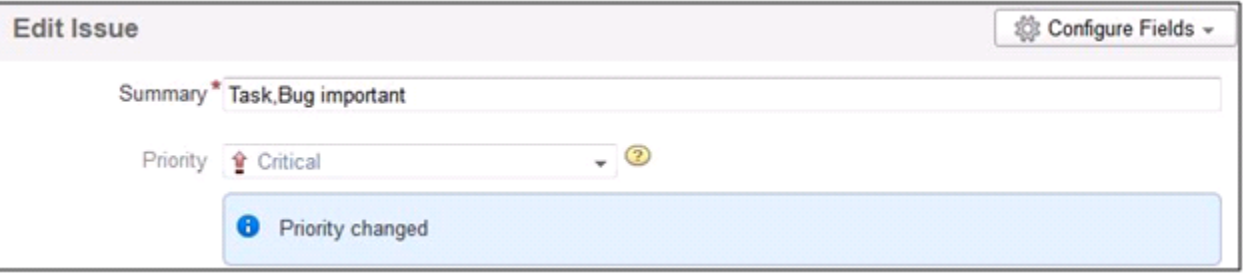

As we said before, the values from the relatedFields are accessed as **argv[field]**. For multiple values fields like **components** or **affectedVersion s** the value returned is in the following format: **val1|val2|val3**.

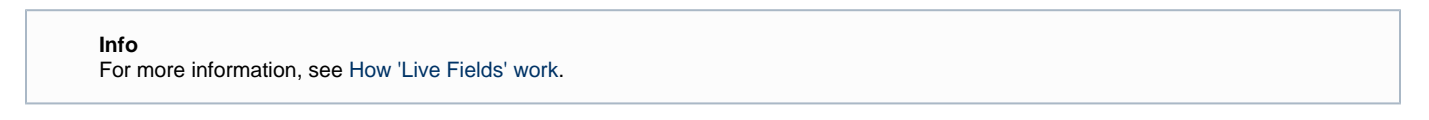

# **Additional Routines**

Starting with JJupin 2.5.5, there are additional routines implemented into JJupin, concerning the display on SIL Runner. The UI has been dramatically changed (we hope it's for the best!) and now you can put messages in your long-running scripts so you can watch the progress on the runner.

• [runnerLog](#page-84-0)

# <span id="page-84-0"></span>**runnerLog**

**Availability**

This routine is available since

1. **JJUPIN 2.5.5**

# **Syntax**

**runnerLog(message)**

**or**

**runnerLog(message, percent, action) (Since JJUPIN 3.0.10)**

# **Description**

Puts the message 'message' on the console of a runner gadget. This is a special routine making sense only in JJupin/SIL Excel Reporting and only for the runner. The use of it has no effect whatsoever besides for the runner.

Since JJUPIN 3.0.10, runnerLog routine can also render a progress bar by specifiing the percent we want to be set.

# **Parameters**

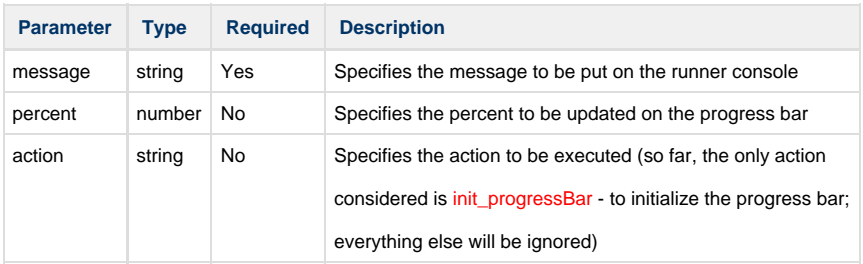

# **Return type**

**string**, can be always ignored

**Example**

Let's modify the example used [here](#page-47-0):

The scripts would look like below:

#### **execution\_script.sil**

```
date start_date = gadget_getDateValue(argv, "Start Date");
string tanks = gadget_getSingleValue(argv, "Tanks");
string infantry = qadqet qetSingleValue(argv, "Infantry");
string rockets = gadget_getMultiValues(argv, "Rockets");
runnerLog("Preparing to start a war...", 0, "init_progressBar");
runnerLog("The war will start at this date: " + start_date, 10);
runnerLog("Building tanks...");
runnerLog("Built " + tanks + " tanks.", 30);
runnerLog("Gathering infantry...");
runnerLog("Gathered " + infantry + " brave men.", 60);
runnerLog("Fueling rockets...");
runnerLog(rockets + " ready.", 90);
runnerLog("Dispatching orders...", 100);
return "Good job! The world is now at war!";
```
**parameter\_script.sil**

```
gadget_createDatePicker("Start Date", currentDate(), true, "Choose a start
date");
gadget_createInput("Tanks", "500", true, "The number of tanks");
gadget_createInput("Infantry", "1600", true, "The number of tanks");
gadget_createCheckboxGroup("Rockets", {"A big one", "A lot of small ones"},
"", false, "Do you want to use rockets?");
```
In this case, using the new runnerLog routine, when the script execution is done, the runner will look like this:

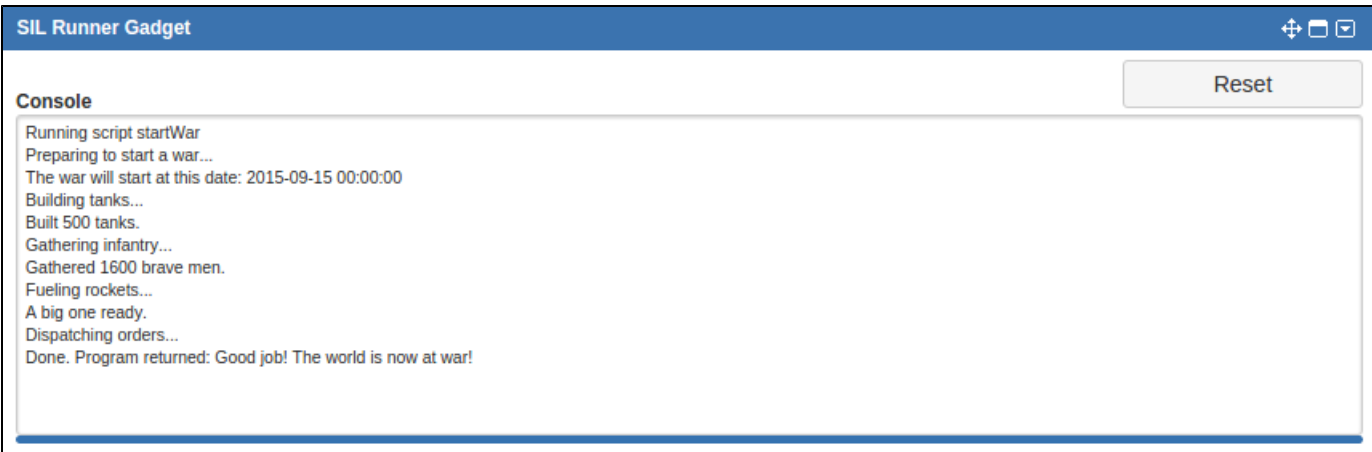

# Development

# **Making the life of the SIL developer bearable**

This page is dedicated to you, the developer who needs to accomplish tasks using what we have done.

We plan to do some improvements on the interface, but while you are waiting for them, let us give you some hints.

## **Log Custom Field - How to use it**

Many SIL messages are put directly into the JIRA log. This is becoming a problem, your transition does not get executed, and you would like to know why.

So here it comes: if you want to display the log messages directly on the issue screen, use Log Custom Field, provided by [Kepler Custom Field](https://confluence.kepler-rominfo.com/display/KCF/Kepler+Custom+Fields+Documentation) plugin.

In order to see the logs which refers to the JJUPIN plugin, you have to install Kepler Custom Field and add a custom field of type Log Custom Field. We'll assume JJUPIN is already installed.

For more information about how to configure this custom field and how to test it, please see the documentation from [here.](https://confluence.kepler-rominfo.com/display/KCF/Log+Custom+Field)

### **Example**

Let's create a sil script using the [lfSet](#page-76-0) routine, which sets the value for a JIRA field on the current issue.

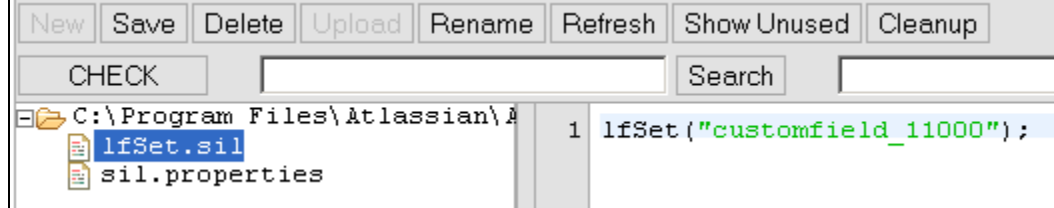

Suppose for some reason we forget to write the value this field should be set to and use the code block displayed below:

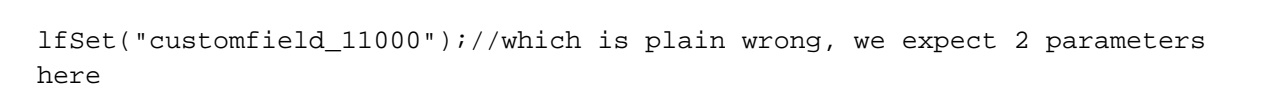

But we expect that this should change the value for a field of type version picker, identified in JIRA by the id: customfield\_11000, with the value: v1 and when we open the issue we see that the value of it is the old one.

Version Picker:  $v1, v2$ 

So now we know something is wrong and we should look in the log file to see what happened, because we don't know what the cause is.

But we have the log custom field on the screen and we know that the log messages will appear as the value for this like in the image below.

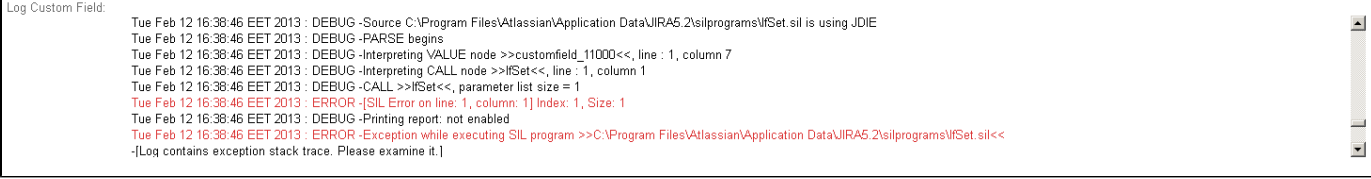

To search the messages, please scroll down and look for the messages which refers to the routine to be executed.

It's just easier sometimes to use this field, than to search the log file provided by JIRA.

The log on the screen **ONLY** contains main / important messages (not everything !) . However, it may reduce the development time quite dramatically !

The log custom field indicates that the script was scheduled to be executed but encountered an error at line 1 while executing it. And the advice is to examine the exception stack trace from the log file, but we think that

most probably the syntax is not correct, we search for lfSet routine in the documentation and we discover that we were right about it, so we change it to:

```
lfSet("customfield_11000", {"v1"});//which is correct
```
Now we go back to the issue and the value for the version picker field is set to v1 like in the image below and in the log custom field the messages does not contain any error regarding the usage of this routine:

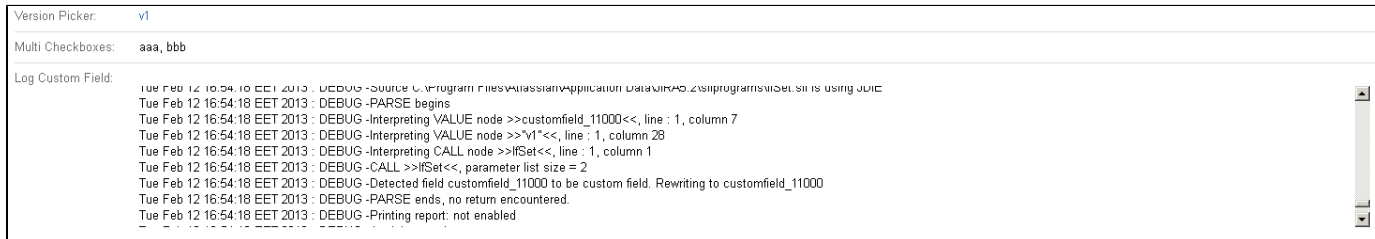

This is only an example of how log custom field is used with JJUPIN.

# **SIL Programming Warnings**

# **Introduction**

What you do when the script you are running doesn't have the expected result? Your first thought is to look in the Log files. But where?

Since JJupin 2.5 and katl-commons 2.5 we came in your help with a powerful tool that is useful when developing new scripts or debugging old ones.

# **How to use it**

What you have to do? First of all you have to enable this feature. To do this you have to go to **Administration -> Add-ons -> SIL Configuration.**

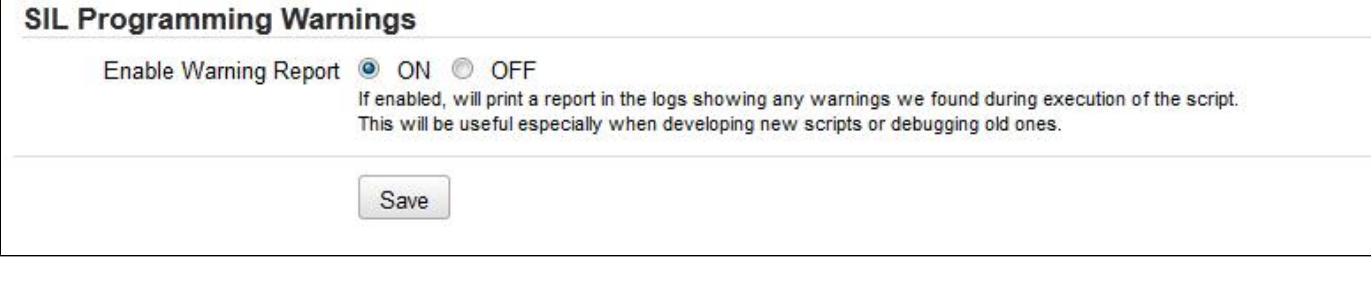

**Info** For more information about JJUPIN Configuration, see [Administration Page](#page-7-0).

**How it works**

Once you enabled it let's see how it works.

Every time a SIL Script is executed a warning report is created that shows the warnings that were found during the script execution.

Assume we have the following script.

```
function f(string s){
description = s;
}
f(1);
```
Running this script will generate the following WARN logs in the Log file.

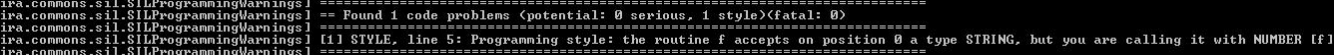

This is the Warning Report that displays, in the first row, the number and the type of the problems that were found during the script execution.Then, it displays a detailed report of each problem found saying the line of the script that generated the problem and the problem message.

In our example was found only one problem of type STYLE, at line 5 that warn us about the parameter type we call the f function with.The routine was expected on the first position a String parameter but we gave it a Number.

There are three types of problems that may occur.

**STYLE**- a style problem

**SERIOUS** - a medium problem

**FATAL** - plain error

#### **Info**

You can also have the possibility to view the log messages on the issue screen, using Log Custom Field, provided by [Kepler Custom](https://confluence.kepler-rominfo.com/display/KCF/Kepler+Custom+Fields+Documentation) [Field](https://confluence.kepler-rominfo.com/display/KCF/Kepler+Custom+Fields+Documentation) plugin.

#### **Important**

Using SIL Programming Warning will not affect your SIL script execution.

What does this script? Sets the description with the value 1.

Look what happens on the issue after the script is executed.

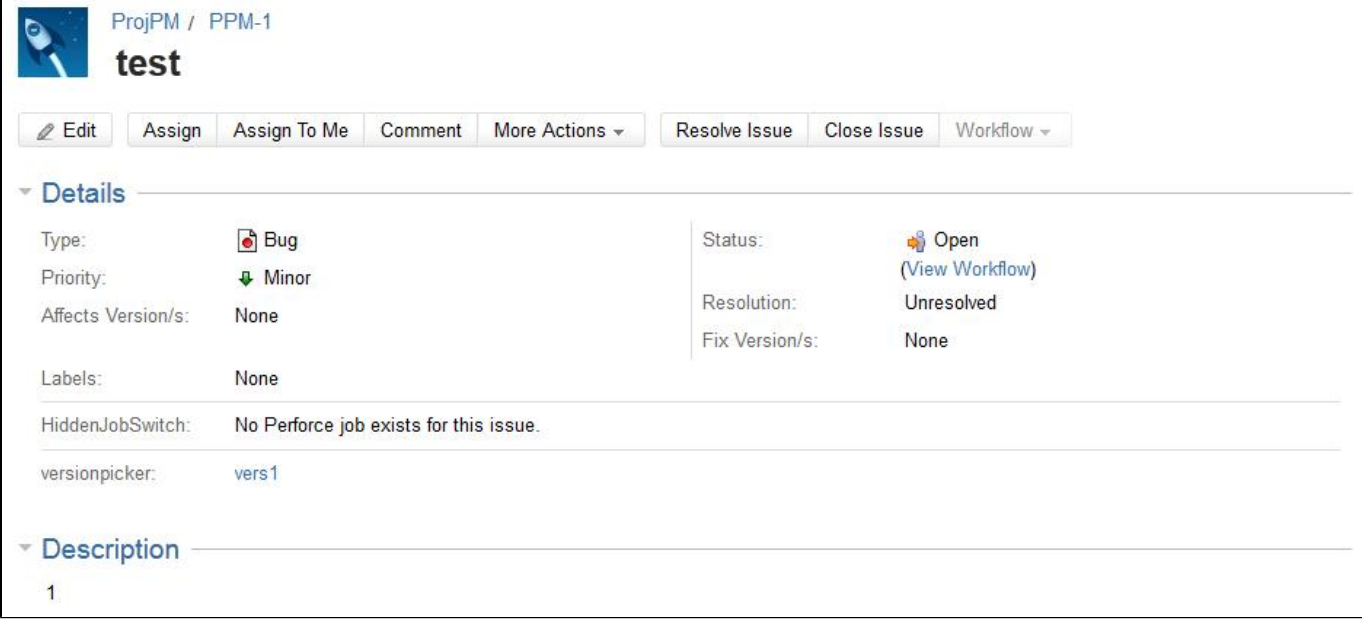

The description is set to 1.

Let's see another example.

```
function f(string s){
description = s;
}
f(1);number a;
a += 2;
```
The execution of this script will generate the following warnings:

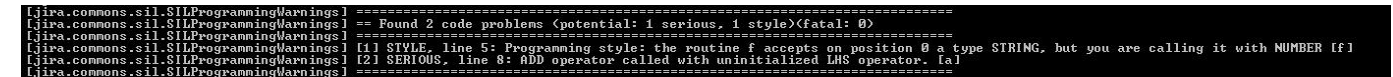

# **Calling SIL Scripts from Remote Systems**

- [Problem](#page-89-0)
- [Solution 1 REST](#page-89-1)
	- [Step 1 Create the Script](#page-89-2)
	- [Step 2 Add the Script to the Gadget](#page-90-0)
	- [Step 3 Identifying the Script ID](#page-90-1)
	- [Step 4 Calling the Script](#page-90-2)
- [Solution 2 SOAP](#page-91-0)
	- [Step 1 Authentication](#page-92-0)
	- [Step 2 Calling the Script](#page-92-1)

# <span id="page-89-0"></span>**Problem**

Complex integrations with external systems might require your JIRA instance to react somehow to external events. And there's no better way to express "somehow" than using a SIL Script.

#### <span id="page-89-1"></span>**Solution 1 - REST**

#### **Deprecation** As of JJUPIN 2.5.5 this method of calling SIL scripts is **deprecated and no longer supported**. Use the [Common REST Service](https://confluence.kepler-rominfo.com/display/SIL/Common+REST+Service) instea d.

**Required plugins** You will need the following JIRA plugins:

#### 1. **[JJUPIN](https://confluence.kepler-rominfo.com/display/JJUPIN)**

# Level: **ADVANCED**

The first solution is to use the same REST service that the SIL Runner Gadget uses to call scripts. This requires that the script is first added to the gadget. We will also use a special user that the external system will use to authenticate against JIRA, and we will restrict the Script from the gadget to this specific user.

<span id="page-89-2"></span>**Step 1 - Create the Script**

We will create the script using the SIL Manager from Administration -> Add-ons -> SIL Manager. Select the folder where you want the file to be created and click **New->New file**.

For the purpose of this guide, we will use the following script:

```
print(argv[0]);
return "Hello World!";
```
<span id="page-90-0"></span>**Step 2 - Add the Script to the Gadget**

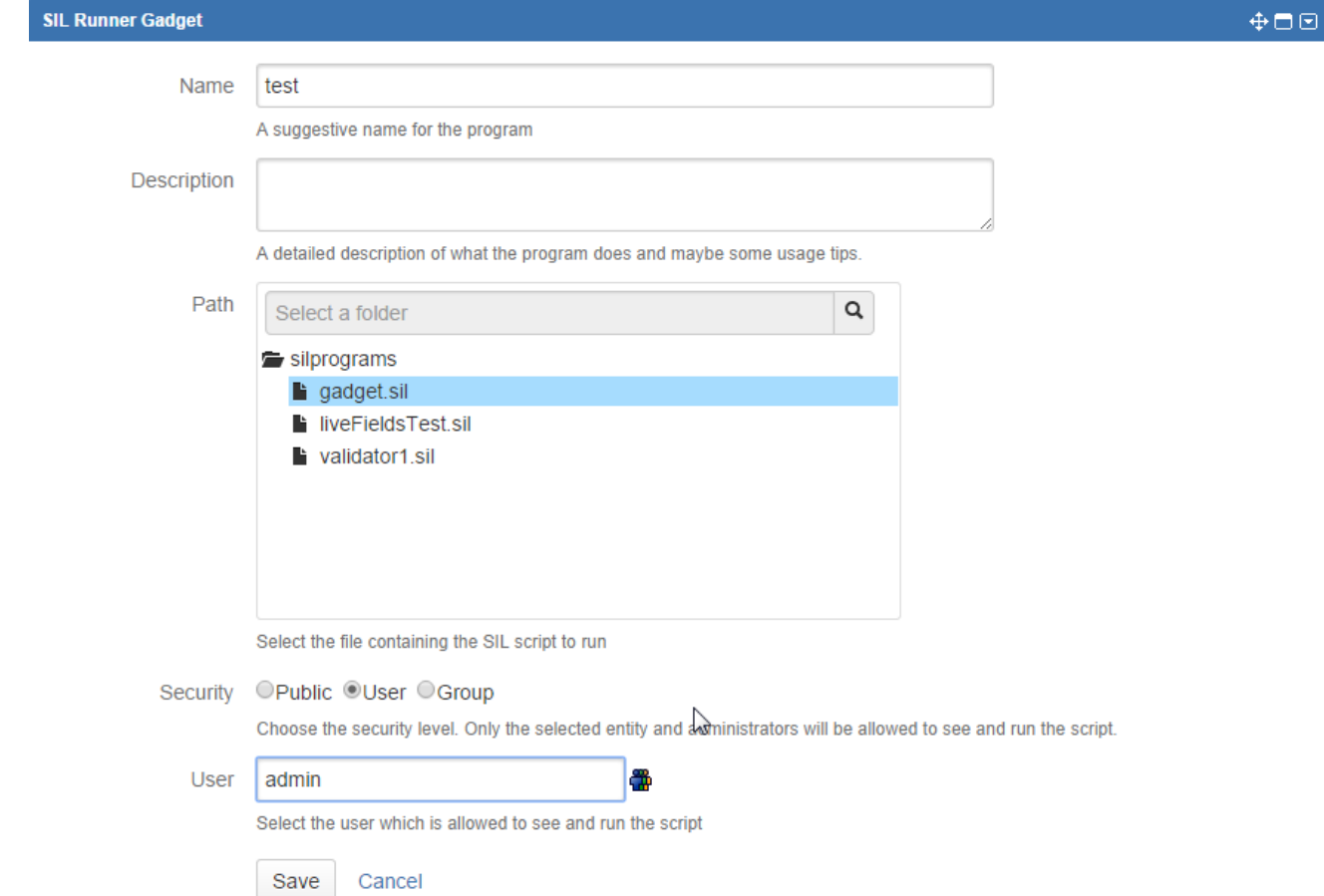

For the purpose of this guide, the special user I mentioned earlier will be the generic "admin".

<span id="page-90-1"></span>**Step 3 - Identifying the Script ID**

Using your favorite browser's Developer tools, inspect the select list from the **Runner** tab and look for the newly created script. Since we restricted it to the special user, we'll have to be logged in as "admin" to see it.

You should find something like this:

```
<select name="silid" id="silid" class="select6">
    <option value="10001">test</option>
</select>
```
You guessed it! The ID is 10001.

#### **Alternative**

<span id="page-90-2"></span>You can also find the script ID by analyzing the **krunnablesils** table from the JIRA database.

**Step 4 - Calling the Script**

Calling the script is done using a HTTP GET to the REST resource behind the SIL Runner Gadget.

#### **Authentication**

Don't forget to use basic authentication with your request.

In the URL, we need to specify 2 parameters:

- silid the script ID
- silparams the comma-separated list of additional parameters

To actually call the script, we will use this URL

```
<your_base_url>/rest/keplerrominfo/jjupin/latest/rungadget/run?silid=10001
&silparams=abc
```
This will return a JSON object containing 2 important parameters:

• key

```
• starthour
```
#### **Example return value**

```
{"key": "1","starthour": "1363342987392","message": "Sil script runnig.
Please wait..."}
```
The script is now running. This pair uniquely identifies your running script. You'll need to make another request to get the results, using the values you received in the first response.

```
<your_base_url>/rest/keplerrominfo/jjupin/latest/rungadget/verifyResponse?
key=1&starthour=1363342987392
```
Now you can have one of two types of responses:

1. if the **response** contains the **key** and **starthour** parameters (they will have the same values as the ones that were sent), this means that your script is still running and you'll have to do the call again and again until you find response 2.

#### **Example return value**

```
{"key": "1","starthour": "1363342987392","message": "Sil script runnig.
Please wait..."}
```
2. if the response contains the **returns** parameter, your script is done and the value of the parameter specifies the list of returned values from the script.

**Example return value** {"returns": ["Hello World!"]}

<span id="page-91-0"></span>That's all there is to it using the REST resource!

**Required plugins** You will need the following JIRA plugins:

1. **[JJUPIN](https://confluence.kepler-rominfo.com/display/JJUPIN)**

#### Level: **ADVANCED**

The JJupin exposes a web service that can be used to call remote scripts. That's what the [call](https://confluence.kepler-rominfo.com/display/SIL/call) routine actually calls. The WSDL is available at **<y our\_base\_url>/rpc/soap/sil?wsdl**. You will need to enable the web service by going to Administration -> Kepler General Parameters -> JJupin and setting WSEnabled to true.

The web service provides a "execute" method which takes 3 parameters

- in0 String authentication token
- in1 String the path of the file containing the script
- in2 String [] parameters to be sent to the script

#### <span id="page-92-0"></span>**Step 1 - Authentication**

To authenticate your request, you can either use the [JiraSoapService](http://docs.atlassian.com/rpc-jira-plugin/latest/com/atlassian/jira/rpc/soap/JiraSoapService.html) to generate an authentication token and pass it to the execute method, or use [Basic Authentication](https://developer.atlassian.com/display/JIRADEV/JIRA+REST+API+Example+-+Basic+Authentication) or [OAuth](https://developer.atlassian.com/display/JIRADEV/JIRA+REST+API+Example+-+OAuth+authentication) to authenticate your request. Note that when using basic authentication or OAuth, you will still need to provide a non-null, non-empty bogus token.

<span id="page-92-1"></span>**Step 2 - Calling the Script**

All that's left to do now is to call the web service.

# Additional Documentation

Before using JJupin check out the [Simple Issue Language documentation](http://confluence.kepler-rominfo.com/display/SIL/Home) for a better grasp of SIL usage and capabilities.

[Here](https://confluence.kepler-rominfo.com/display/TR) you will find some useful tutorials that will help you get started with JJupin.

If you would like to share your idea, please [notify](#page-93-0) us.

# Known problems (and their resolutions)

We strive for perfection. However some things really do not depend on us. For some we consider there's room for improvement but we didn't have the time to achieve them.

So here's a list of common problems (we will update the page with each finding):

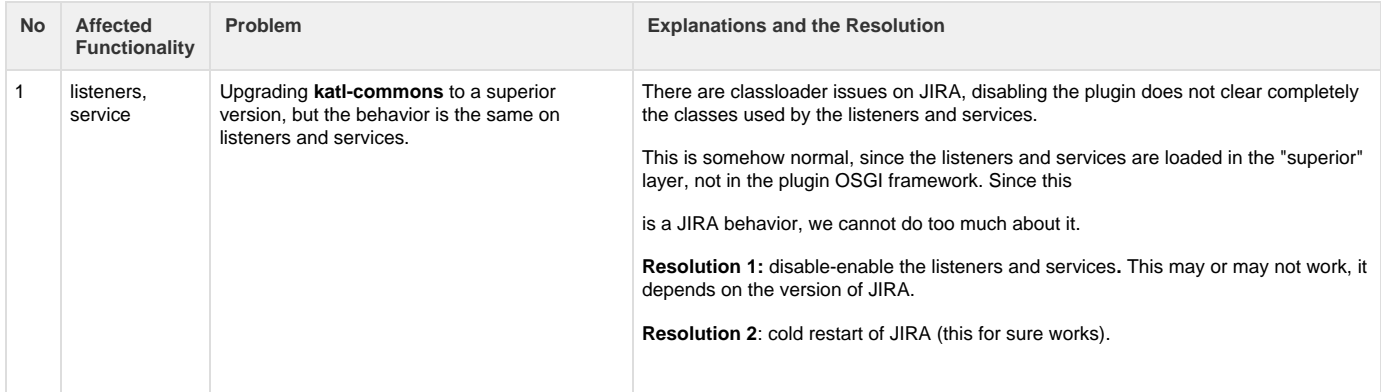

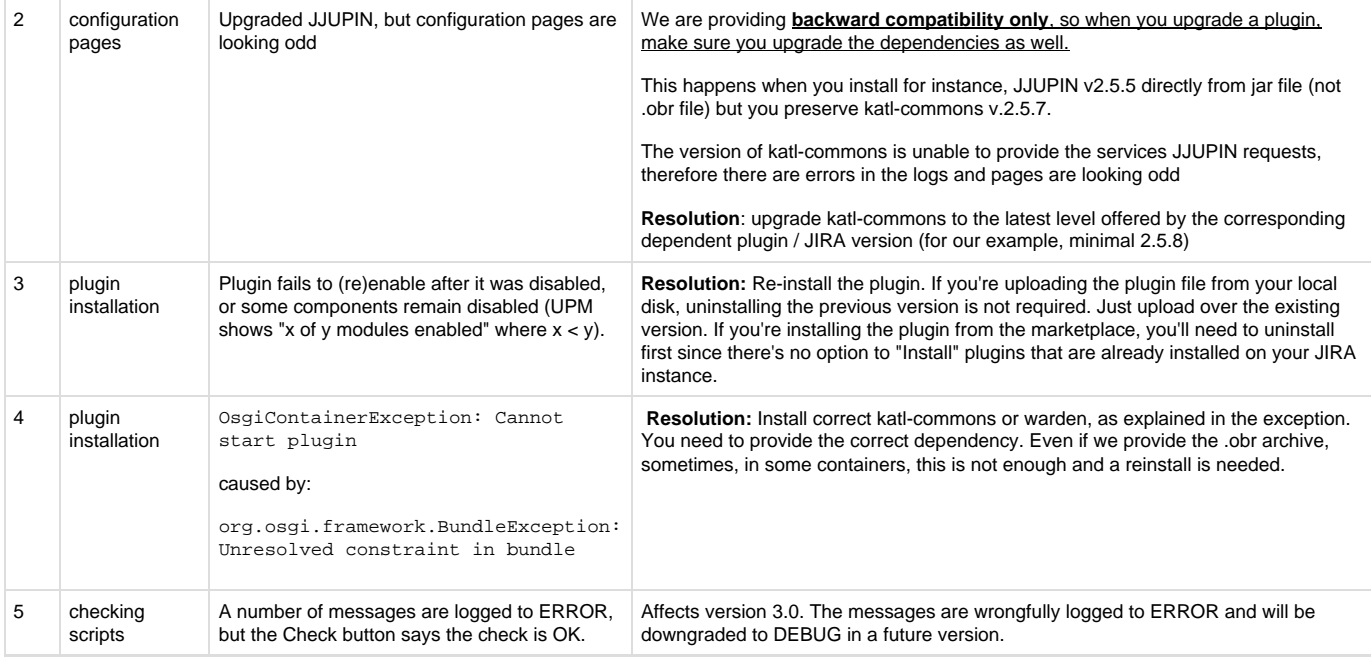

# Previous versions documentation

If you have an older version of JJupin here is the documentation for [JJupin 2.5 and 2.6](https://confluence.kepler-rominfo.com/pages/createpage.action?spaceKey=JJUPIN&title=JJupin+Documentation+%28v+2.5.x+and+v+2.6.x%29).

# License & Pricing

# **Info**

This product requires a **Kepler** license, which can either be provided as the **jjupin.lic** file, or as the key generated via the [Atlassian Marketplace](https://plugins.atlassian.com/plugins/com.keplerrominfo.jira.plugins.jjupin). You can find more about licenses [here](#page-26-0).

<span id="page-93-0"></span>You can find pricing details on [Atlassian Marketplace](https://marketplace.atlassian.com) or visiting our site: [Kepler Products.](http://www.kepler-rominfo.com/pages/solutions/jira-plugins/jjupin)

# **Contact**

# **Software Development and Services**

Florin Haszler Phone: + 4021 233 10 80 Email: fhaszler@kepler-rominfo.com

[http://www.kepler-rominfo.com](http://www.kepler-rominfo.com/)

# **JIRA Plugins Support**

Please see [Getting Support.](https://confluence.kepler-rominfo.com/display/EULA/Getting+Support)

Backup and restore

**At Restore: install first the plugins**

Mundane operations as backup and restore may pose some problems to the unsuspecting JIRA administrator. Since all the Kepler plugins create some tables in the JIRA schema - we created this mechanism long before Active Objects was introduced into Atlassian's framework - you need to take some precautions at restore.

Specifically, at restore you need to create the tables used by our plugins. You do not need to copy schema from the previous JIRA or fill it with data, you just need to **simply install the plugins into JIRA before restoring** (enabling the plugins would create the needed tables).

JJUPIN has two dependencies:

- 1. katl-commons (core support)
- 2. warden (used for licensing)

For reference, these are the tables created by each add-on

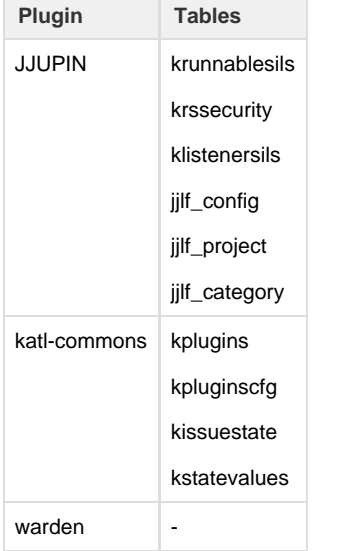